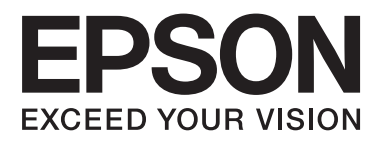

# AL-M320DN/AL-M310DN/AL-M220DN

# **User's Guide**

NPD5658-04 EN

#### **Contents**

# **Contents**

### **[Introduction](#page-4-0)**

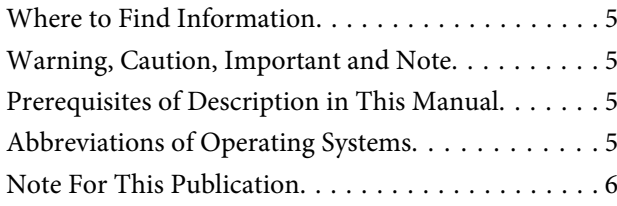

# **[Important Instructions](#page-6-0)**

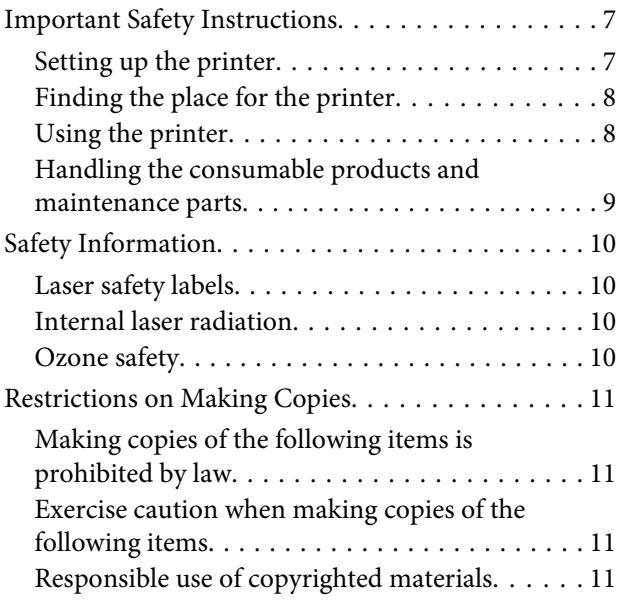

# **[Getting to Know Your Printer](#page-11-0)**

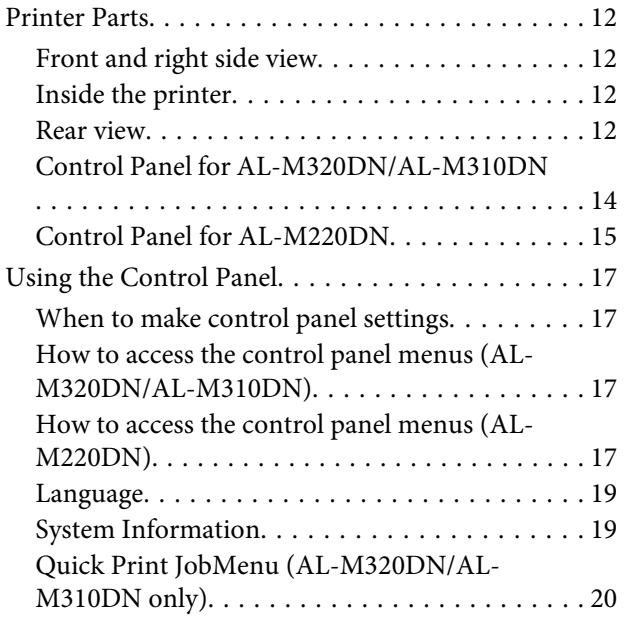

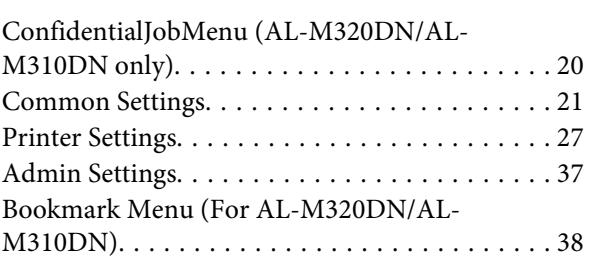

# **[Loading Paper](#page-38-0)**

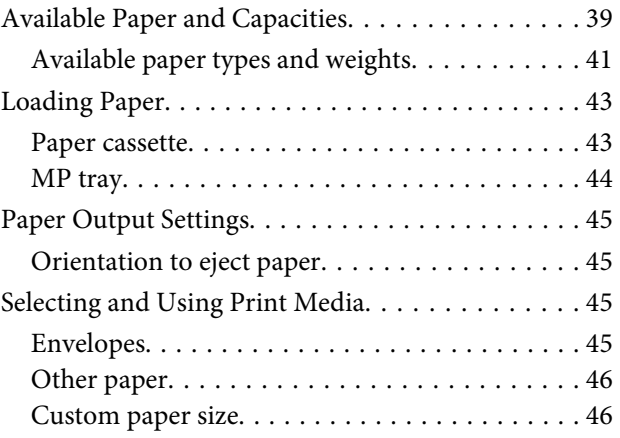

# **[Printing Tasks](#page-47-0)**

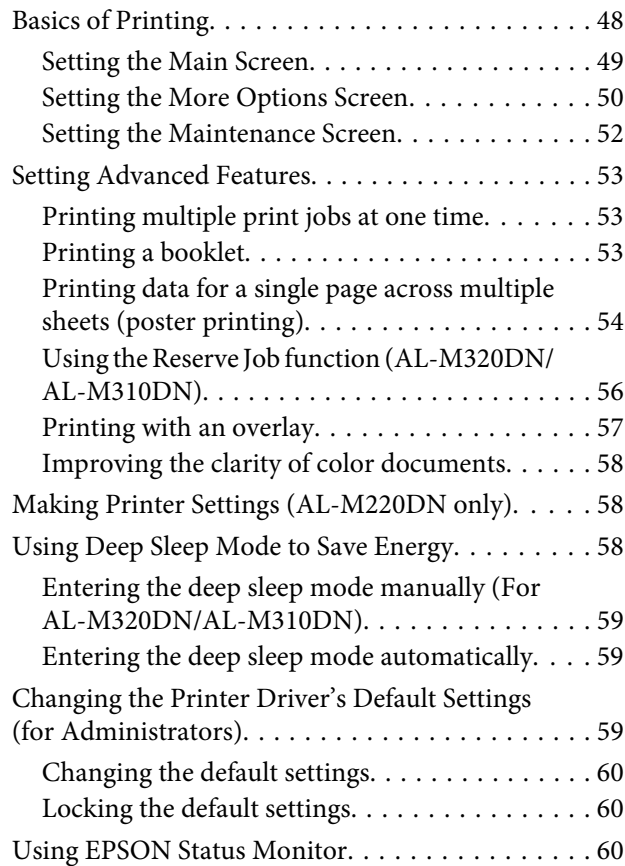

#### **Contents**

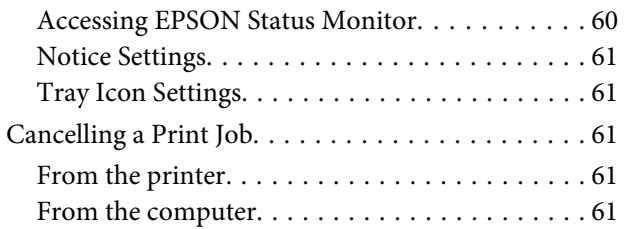

# **[Uninstalling and Installing Software](#page-61-0)**

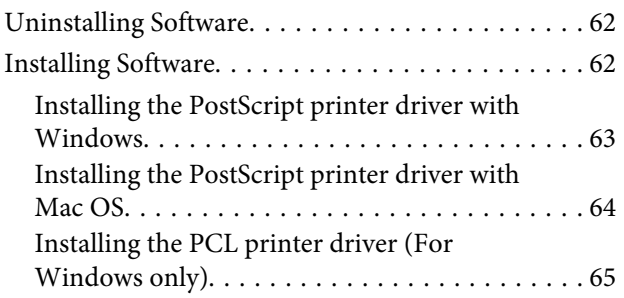

# **[Maintaining the Printer](#page-65-0)**

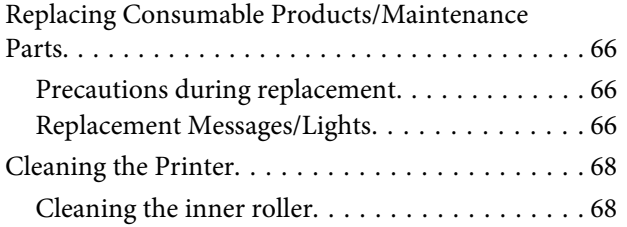

# **[Troubleshooting](#page-69-0)**

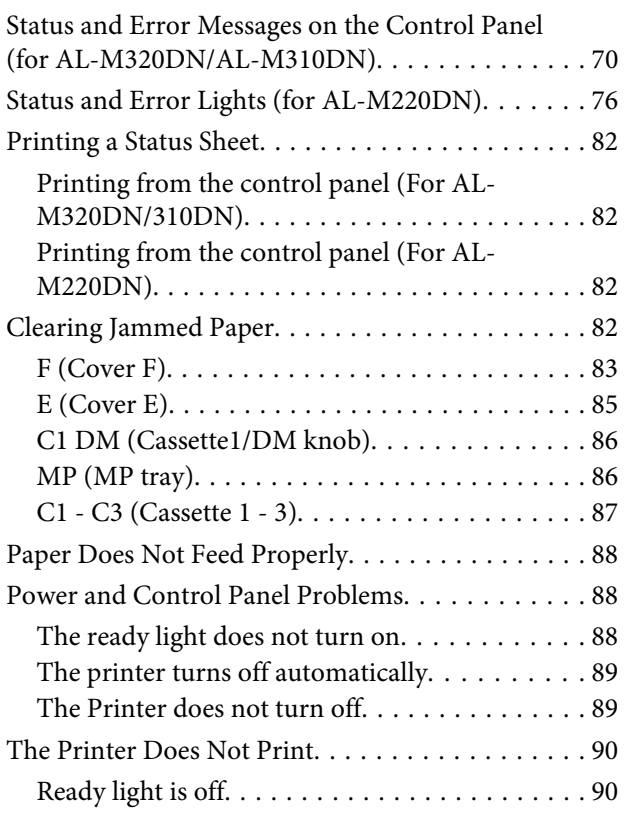

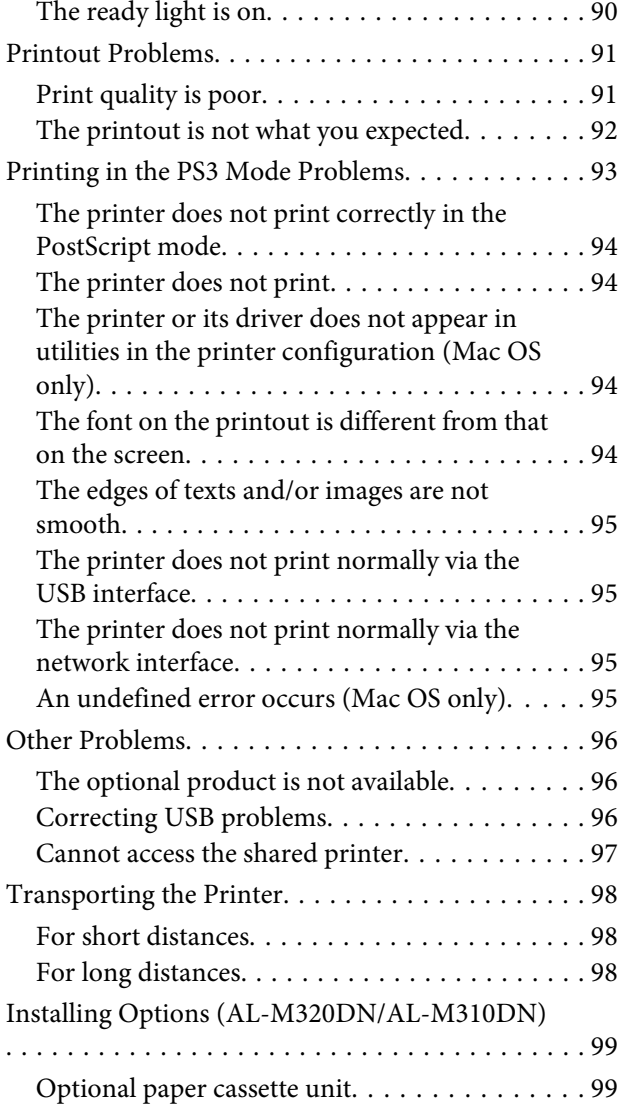

# **[Appendix](#page-100-0)**

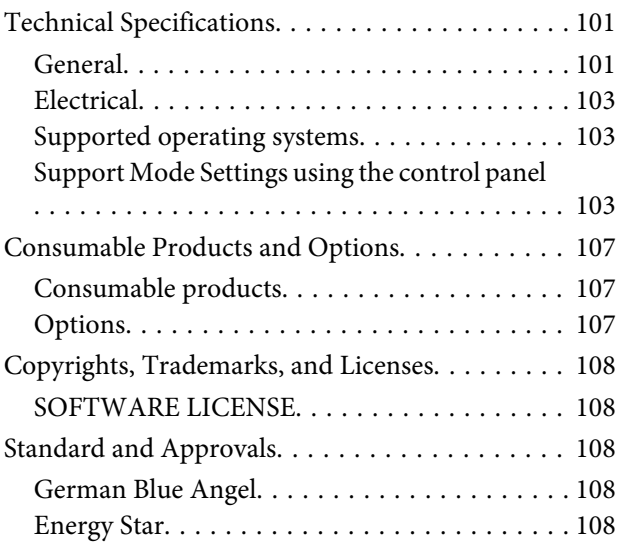

#### **Contents**

# **[Where To Get Help](#page-108-0)**

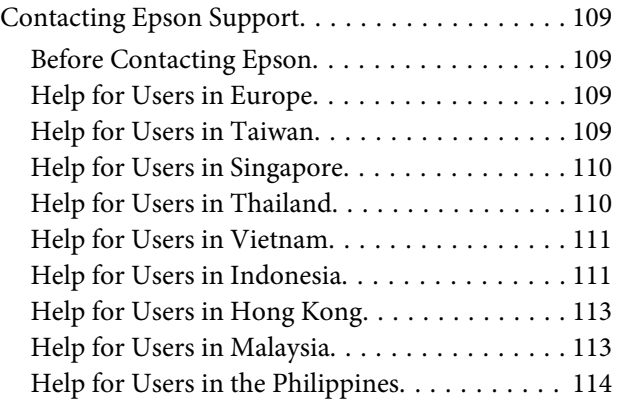

#### **Introduction**

# <span id="page-4-0"></span>**Introduction**

# **Where to Find Information**

#### ❏ **Setup Guide**

Provides you with information on assembling the printer and installing the printer software.

#### ❏ **Password Setup Sheet (for AL-M320DN/ AL-M310DN)**

Provides you with information on how to set a password for the printer. When using it as a network printer, an administrator password must be set for the printer.

#### ❏ **IP Address and Password Setup Sheet (for AL-M220DN)**

Provides you with information on how to set an IP Address and password. When using it as a network printer, an administrator password must be set for the printer. This sheet provides you with information on how to set a password for the printer.

#### ❏ **User's Guide (this manual)**

Provides you with detailed information on the printer's functions, optional products, maintenance, troubleshooting, and technical specifications.

#### ❏ **Network Guide**

Provides network administrators with information on both the printer driver and network settings.

#### ❏ **Font Guide**

Provides you with information on fonts used on the printer. There are two font guides for the printer. Confirm the printer's internal fonts by printing the font list from System Report, and see the appropriate *font guide*.

#### ❏ **Online Help for printer software**

Click **Help** for detailed information and instructions on the printer software that controls your printer. Online help is automatically installed when you install the printer software.

# **Warning, Caution, Important and Note**

#### !*Warning*

*must be followed carefully to avoid serious bodily injury.*

#### !*Caution*

*must be observed to avoid bodily injury.*

#### c*Important*

*must be observed to avoid damage to your equipment.*

#### *Note*

*contains important information and useful tips on the operation of your printer.*

# **Prerequisites of Description in This Manual**

The following illustrations and screenshots are used in this guide unless otherwise indicated.

- ❏ AL-M320DN
- ❏ Windows 7

The PostScript used on this printer is compatible with PostScript Level 3.

# **Abbreviations of Operating Systems**

In this manual, the following abbreviations are used.

Windows 10 | Microsoft® Windows® 10 Operating System

#### **Introduction**

<span id="page-5-0"></span>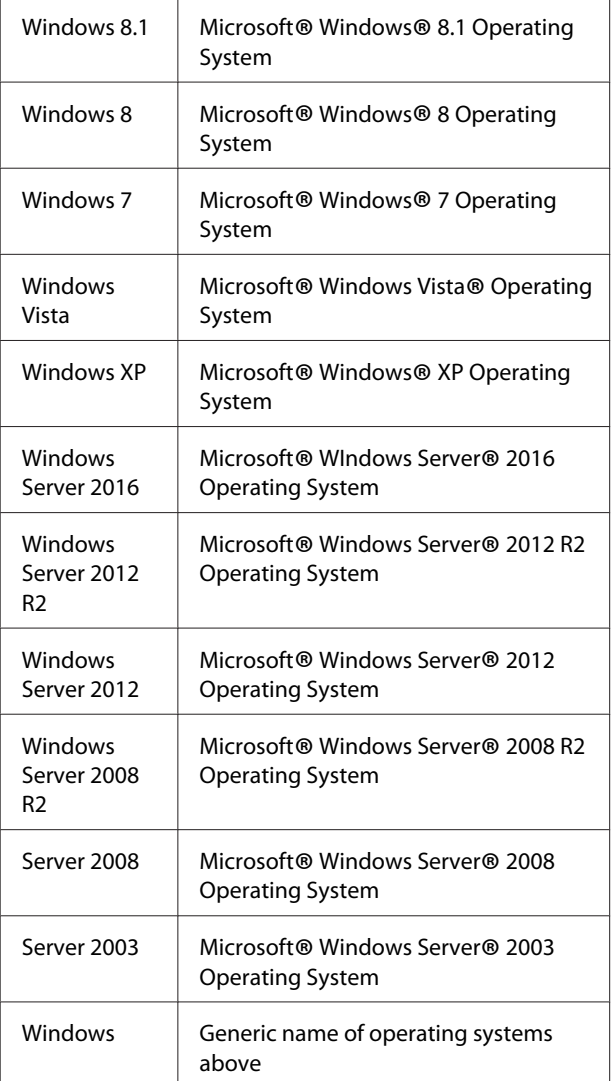

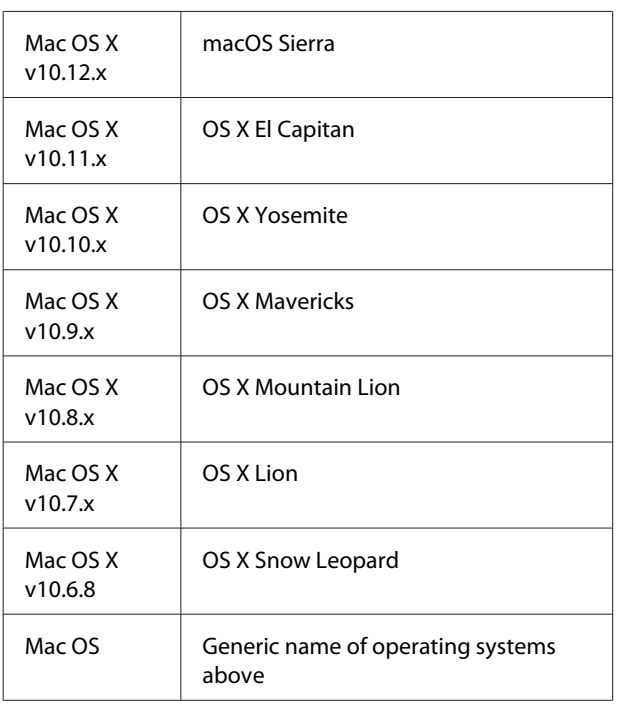

# **Note For This Publication**

No part of this publication may be reproduced, stored in a retrieval system, or transmitted in any form or by any means, mechanical, photocopying, recording, or otherwise, without the prior written permission of Seiko Epson Corporation. No patent liability is assumed with respect to the use of the information contained herein. Neither is any liability assumed for damages resulting from the use of the information contained herein.

Neither Seiko Epson Corporation nor its affiliates shall be liable to the purchaser of this product or third parties for damages, losses, costs, or expenses incurred by purchaser or third parties as a result of: accident, misuse, or abuse of this product or unauthorized modifications, repairs, or alterations to this product, or (excluding the U.S.) failure to strictly comply with Seiko Epson Corporation's operating and maintenance instructions.

Seiko Epson Corporation and its affiliates shall not be liable against any damages or problems arising from the use of any options or any consumable products other than those designated as Original Epson Products or Epson Approved Products by Seiko Epson Corporation.

# <span id="page-6-0"></span>**Important Instructions**

# **Important Safety Instructions**

# **Setting up the printer**

❏ Be sure to lift the printer by the correct positions as shown below.

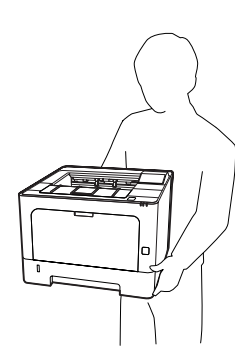

- ❏ When moving the printer, always keep it horizontal.
- ❏ If you are unable to insert the AC plug into the electrical outlet, contact an electrician.
- ❏ Do not connect to an uninterruptible power source. If you connect to one, it may cause malfunctions or damage.
- ❏ Be sure the AC power cord meets the relevant local safety standards. Use only the power cord that comes with this product. Use of another cord may result in fire or electric shock. This product's power cord is for use with this product only. Use with other equipment may result in fire or electric shock.
- ❏ If damage occurs to the plug, replace the cord set or consult a qualified electrician. If there are fuses in the plug, make sure you replace them with fuses of the correct size and rating.
- ❏ Use a grounded outlet that matches the printer's power plug. Do not use an adapter plug.
- ❏ Avoid using an electrical outlet that is controlled by wall switches or automatic timers. Accidental disruption of power can erase valuable information in your computer's and printer's memory.
- ❏ Make sure that there is no dust on the socket.
- ❏ Be sure to insert the plug completely into the electrical outlet.
- ❏ Do not handle the plug with wet hands.
- ❏ Unplug this printer from the wall outlet and refer servicing to a qualified service representative under the following conditions:

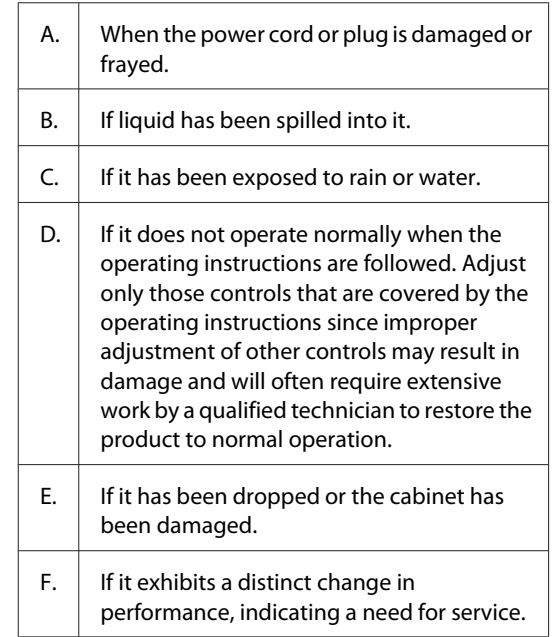

- ❏ Avoid sharing outlets with other appliances.
- ❏ Connect all equipment to properly grounded power outlets. Avoid using outlets on the same circuit as photocopiers or air control systems that regularly switch on and off.
- ❏ Connect your printer to an electrical outlet that meets the power requirements of this printer. Your printer's power requirements are indicated on a label attached to the printer. If you are not sure of the power supply specifications in your area, contact your local power company or consult your dealer.
- ❏ If you use an extension cord, make sure that the total of the ampere ratings on the products plugged into the extension cord does not exceed the extension cord ampere rating.

#### **Important Instructions**

- <span id="page-7-0"></span>❏ When connecting this product to a computer or other device with a cable, ensure the correct orientation of the connectors. Each connector has only one correct orientation. Inserting a connector in the wrong orientation may damage both devices connected by the cable.
- ❏ Use only optional products, such as the paper cassette units and the printer stand, produced specifically for this product. Using options produced for other products may cause the product to fall over and injure someone.

# **Finding the place for the printer**

When relocating the printer, always choose a location that has adequate space for easy operation and maintenance. Use the following illustration as a guide for the amount of space required around the printer to ensure smooth operation.

*Note:*

*Figures are rounded off to the nearest whole number.*

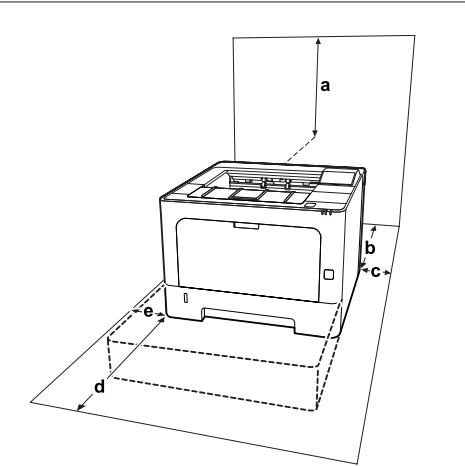

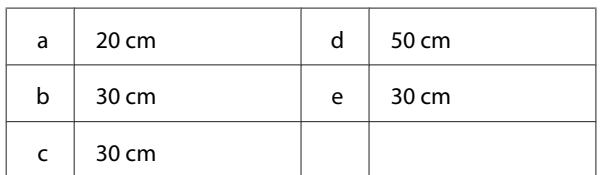

In addition to space considerations, always heed the following precautions when finding a place to locate the printer:

- ❏ Place the printer near an electrical outlet where you can easily plug in and unplug the power cord.
- ❏ Do not put your printer where the cord will be stepped on.
- ❏ Do not use printer in a damp environment.
- ❏ Avoid locations that are subject to direct sunlight, excessive heat, moisture, oil vapor, or dust.
- ❏ Avoid locations that are subject to the air coming directly from an air conditioner.
- ❏ Do not place the printer on an unstable surface.
- ❏ Slots and openings in the cabinet and the back or bottom are provided for ventilation. Do not block or cover them. Do not put the printer on a bed, sofa, rug, or other similar surface or in a built-in installation unless proper ventilation is provided.
- ❏ Keep the entire computer and printer system away from potential sources of interference, such as loudspeakers or the base units of cordless telephones.
- ❏ Leave adequate room around the printer to allow for sufficient ventilation.

# **Using the printer**

❏ Some of the symbols used on your printer are to ensure safety and proper use of the printer. Visit the following web site to learn the meaning of the symbols:

http://support.epson.net/symbols/

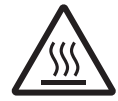

Be careful not to touch the fuser, which is marked with a caution label, or the surrounding areas. If the printer has been in use, the fuser and the surrounding areas may be very hot. If you must touch one of these areas, wait 40 minutes to allow the heat to subside before doing so.

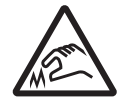

Be careful of the sharp edges. Do not touch the sharp edges. It may hurt your fingers, etc.

#### **Important Instructions**

<span id="page-8-0"></span>**Rear view**

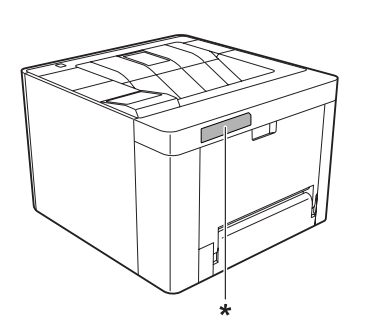

\* caution label

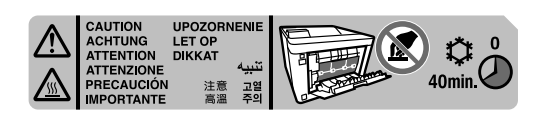

**Front view**

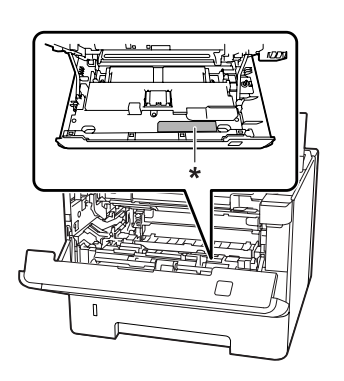

\* caution label

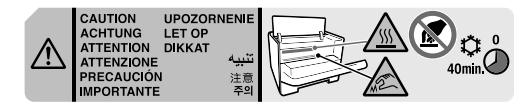

- ❏ Do not insert your hand deep into the fuser unit as some components are sharp and may cause injury.
- ❏ Never push objects of any kind through cabinet slots as they may touch dangerous voltage points or short out parts that could result in a risk of fire or electric shock.
- ❏ Do not sit or lean on the printer. Do not put heavy objects on the printer.
- ❏ Do not use any kind of combustible gases in or around the printer.
- ❏ Never force the printer's components into place. Although the printer is designed to be sturdy, rough handling can damage it.
- ❏ Do not leave jammed paper inside the printer. This can cause the printer to overheat.
- ❏ Never spill liquid of any kind on the printer.
- ❏ Adjust only those controls that are covered by the operating instructions. Improper adjustment of other controls may result in damage and may require repair by a qualified service representative.
- ❏ Do not turn off the printer: -After turning on the printer, wait until Ready appears on the LCD panel (AL-M320DN/ AL-M310DN), or the Ready light turns on (AL-M220DN). -While the Data light is on or flashing. -While printing.
- ❏ Avoid touching the components inside the printer unless instructed to do so in this guide.
- ❏ Follow all warnings and instructions marked on the printer.
- ❏ Except as specifically explained in the printer's documentation, do not attempt to service this product yourself.
- ❏ Periodically disconnect the plug from the electrical outlet and clean the blades.
- ❏ Do not disconnect the plug while the printer is on.
- ❏ If the printer will not be used for a long time, disconnect the plug from the electrical outlet.
- ❏ Unplug this printer from the wall outlet before cleaning.
- ❏ Use a well-wrung cloth for cleaning and do not use liquid or aerosol cleaners.

# **Handling the consumable products and maintenance parts**

- ❏ Do not burn used consumable products and maintenance parts because they might explode and injure someone. Dispose of them according to local regulations.
- ❏ Be sure to keep consumable products and maintenance parts out of the reach of children.
- <span id="page-9-0"></span>❏ When handling a toner cartridge, always place it on a clean, smooth surface.
- ❏ Do not attempt to modify or take it apart consumable products and maintenance parts.
- ❏ Do not touch the toner. Always keep toner away from your eyes. If toner gets on your skin or clothes, wash it off with soap and water immediately.
- ❏ If toner is spilled, use a broom and dustpan or a damp cloth with soap and water to clean it up. Because the fine particles can cause a fire or explosion if they come into contact with a spark, do not use a vacuum cleaner.
- ❏ Wait at least one hour before using a toner cartridge or photoconductor after moving it from a cool to a warm environment to prevent damage from condensation.
- $\Box$  To get the best print quality, do not store the toner cartridge in an area subject to direct sunlight, dust, salty air, or corrosive gases (such as ammonia). Avoid locations subject to extreme or rapid changes in temperature or humidity.
- ❏ When removing the photoconductor unit, do not expose it to sunlight at all and avoid exposing it to room light for more than three minutes. The photoconductor unit contains a light-sensitive drum. Exposure to light can damage the drum, causing dark or light areas to appear on the printed page and reducing the service life of the drum. If you need to keep the photoconductor unit out of the printer for long periods, cover it with an opaque cloth.
- ❏ Be careful not to scratch the surface of the drum. When you remove the photoconductor unit from the printer, always place it on a clean, smooth surface. Avoid touching the drum, since oil from your skin can permanently damage its surface and affect print quality.
- ❏ Do not touch the transfer roller to avoid damaging it.
- ❏ Do not let the paper's edge slide across your skin because the edge of the paper may cut you.

# **Safety Information**

# **Laser safety labels**

#### !*Warning:*

*The performance of procedures and adjustments other than those specified in the printer's documentation may result in hazardous radiation exposure. Your printer is a Class 1 laser product as defined in the IEC60825 specifications. The label similar to the one shown below is attached to the back of the printer in countries where required.*

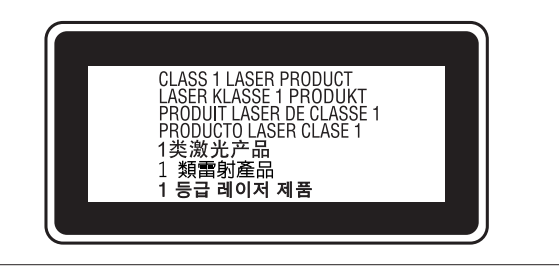

# **Internal laser radiation**

There is a Class III b Laser Diode Assembly that has an invisible laser beam inside the printer head unit. The printer head unit is NOT A SERVICE ITEM, therefore, the printer head unit should not be opened under any circumstances. An additional laser warning label is affixed to the inside of the printer.

# **Ozone safety**

# **Ozone emission**

Ozone gas is generated by laser printers as a by-product of the printing process. Ozone is produced only when the printer is printing.

# **Ozone exposure limit**

The Epson laser printer generates less than 1.5 mg/h of continuous printing.

# **Minimize the risk**

To minimize the risk of exposure to ozone, you should avoid the following conditions:

❏ Use of multiple laser printers in a confined area

- <span id="page-10-0"></span>❏ Operation in conditions of extremely low humidity
- ❏ Poor room ventilation
- ❏ Long, continuous printing together with any of the above

# **Printer location**

The printer should be located so that the exhaust gases and heat generated are:

- ❏ Not blown directly into the user's face
- ❏ Vented directly out of the building whenever possible

# **Restrictions on Making Copies**

Observe the following restrictions in order to ensure the responsible and legal use of this printer.

# **Making copies of the following items is prohibited by law**

- ❏ Bank bills, coins, government-issued marketable securities, government bond securities, and municipal securities
- ❏ Unused postage stamps, pre-stamped postcards, and other official postal items bearing valid postage
- ❏ Government-issued revenue stamps, and securities issued according to legal procedure

# **Exercise caution when making copies of the following items**

- ❏ Private marketable securities (stock certificates, negotiable notes, checks, etc.), monthly passes, concession tickets, etc.
- ❏ Passports, driver's licenses, warrants of fitness, road passes, food stamps, tickets, etc.

# **Responsible use of copyrighted materials**

The printer may be used mistakenly or improperly to illegally copy copyrighted materials. You must act responsibly when copying copyrighted materials; by acquiring the permission of the copyright holder or acting on the advice of a knowledgeable attorney.

# <span id="page-11-0"></span>**Printer Parts**

# **Front and right side view**

# **AL-M320DN/AL-M310DN**

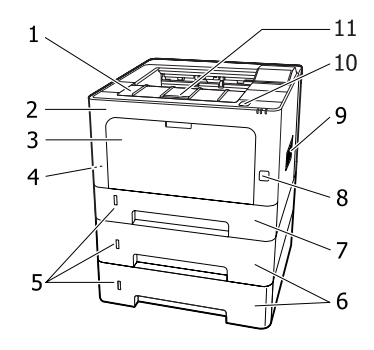

### **AL-M220DN**

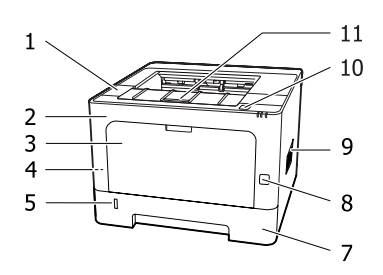

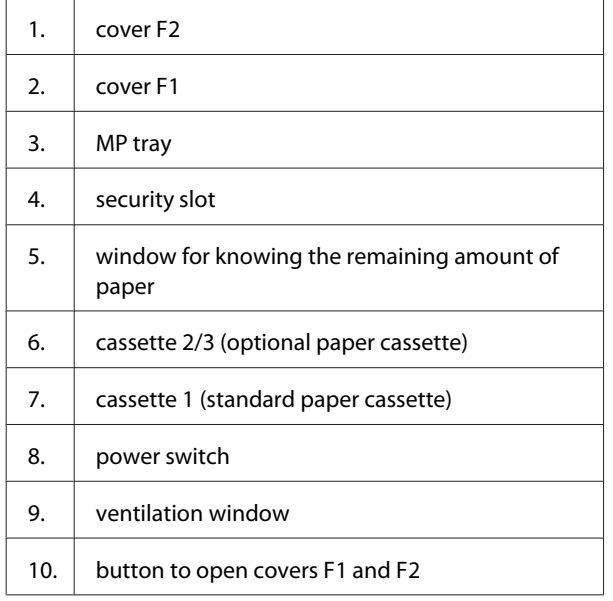

11. paper support

#### **Inside the paper cassette**

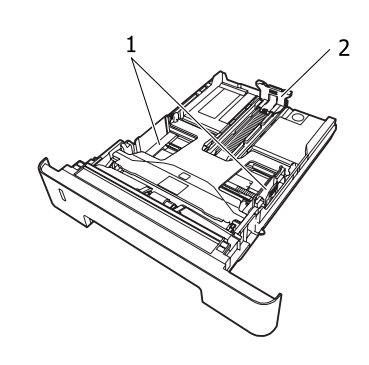

- 1. paper guide (side guide)
- 2. paper guide (back guide)

# **Inside the printer**

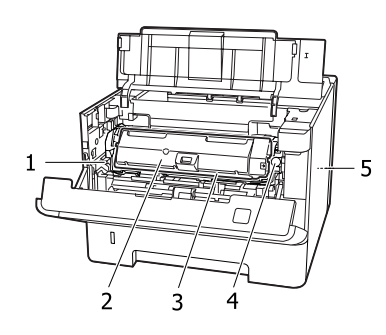

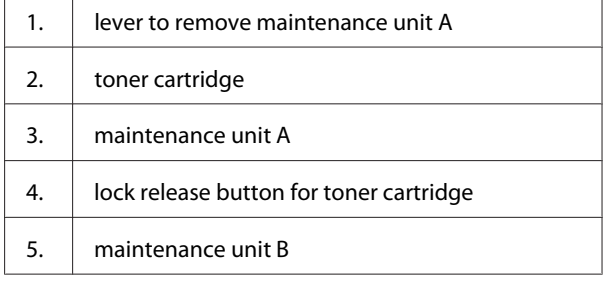

# **Rear view**

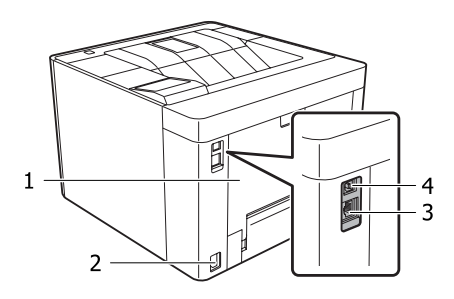

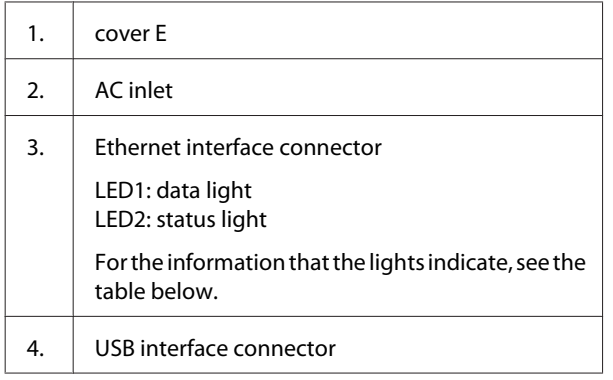

# **LED Status**

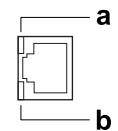

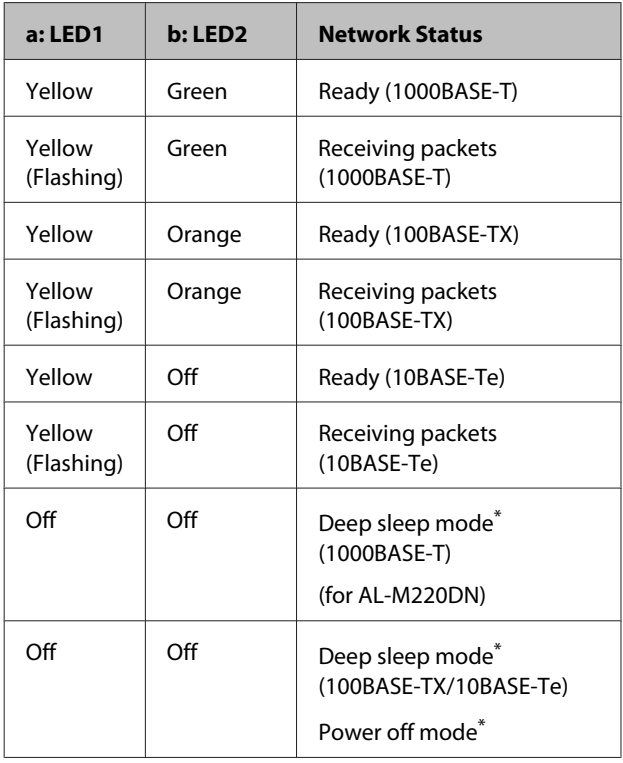

\* See ["Energy Saver Menu" on page 25](#page-24-0) for details.

# <span id="page-13-0"></span>**Control Panel for AL-M320DN/AL-M310DN**

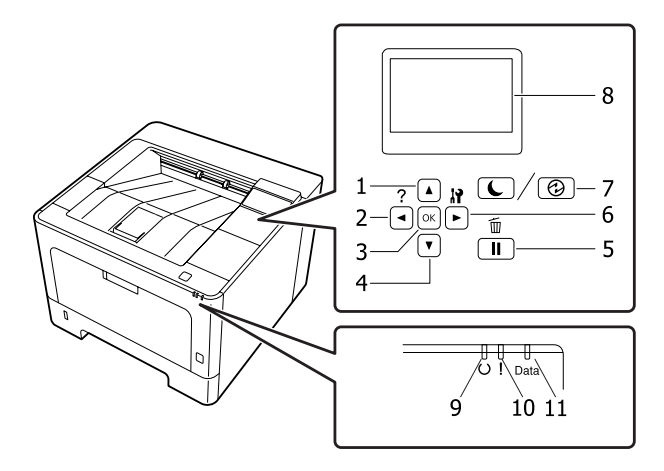

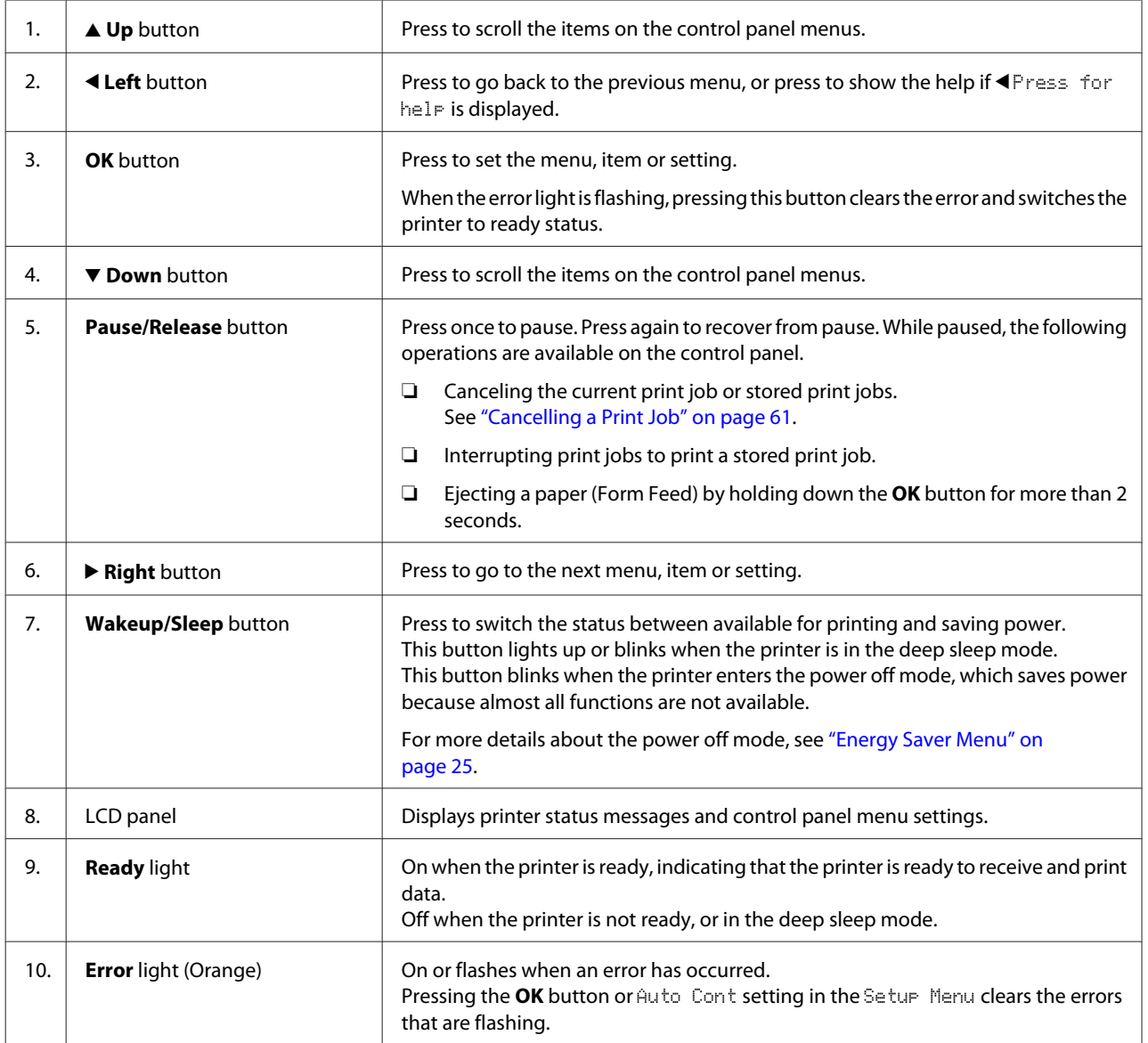

<span id="page-14-0"></span>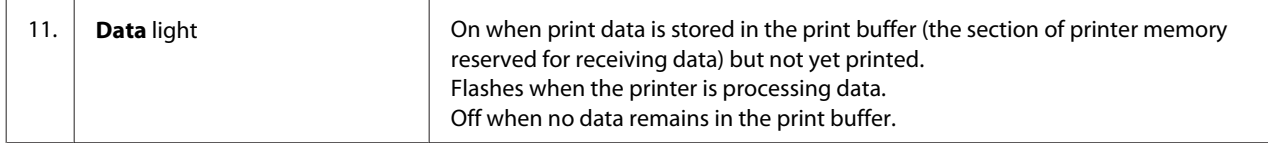

# **Control Panel for AL-M220DN**

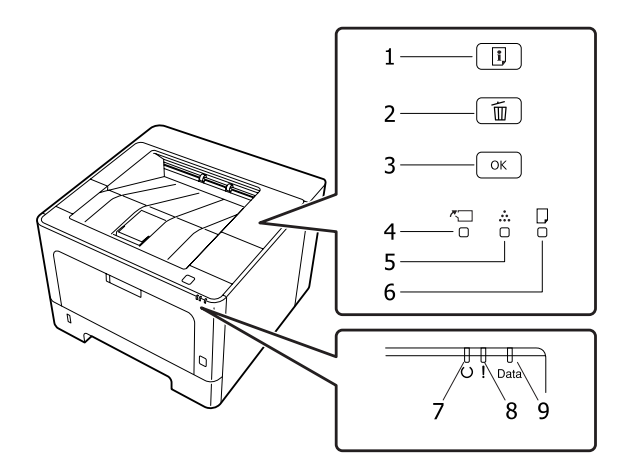

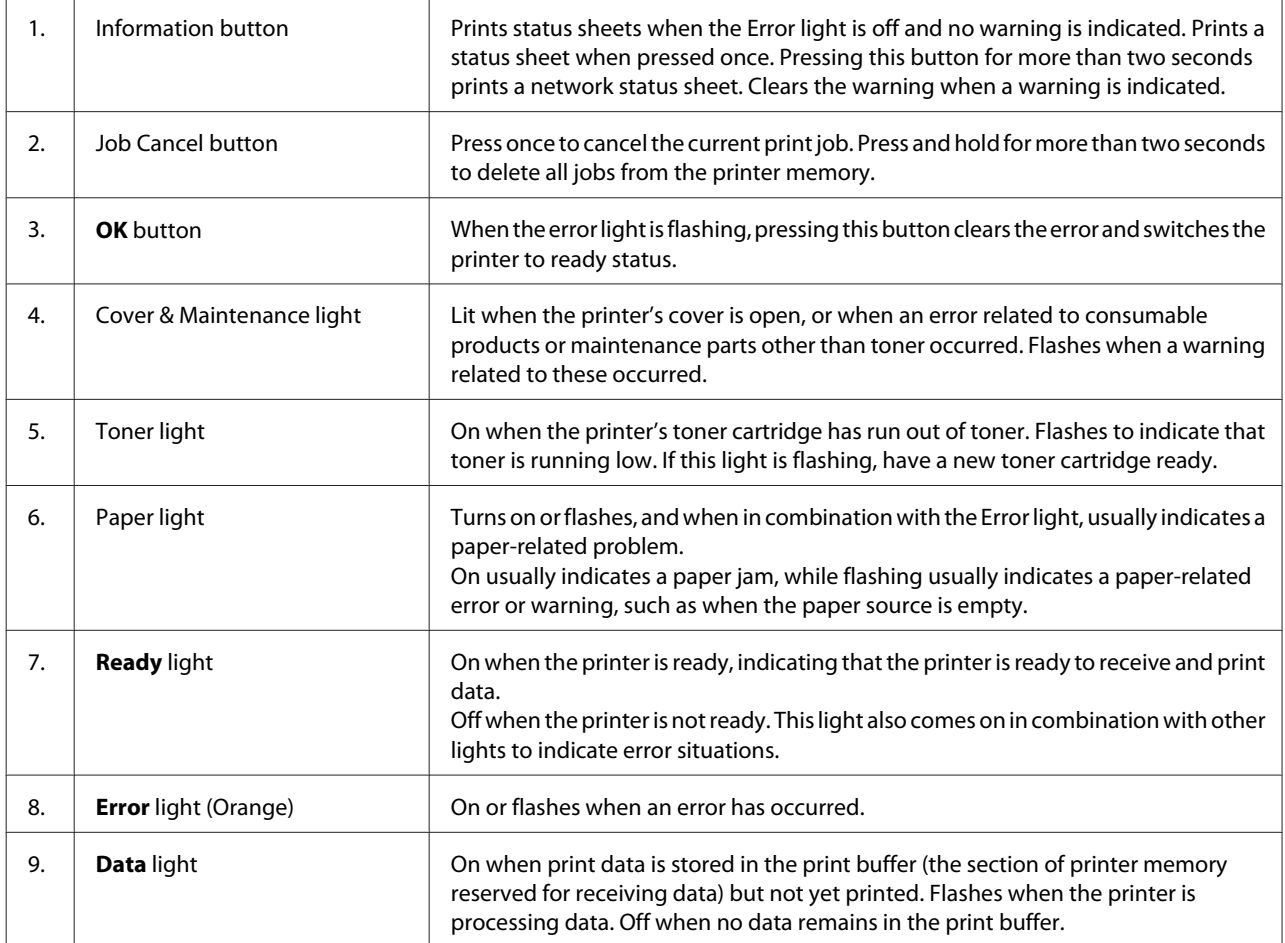

*Note:*

- ❏ *When the printer is in deep sleep mode, all lights are off. When in deep sleep mode, pressing any button returns the printer to the ready state.*
- ❏ *For details about LED light statuses, see ["Status and Error Lights \(for AL-M220DN\)" on page 76](#page-75-0).*

# <span id="page-16-0"></span>**Using the Control Panel**

# **When to make control panel settings**

In general, printer driver settings override settings made using the control panel.

You should make the following settings by using the control panel because these settings cannot be made in the printer driver.

- ❏ Settings to select emulation modes and IES (Intelligent Emulation Switching) mode
- ❏ Settings to specify a channel and configure the interface
- ❏ Settings to specify the size of the memory buffer used to receive data

For AL-M220DN, which does not have an LCD panel, you can do the control panel settings using EpsonNet Config. See "How to access the control panel menus (AL-M220DN)" on page 17.

# **How to access the control panel menus (AL-M320DN/ AL-M310DN)**

*Some menus and items appear only when a corresponding optional device is installed or an appropriate setting has been done.*

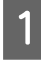

Press the **P** Right button to access the control panel menus.

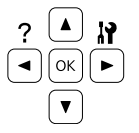

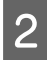

Use the  $\triangle$  Up and  $\nabla$  Down buttons to scroll through the menus.

**C** Press the **P** Right button to view the items in a menu. Depending on the menu, the LCD panel displays an item and the current setting separated ( $\triangle$ YYYY=ZZZZ), or only an item ( $\triangle$ YYYY).

**1** Use the  $\triangle$  Up and  $\nabla$  Down buttons to scroll through the items, or press the  $\blacktriangleleft$  **Left** button to return to the previous level.

External Press the **P** Right button to carry out the operation indicated by an item, such as printing a configuration status sheet or resetting the printer, or to view the settings available for an item, such as paper sizes or emulation modes.

> Use the  $\triangle$  Up and  $\nabla$  Down buttons to scroll through available settings, then press the  $\blacktriangleright$  **Right** button to select a setting and return to the previous level. Press the <a>
> Left<br/> button to return to the previous level without changing the setting.

#### *Note:*

- ❏ *You need to turn the printer off and then on to activate the settings you changed in the* Network Menu*,* USB Menu *or* RAM Disk *in the* Setup Menu*.*
- ❏ *The OK button can be used instead of the* **• Right** button in step 3 or 5.

**6** Press the **ELeft** button once or more times to exit the control panel menus.

# **How to access the control panel menus (AL-M220DN)**

Although there are no panels that can display menus, you can do settings that correspond to the operation panel menus from a computer that is connected to the printer. You can do the settings using the following procedure.

# **From EpsonNet Config (web version)**

You can do settings when the printer is connected to the network.

The method to open the settings screen is shown below.

*Note:*

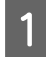

Connect the printer to the same network as your computer.

#### *Note:*

*See the following manuals for how to connect the printer to the network.*

- ❏ *Setup Guide*
- ❏ *IP Address and Password Setup Sheet*

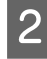

2 Enter the printer's IP address into the address bar of your web browser.

#### **From the printer driver**

You can set the following items that you think you will use often as printer settings, whether the printer is connected via USB or a network.

- MP Tray Size / MP Tray Type
- Cassette1 Size / Cassette1 Type
- Density
- Emphasize Thin Lines
- Paper Source
- Wide A4
- MP Tray Priority
- Page Protect
- Auto Eject Page
- I/F Time Out
- Size Ignore
- Time Setting
- Auto Cont
- Time to Sleep
- Language (Status Sheet)

#### *Note:*

*For references for the corresponding control panel menus, see the following sections.*

- ❏ *["Tray Menu" on page 27](#page-26-0)*
- ❏ *["Printing Menu" on page 28](#page-27-0)*
- ❏ *["Setup Menu" on page 21](#page-20-0)*
- ❏ *["Energy Saver Menu" on page 25](#page-24-0)*

To open the screen to do settings, follow the steps below:

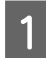

A Access the printer driver's properties from Start -Devices and Printers.

B Click the **Optional Settings** tab, and then click the **Printer Settings** button.

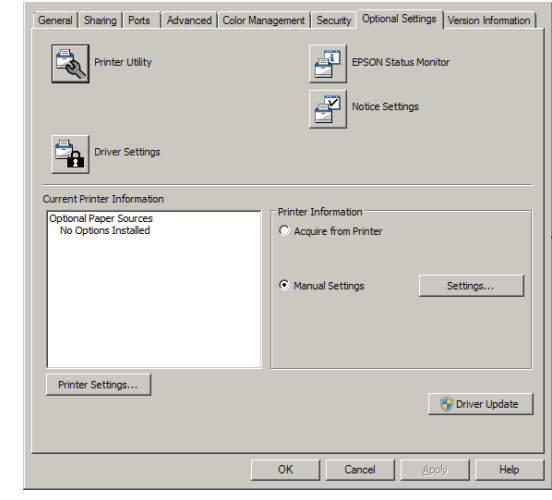

#### *Note:*

*A warning appears if the time is not set after purchasing the printer. Use Printer Settings to set the time.*

# <span id="page-18-0"></span>**Language**

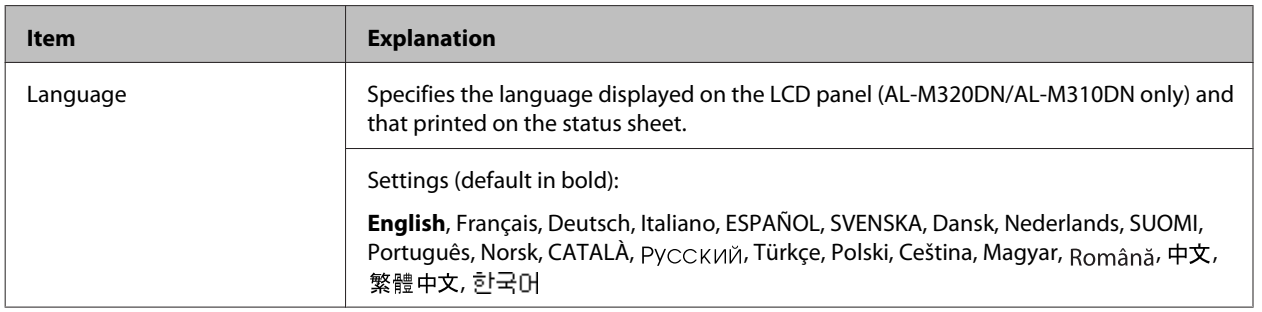

# **System Information**

# **System Information**

*Note:*

*To use EpsonNet Config with a web browser to confirm settings, access Information > System > System Information.*

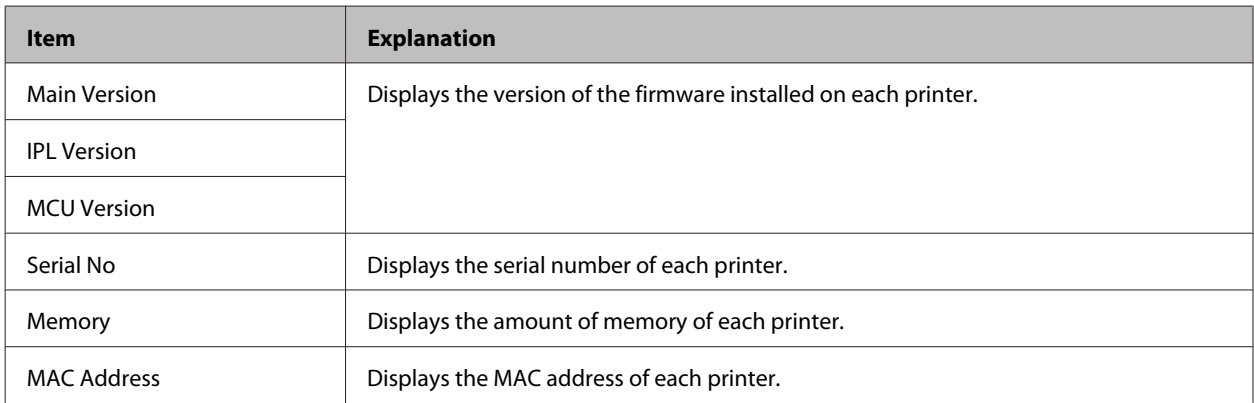

# **System Report**

*Note:*

*To use EpsonNet Config with a web browser to print a report, access Information > Confirmation.*

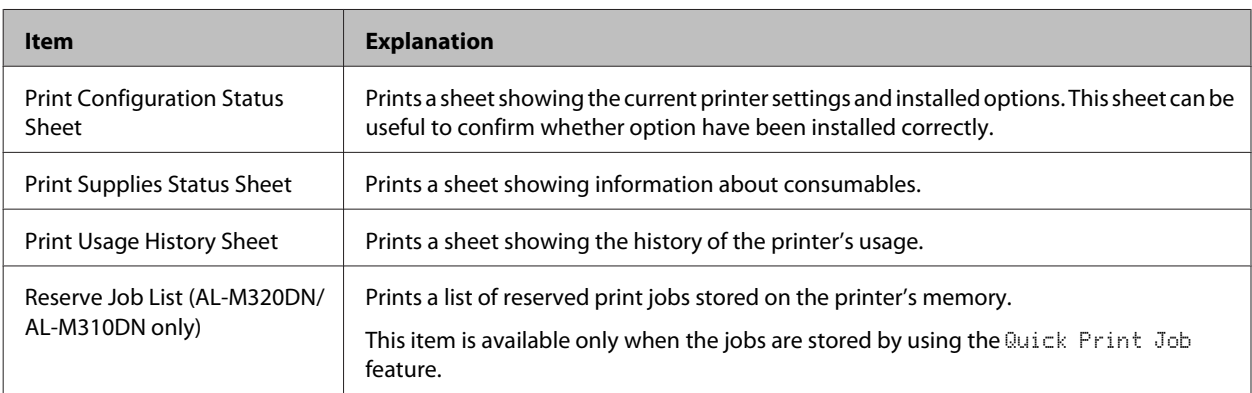

<span id="page-19-0"></span>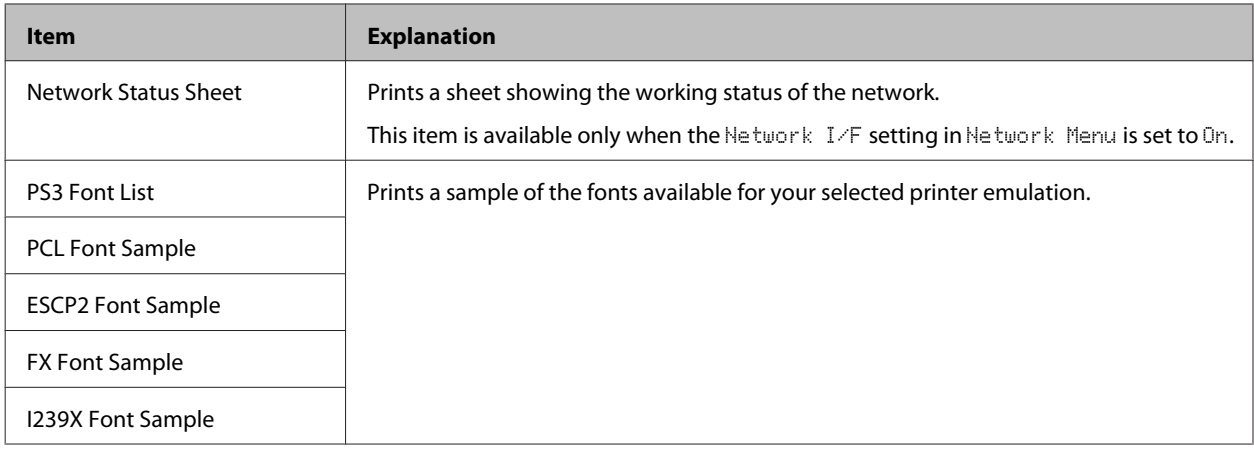

### **Machine Status**

*Note:*

*To use EpsonNet Config with a web browser to do settings, access Information > System > Machine status.*

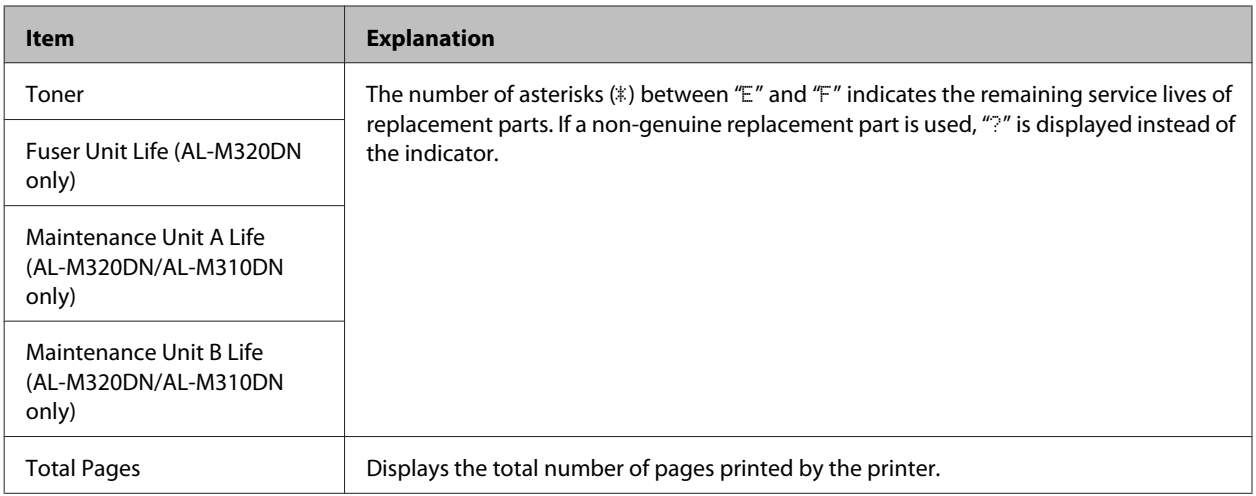

# **Quick Print JobMenu (AL-M320DN/AL-M310DN only)**

This menu allows you to print or delete print jobs that were stored in the printer's memory using the Quick Print Job feature (Re-Print Job, Verify Job) of the printer driver's Reserve Job function. For instructions on using this menu, se[e"Using the Reserve Job function \(AL-M320DN/AL-M310DN\)" on page 56.](#page-55-0)

# **ConfidentialJobMenu (AL-M320DN/AL-M310DN only)**

This menu allows you to print or delete print jobs stored in the printer's memory using the Confidential Job feature of the printer driver's Reserve Job function. You need to enter the correct password to access this data. For instructions on using this menu, see ["Using the Reserve Job function \(AL-M320DN/AL-M310DN\)" on page 56.](#page-55-0)

# <span id="page-20-0"></span>**Common Settings**

# **Setup Menu**

*Note:*

*To use EpsonNet Config with a web browser to do settings, access Configuration > Common Settings > Setup Menu.*

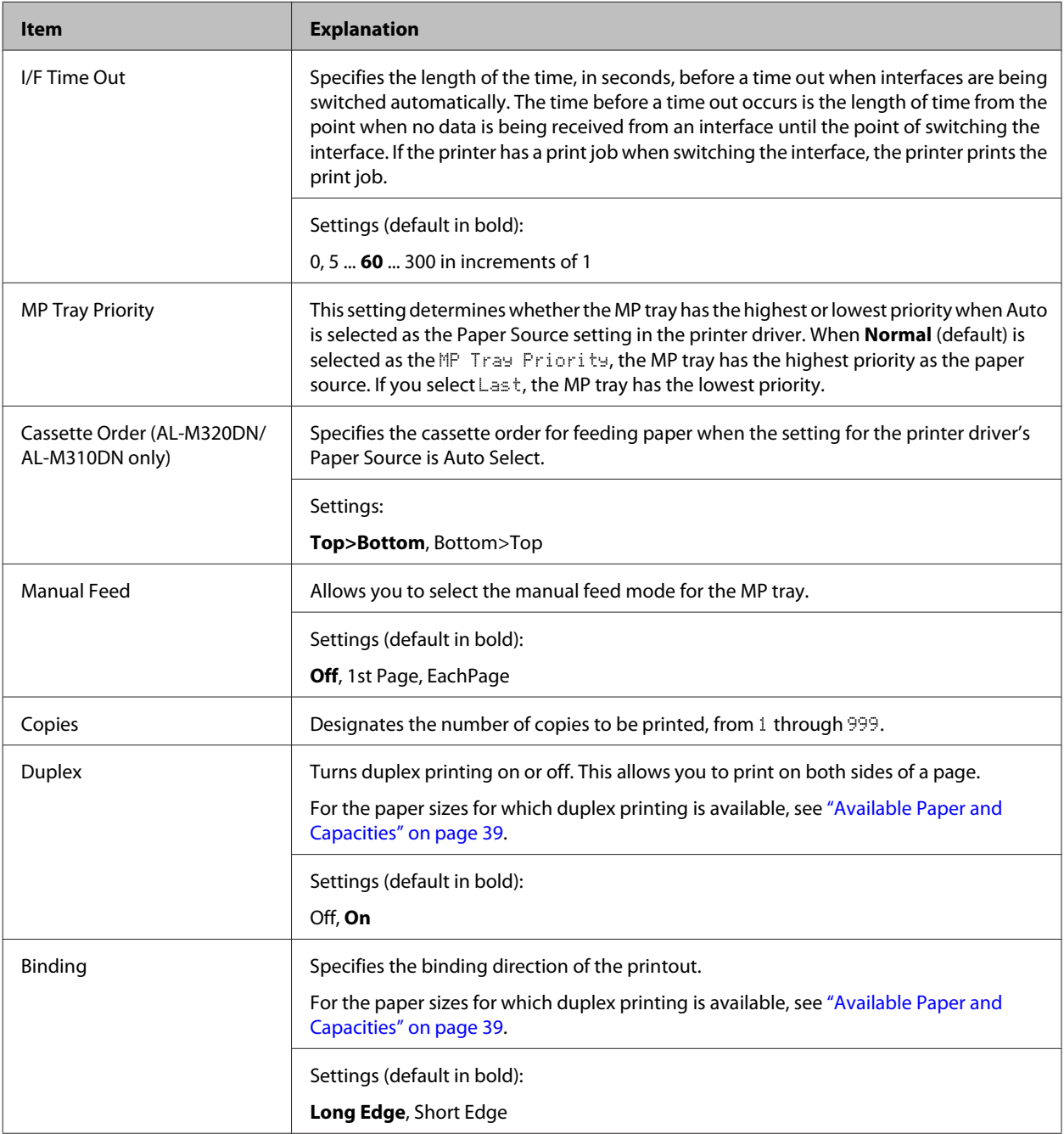

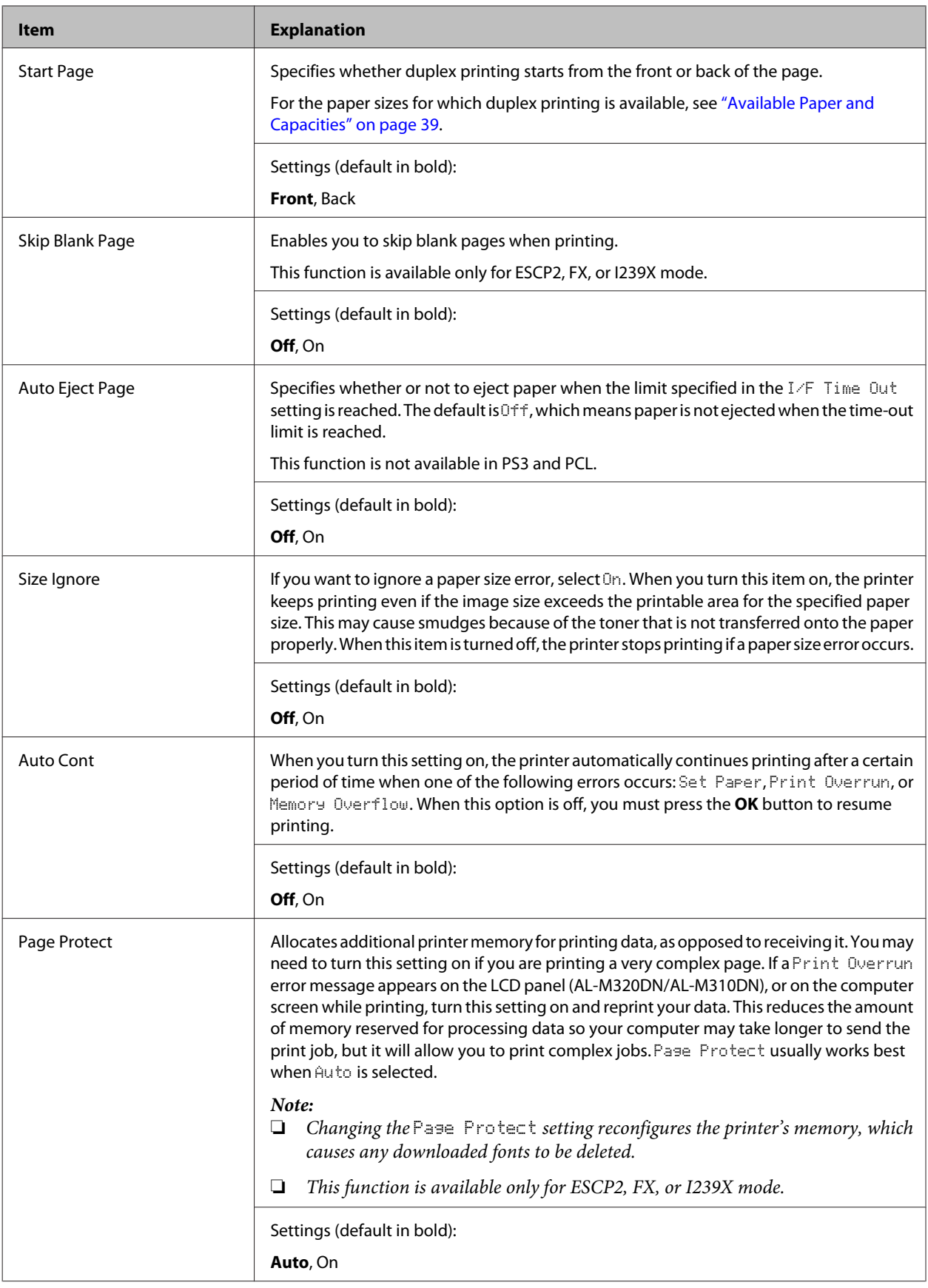

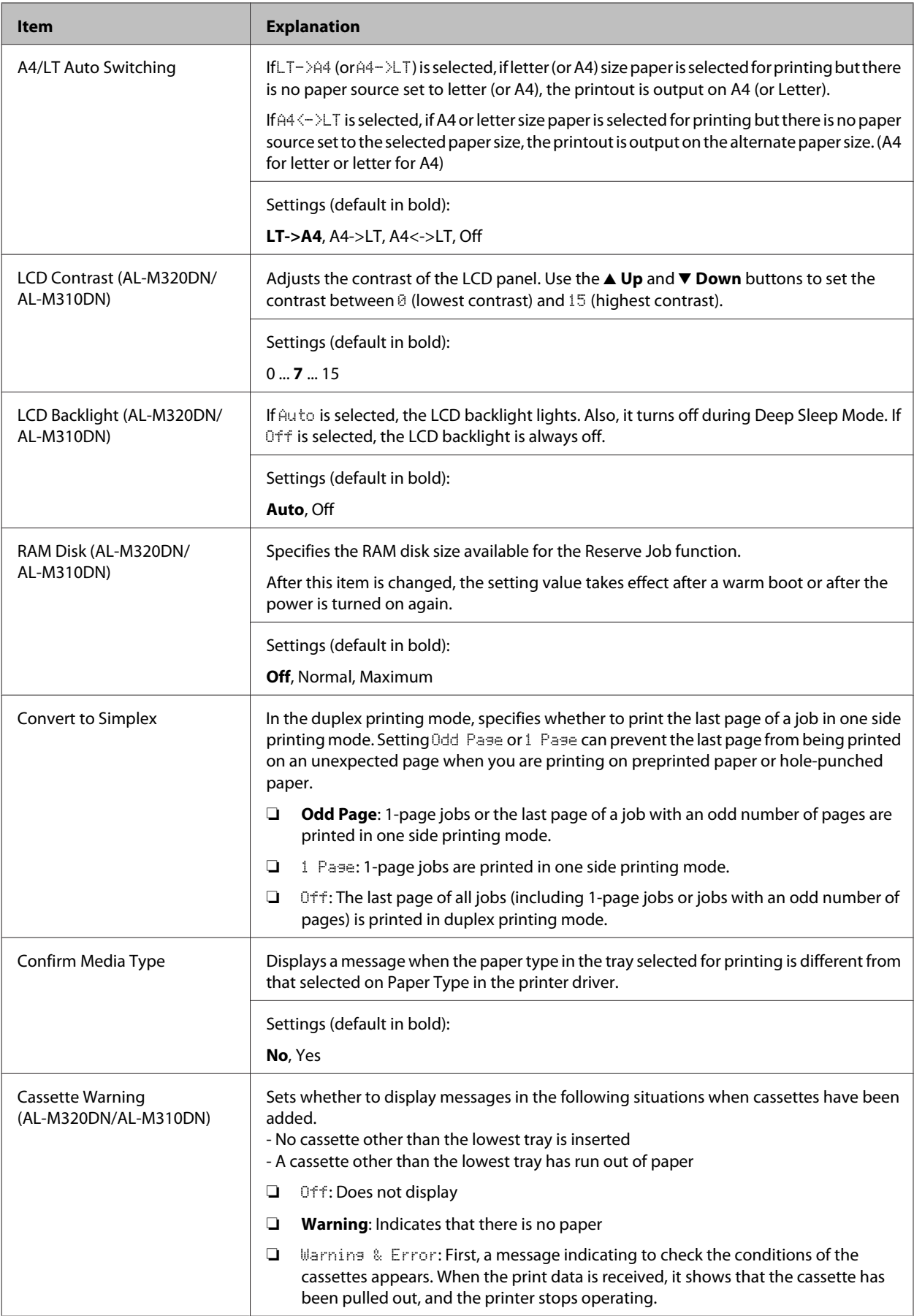

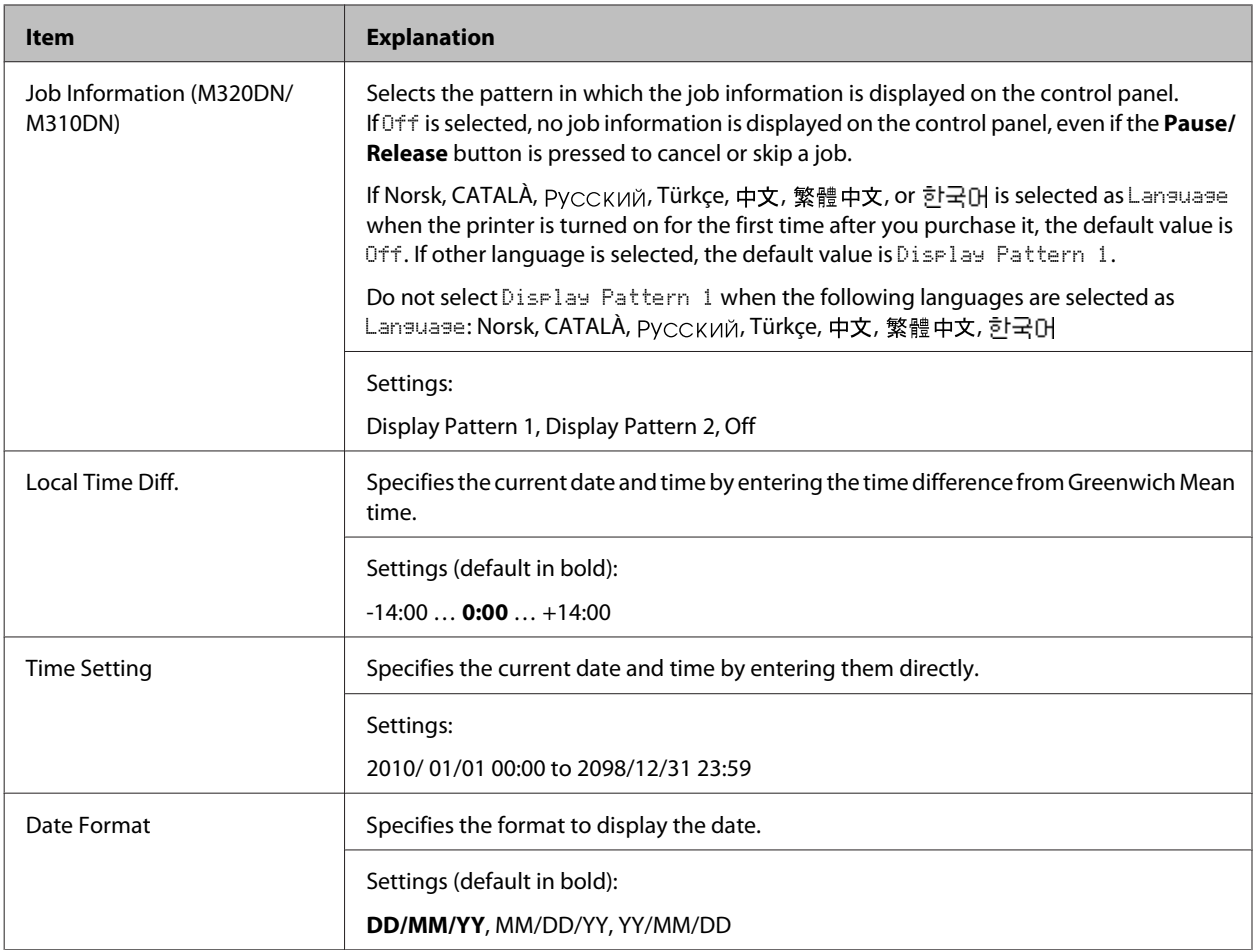

### **USB Menu**

#### *Note:*

- ❏ *After any item in the menu is changed, the setting takes effect after a warm boot or after the power is turned on again. While it is reflected in the Status Sheet, the actual change takes effect after a warm boot or after the power is turned on again.*
- ❏ *To use EpsonNet Config with a web browser to do settings, access Configuration > Common Settings > USB Menu.*

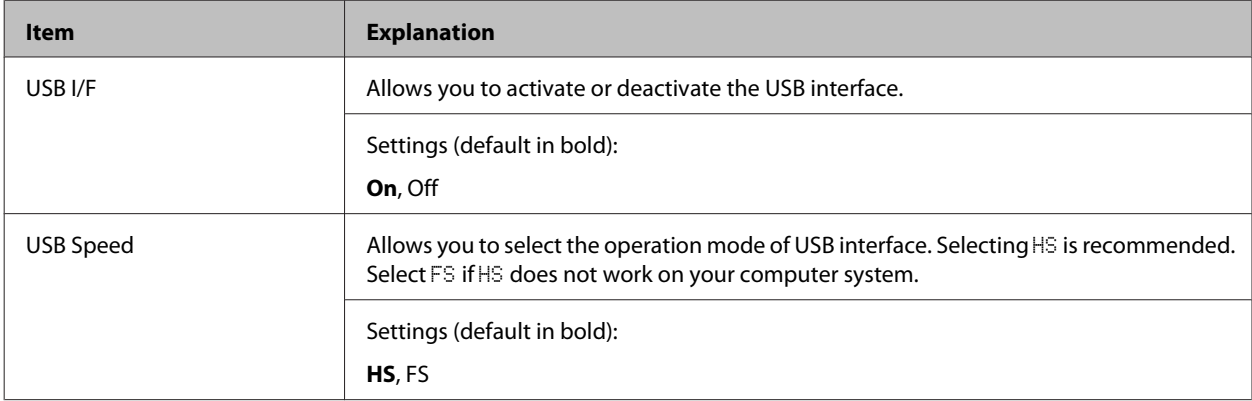

<span id="page-24-0"></span>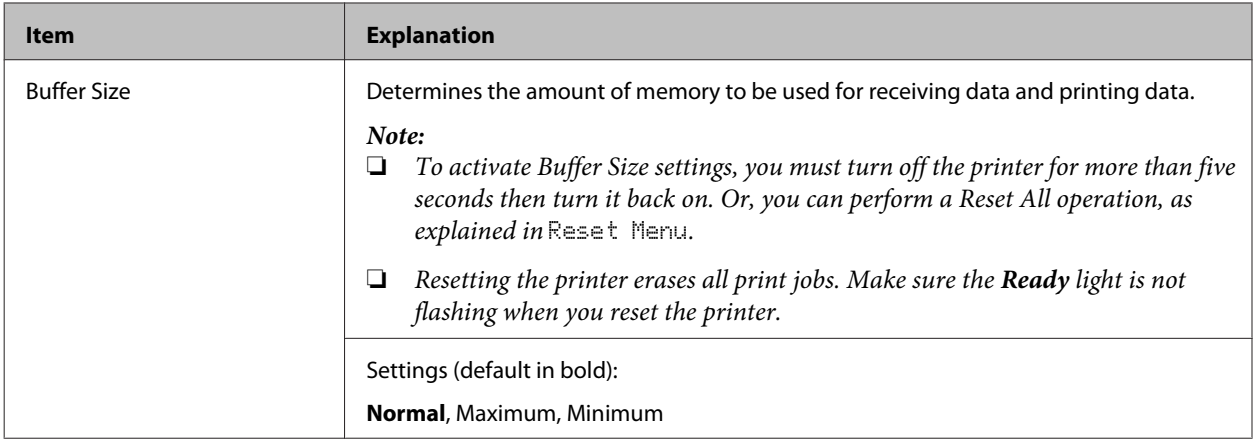

#### **Network Menu**

See the *Network Guide* for each setting.

#### *Note:*

- ❏ *In order to do IP address settings for AL-M220DN's first setup, you must install EpsonNet Config for Windows or for Mac OS X. Note that you cannot do IP address settings using EpsonNet Config on a web browser for the first setup. For details, see the IP Address and Password Setup Sheet, and Network Guide.*
- ❏ *After any item in the menu is changed, the setting takes effect after a warm boot or after the power is turned on again. While it is reflected in the Status Sheet, the actual change takes effect after a warm boot or after the power is turned on again.*

### **Energy Saver Menu**

#### *Note:*

*To use EpsonNet Config with a web browser to do settings, access Configuration > Common Settings > Energy Saver Menu.*

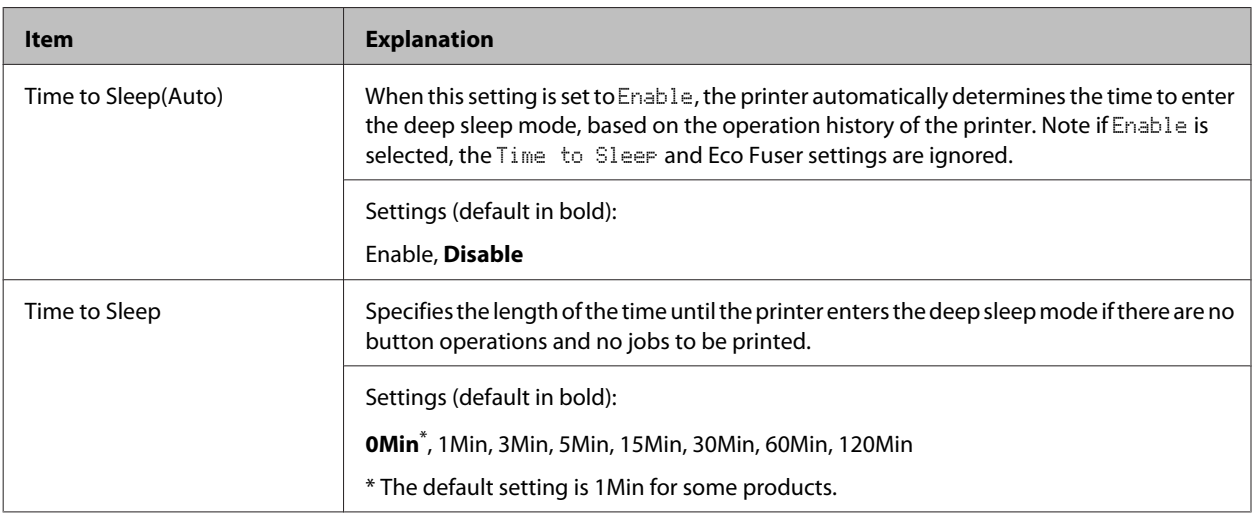

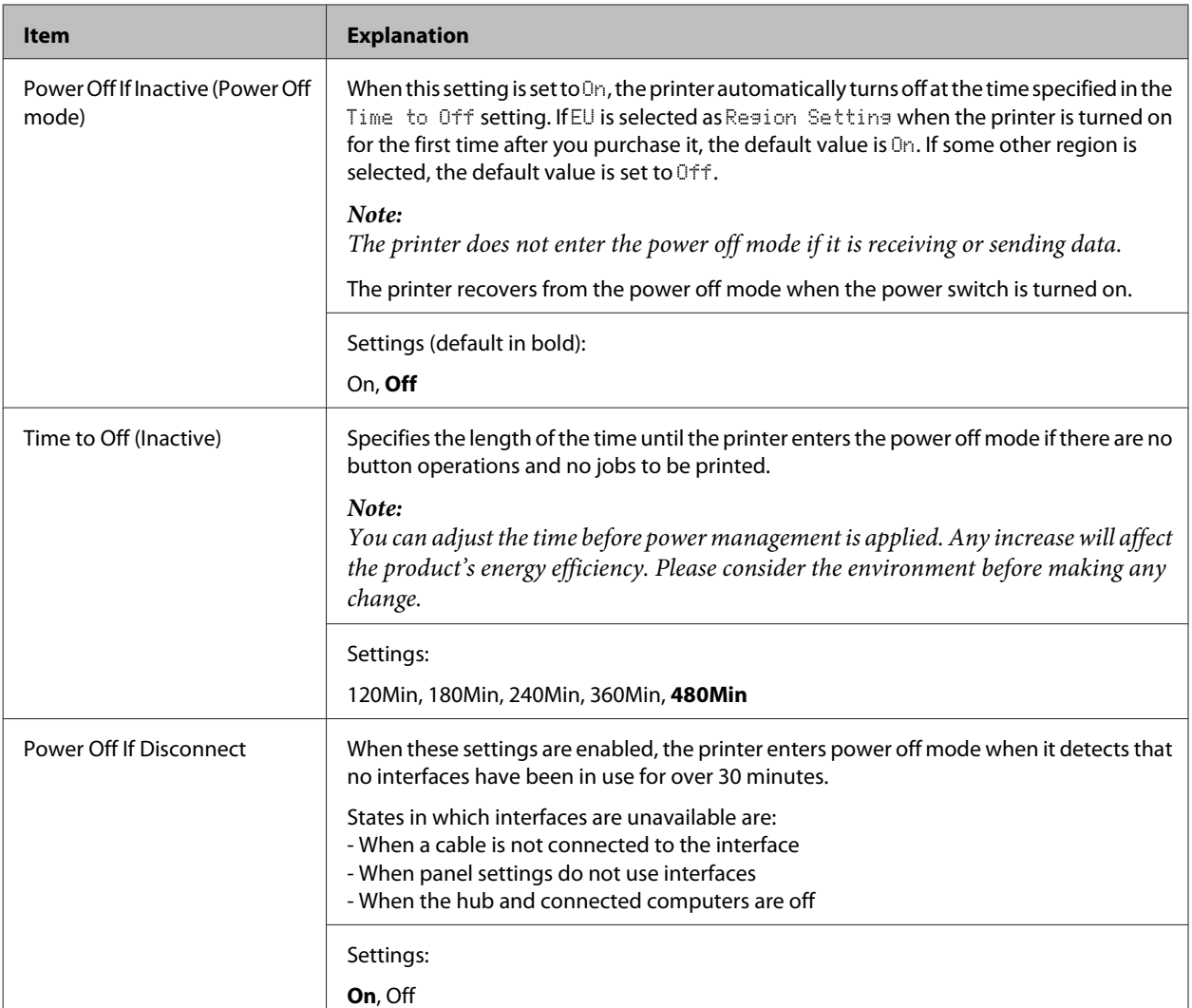

# **Sleep Schedule Menu**

#### *Note:*

*You need to use EpsonNet Config with a web browser to reset the history, because this item is not displayed on the control panel. See the Network Guide for the procedure to access EpsonNet Config with a web browser.*

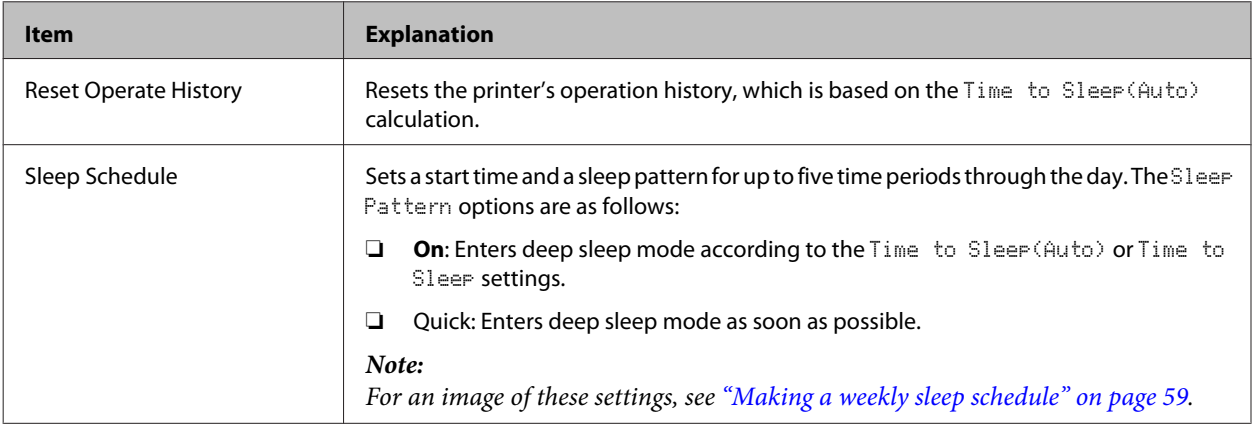

<span id="page-26-0"></span>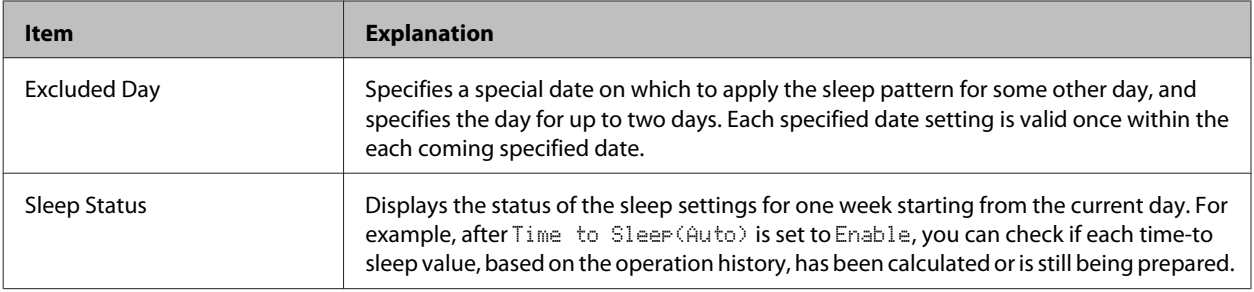

### **Reset Menu**

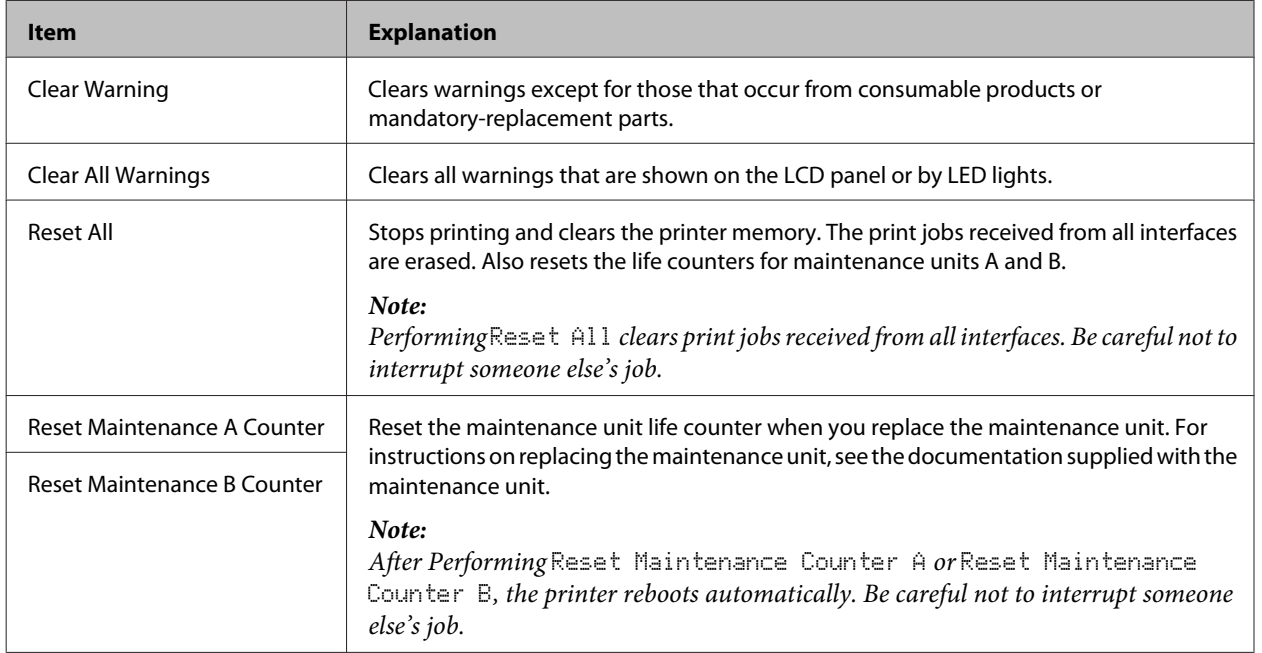

# **Printer Settings**

*Note:*

- ❏ *The settings in the* Printing Menu *are overridden by the settings done in the printer driver from the Printing Preferences.*
- ❏ *You can also set items in* Printing Menu *from Printer Properties > Optional Settings > Printer Settings.*

# **Tray Menu**

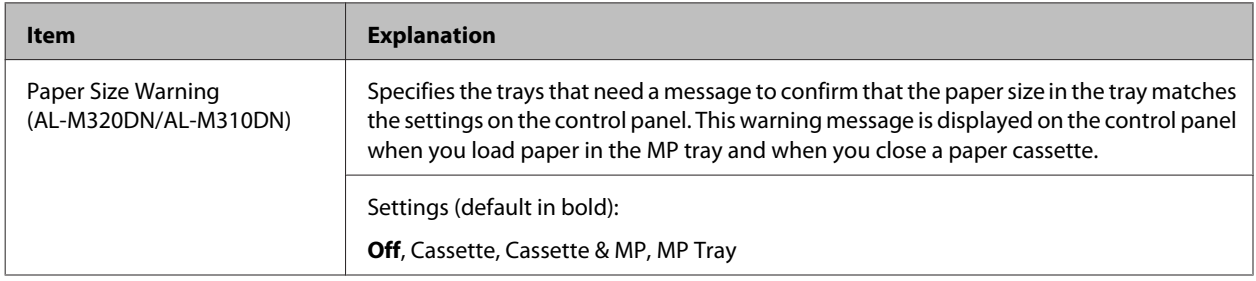

<span id="page-27-0"></span>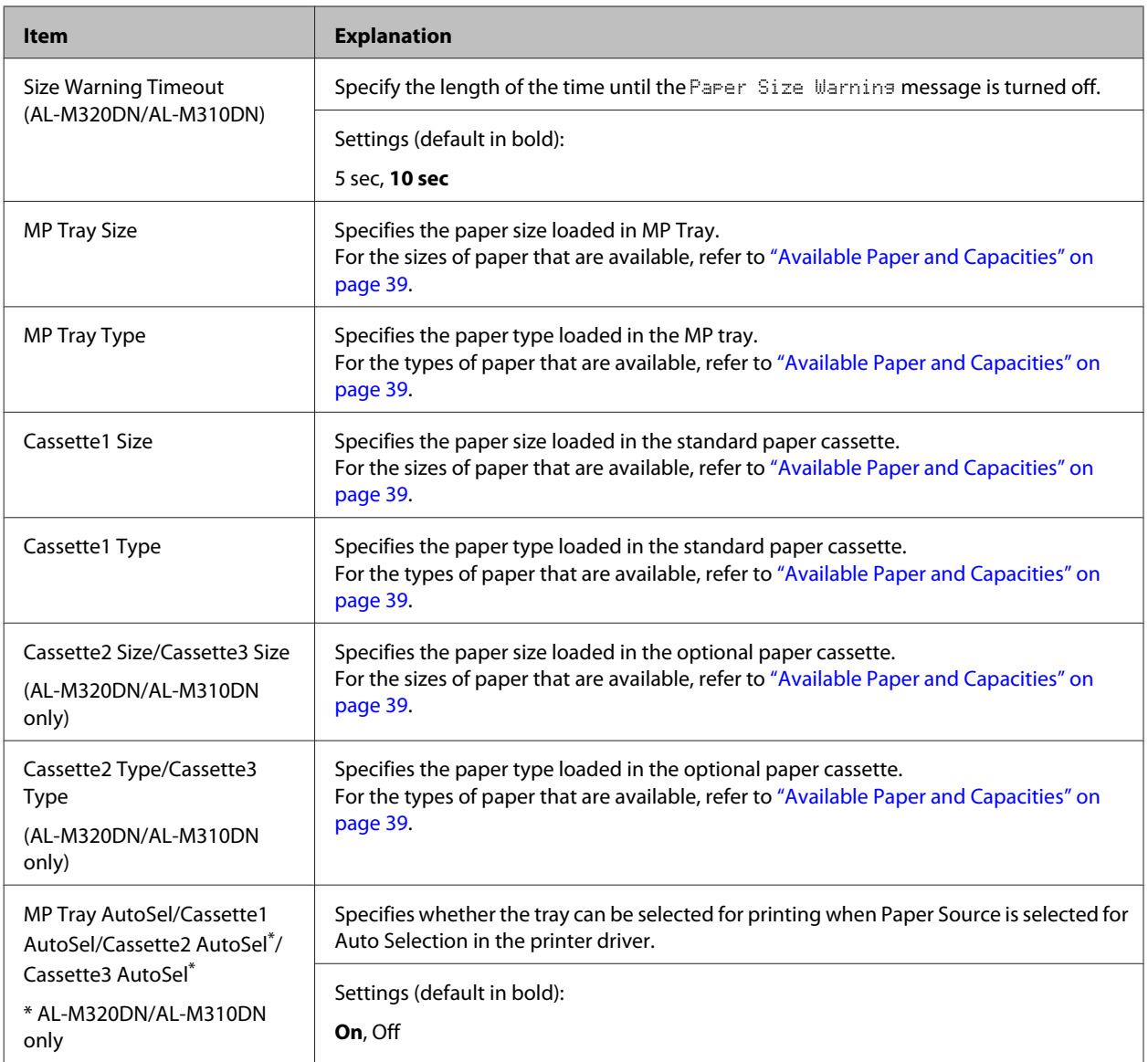

# **Printing Menu**

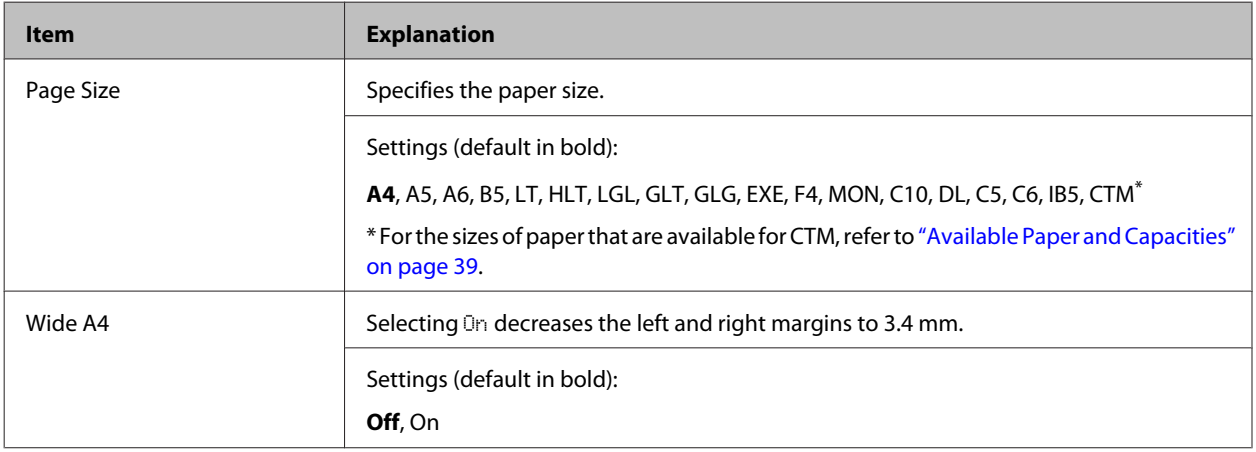

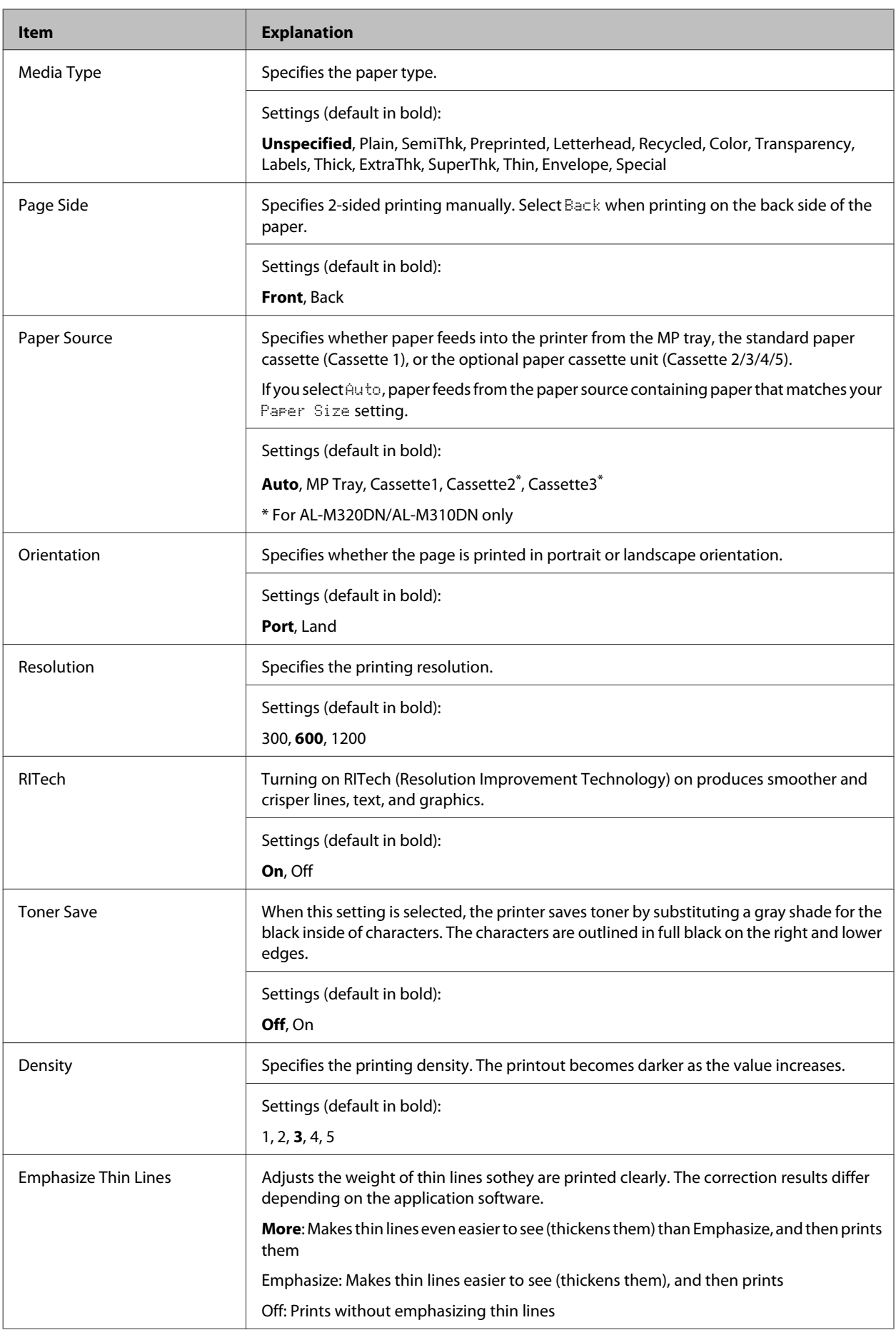

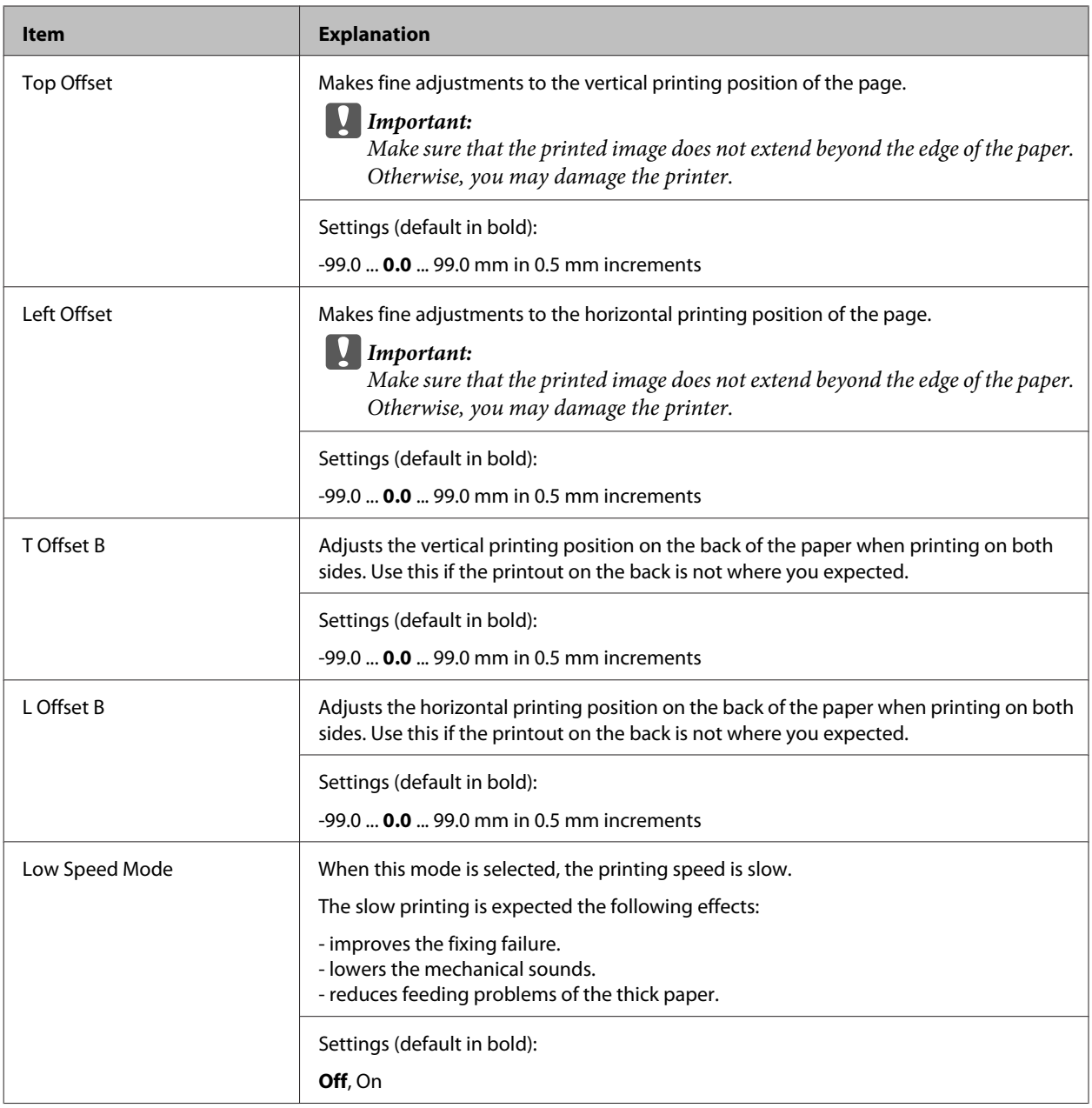

# **Emulation Menu**

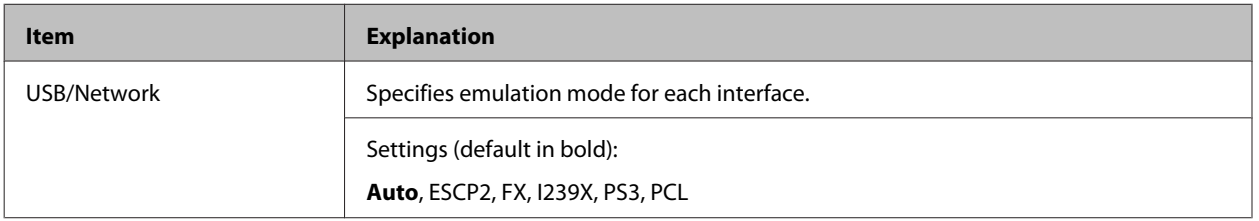

# **PCL Menu**

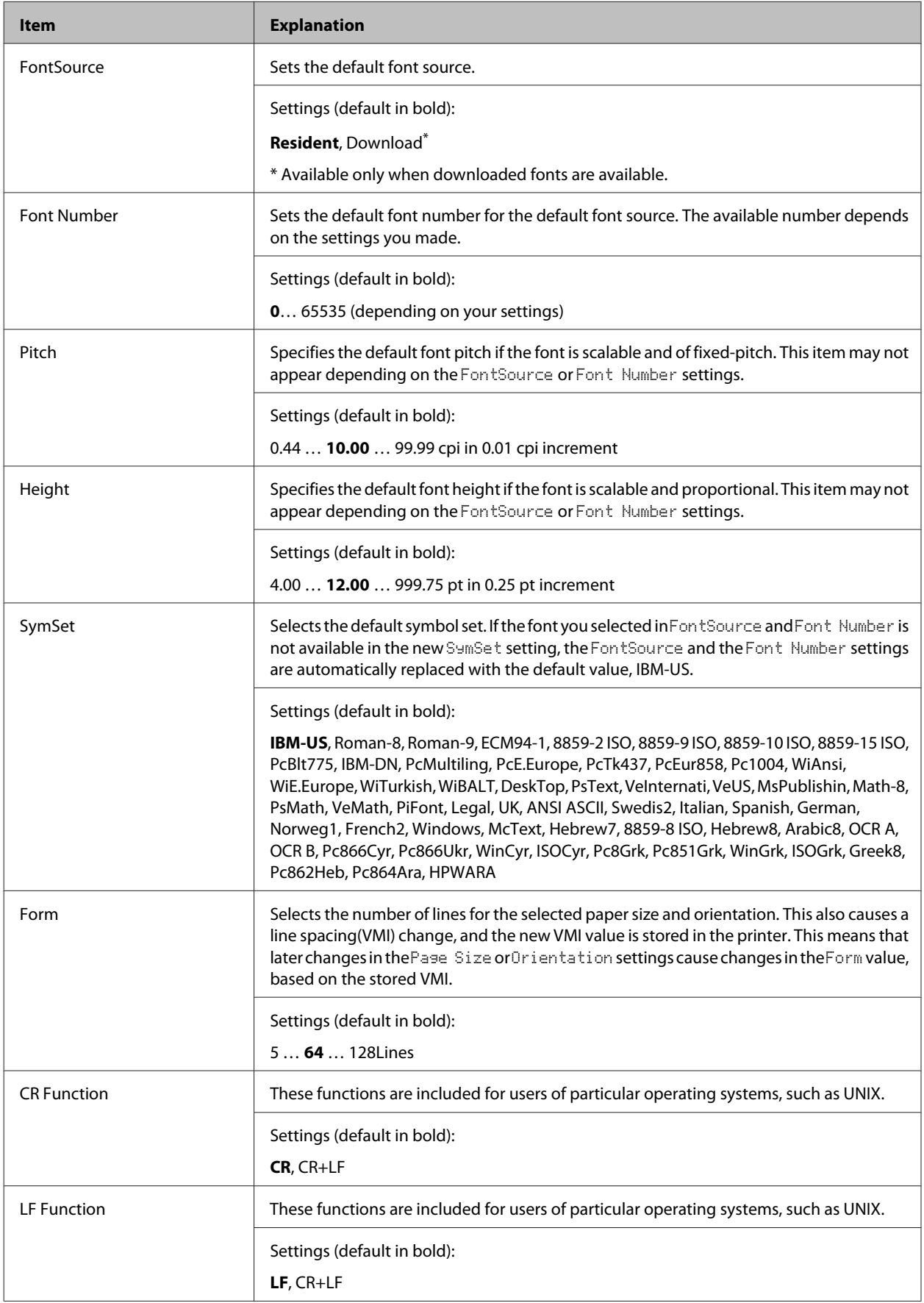

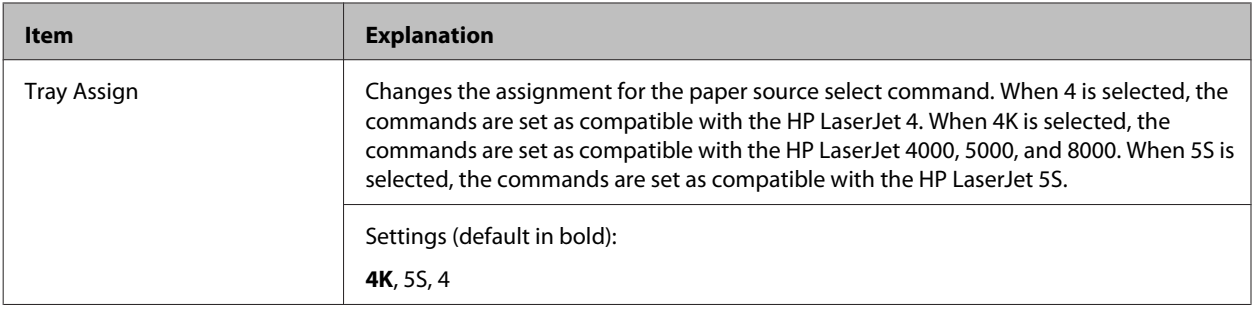

# **PS3 Menu**

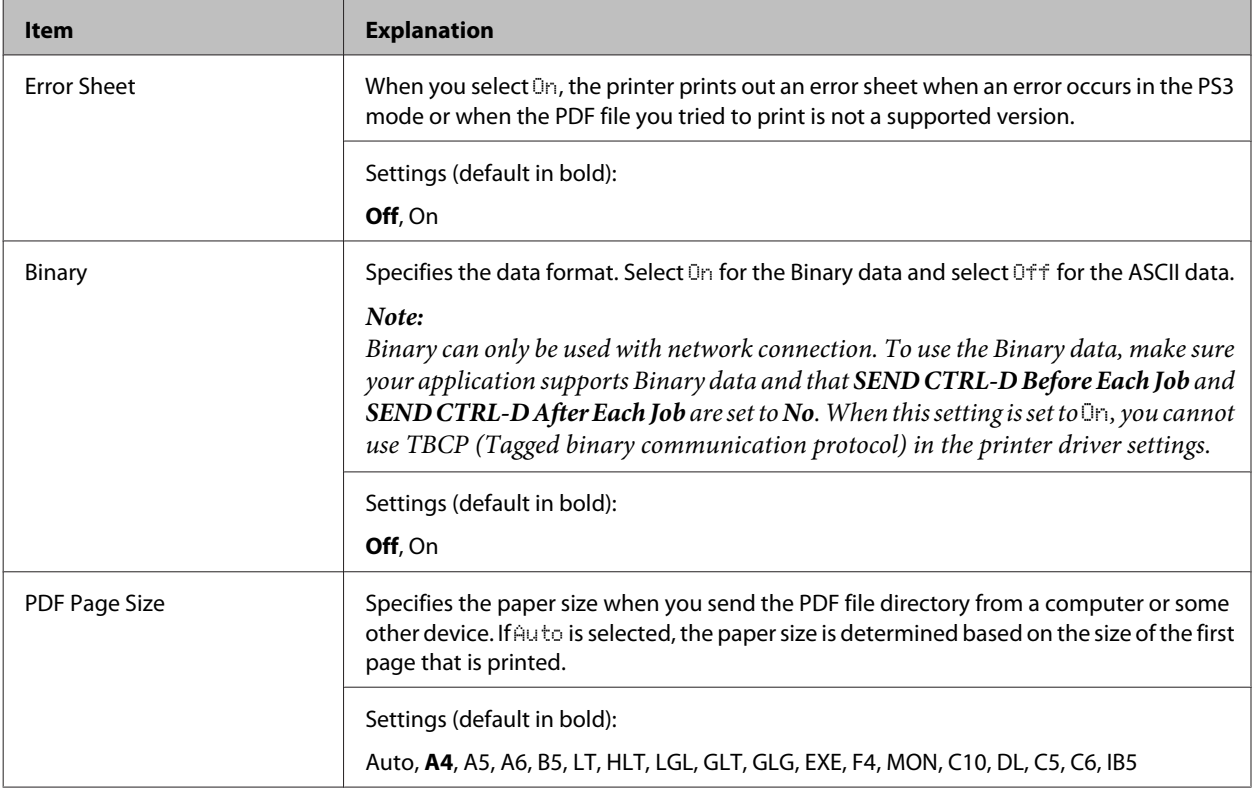

# **ESCP2 Menu**

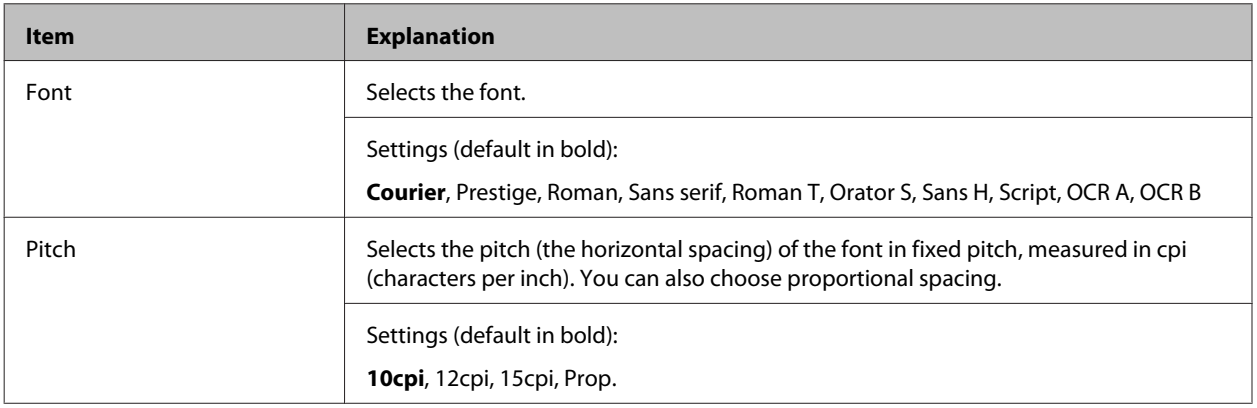

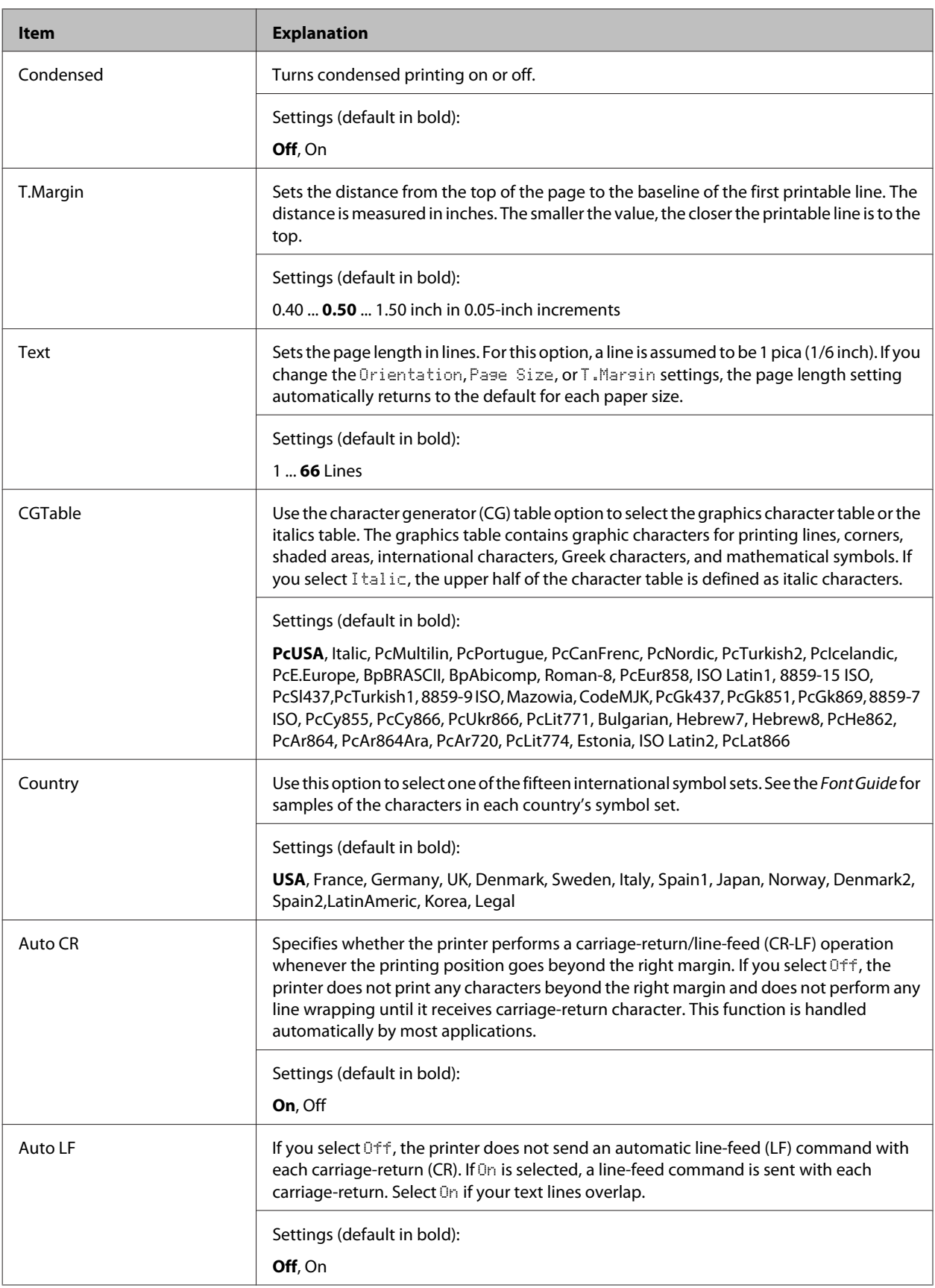

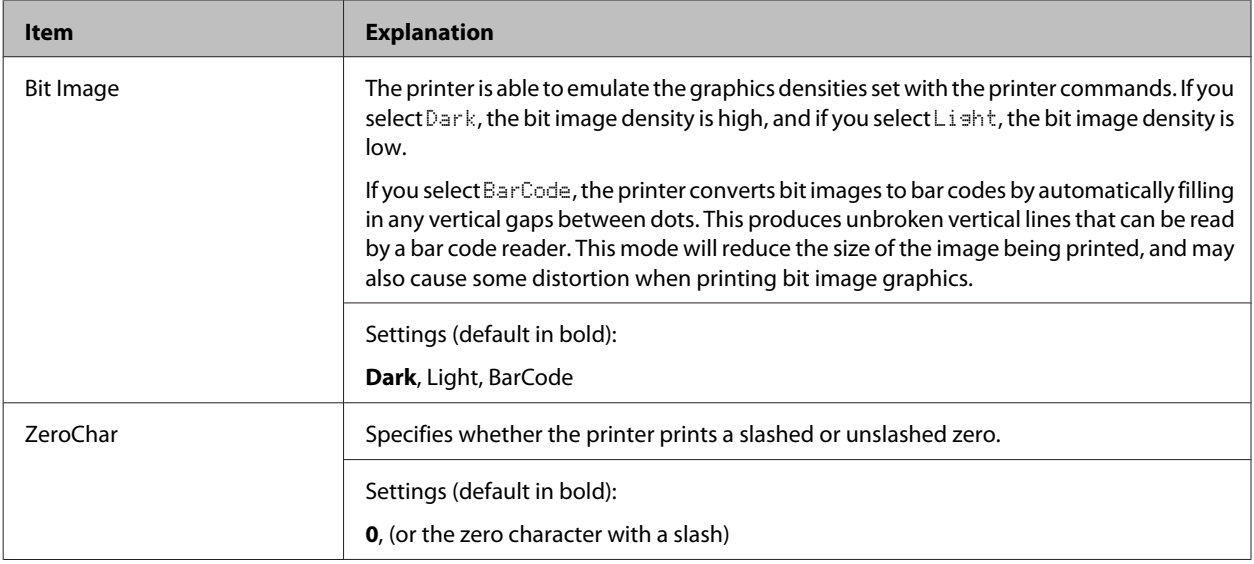

# **FX Menu**

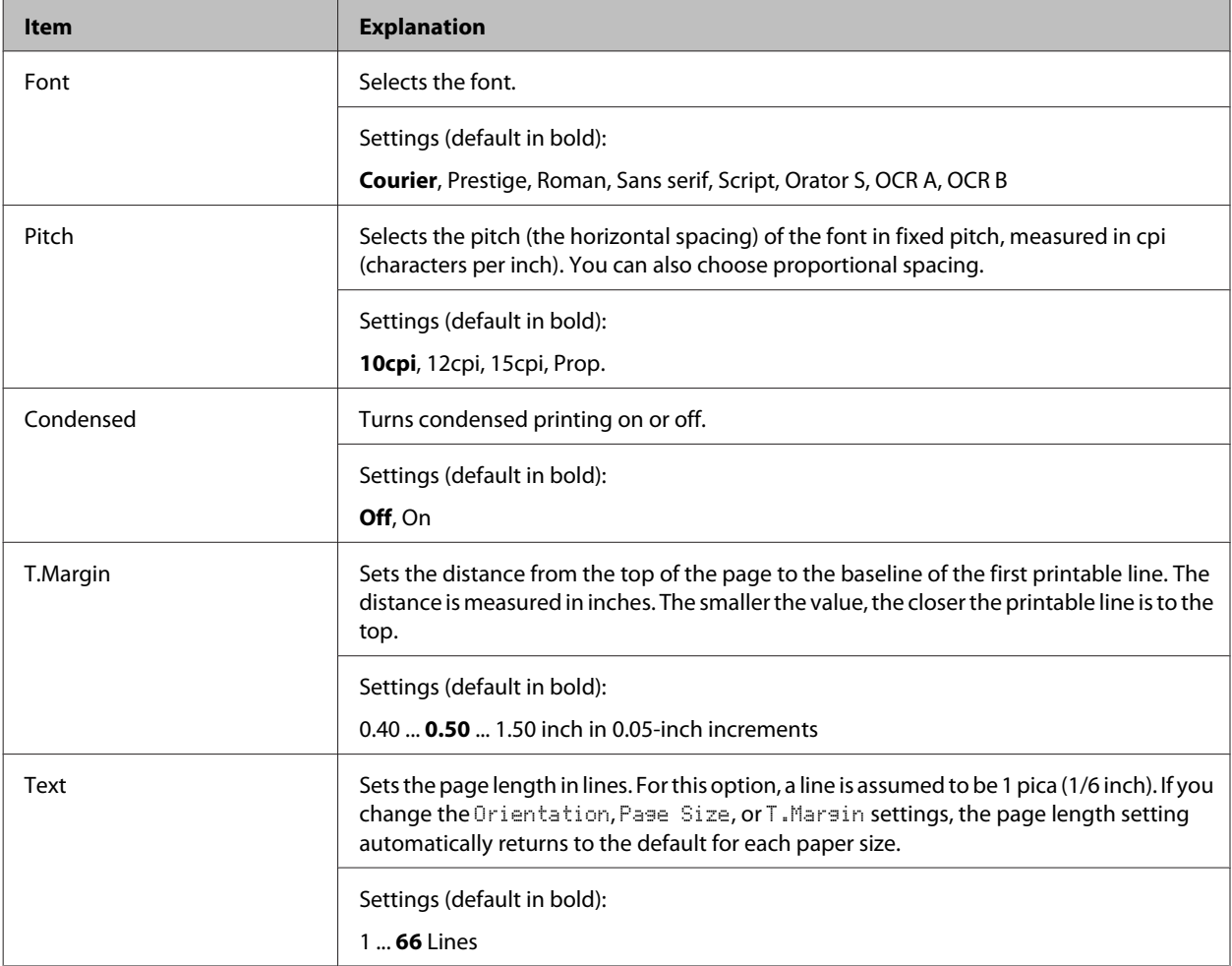

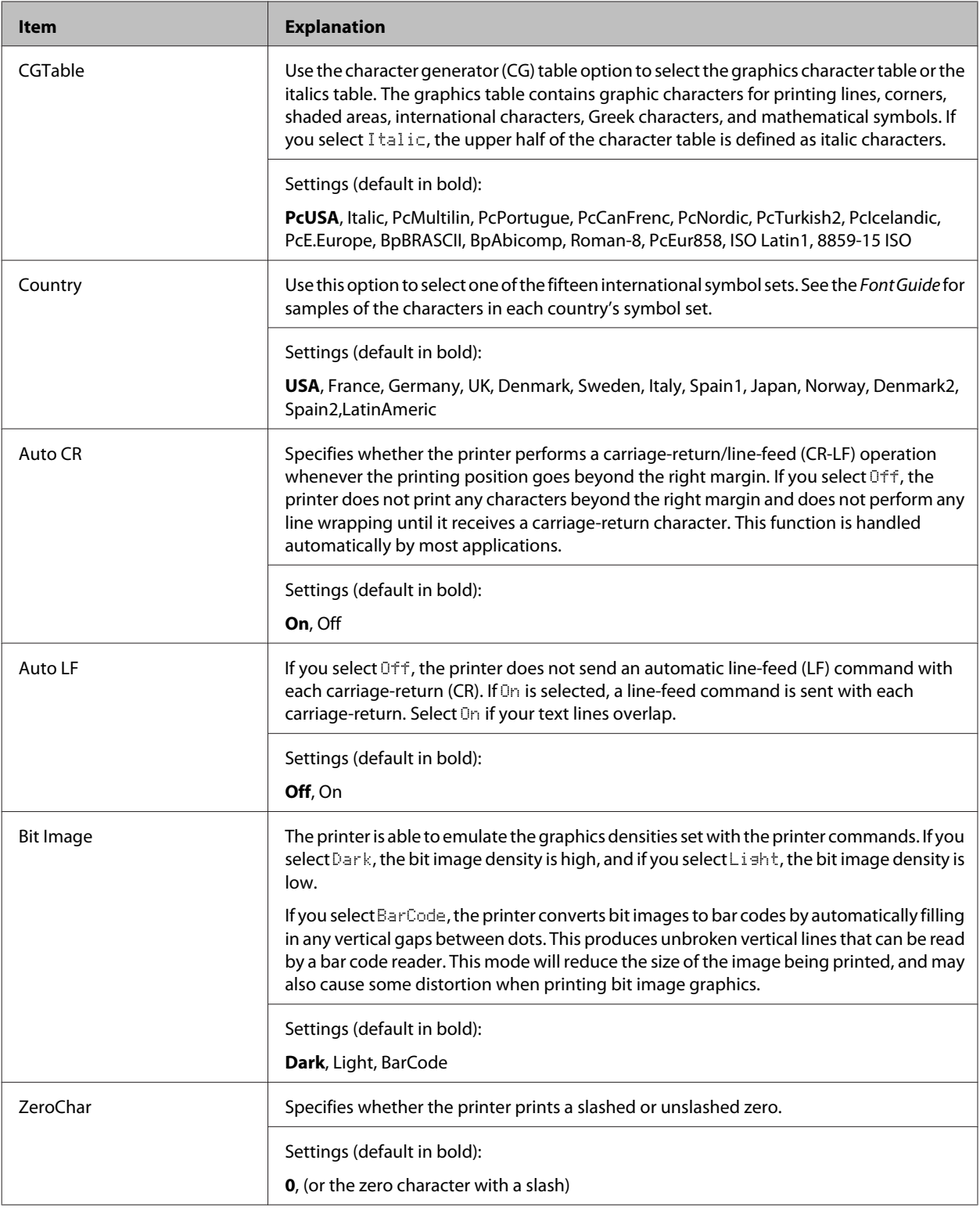

# **I239X Menu**

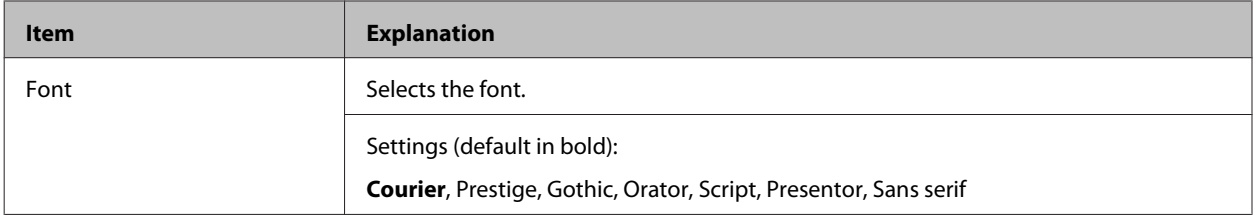

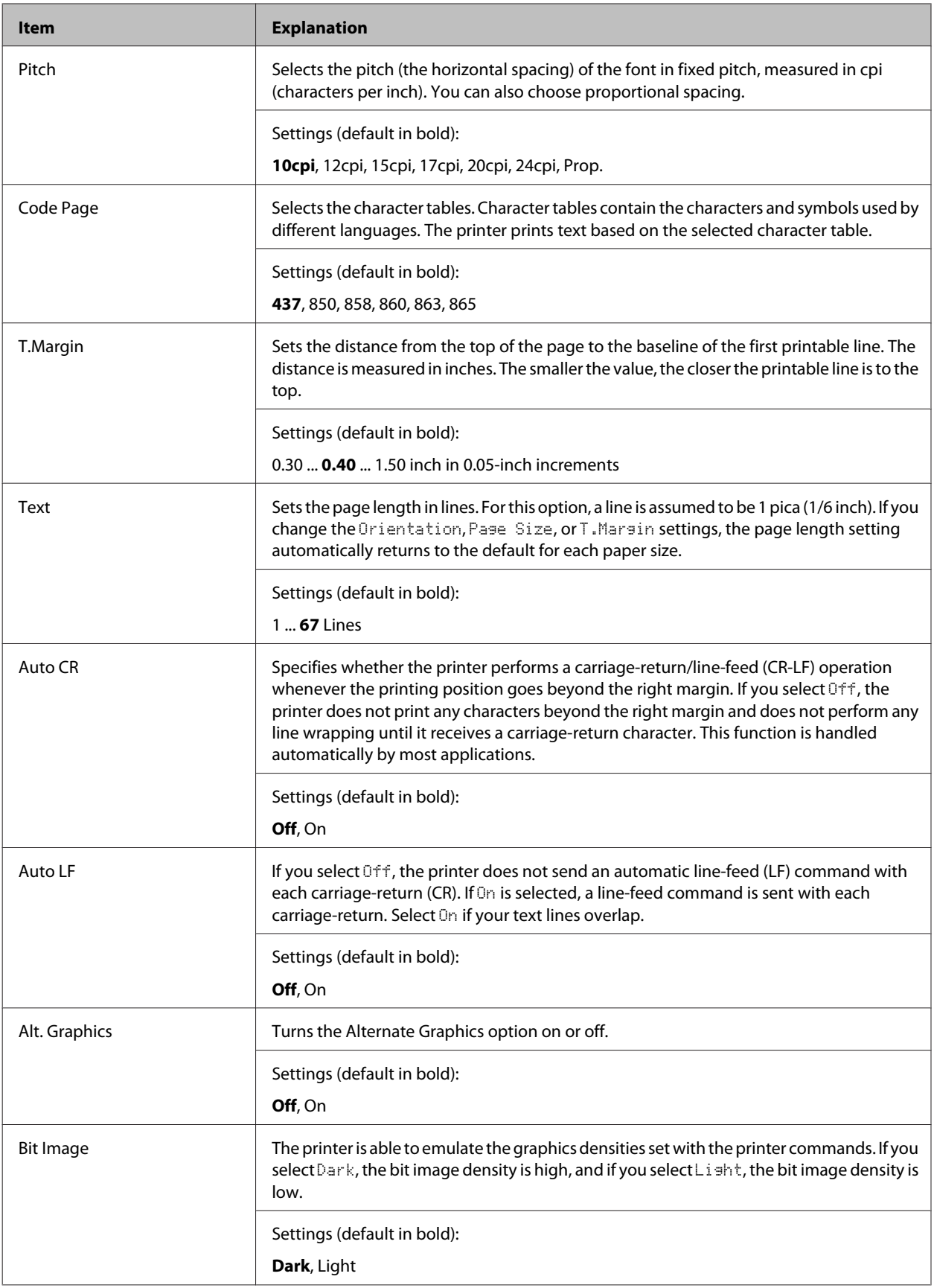
#### **Getting to Know Your Printer**

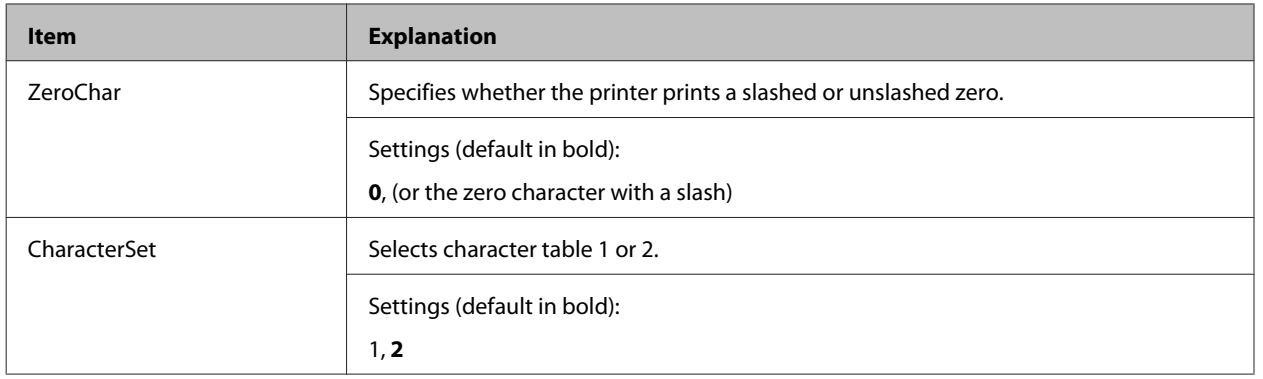

## **Admin Settings**

#### *Note:*

- ❏ *To set a password using EpsonNet Config with a web browser, access Network Administrator > Administrator > Password.*
- ❏ *Enter the administrator password to access the* Admin Settings *menu for AL-M320DN/AL-M310DN.*
- ❏ *The password is not set in default. For AL-M320DN/AL-M310DN press the OK button to proceed when the* Admin Password *is required.*
- ❏ *If you forget your password, contact your dealer. Note that when the password is initialized, the settings and data stored on the printer are deleted. Depending on your environment, settings, such as network connection settings, may need to be done again. We recommend making a note or backup of the necessary data and setting information.*

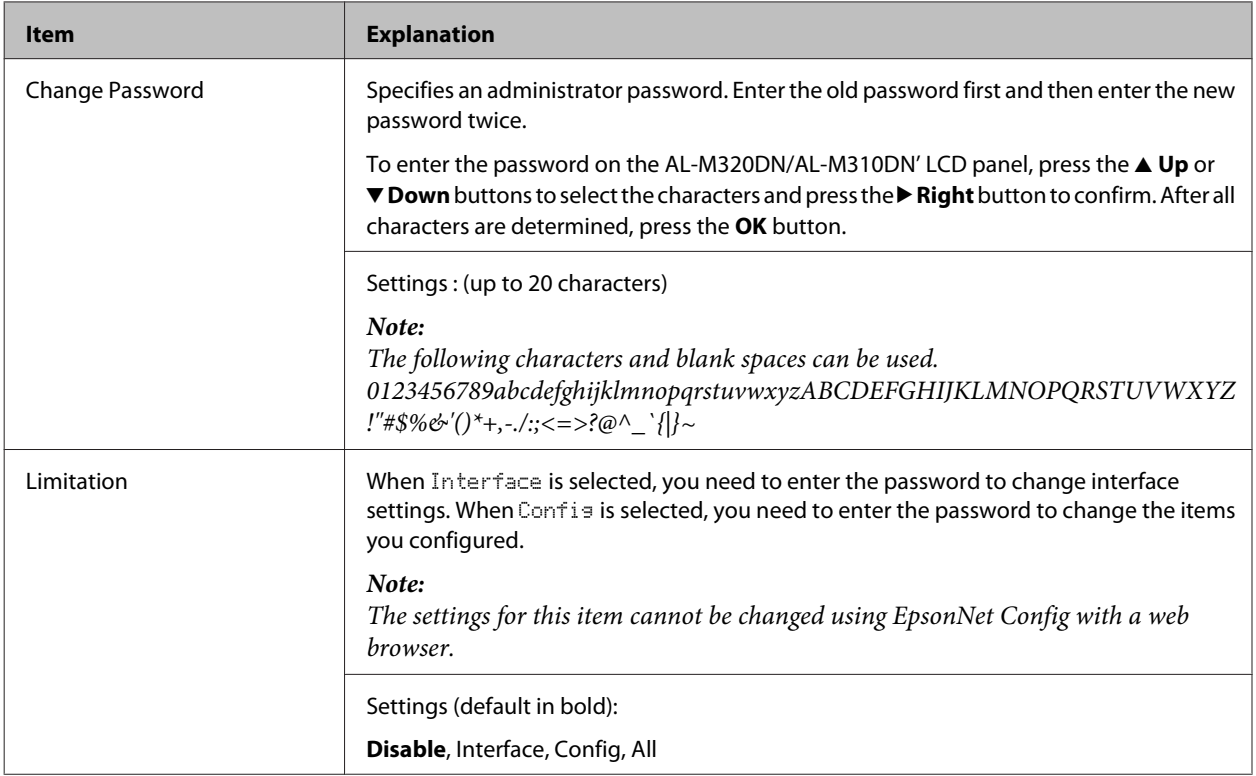

### **Password Config Menu**

#### **Getting to Know Your Printer**

## **Init SelecType**

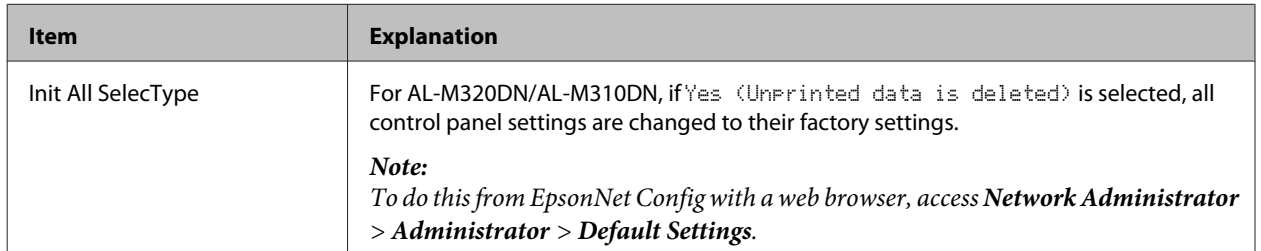

## **Bookmark Menu (For AL-M320DN/AL-M310DN)**

The bookmark menu appears by pressing the **OK** button while the LCD panel displays Ready.

In the bookmark menu, the bookmarked setting items are listed and you can select one of them. The following menus are bookmarked by default.

- ❏ Reset Menu
- ❏ MP Tray Size
- ❏ System Information

To replace a bookmarked menu to another menu, display the menu you want to add and press the **OK** button for more than two seconds.

*Note: The maximum number of menus you can register as bookmarks is 3.*

# <span id="page-38-0"></span>**Loading Paper**

# **Available Paper and Capacities**

Since the quality of any particular brand or type of paper may be changed by the manufacturer at any time, Epson cannot guarantee the quality of any type of paper. Always test samples of paper stock before purchasing large quantities or printing large jobs.

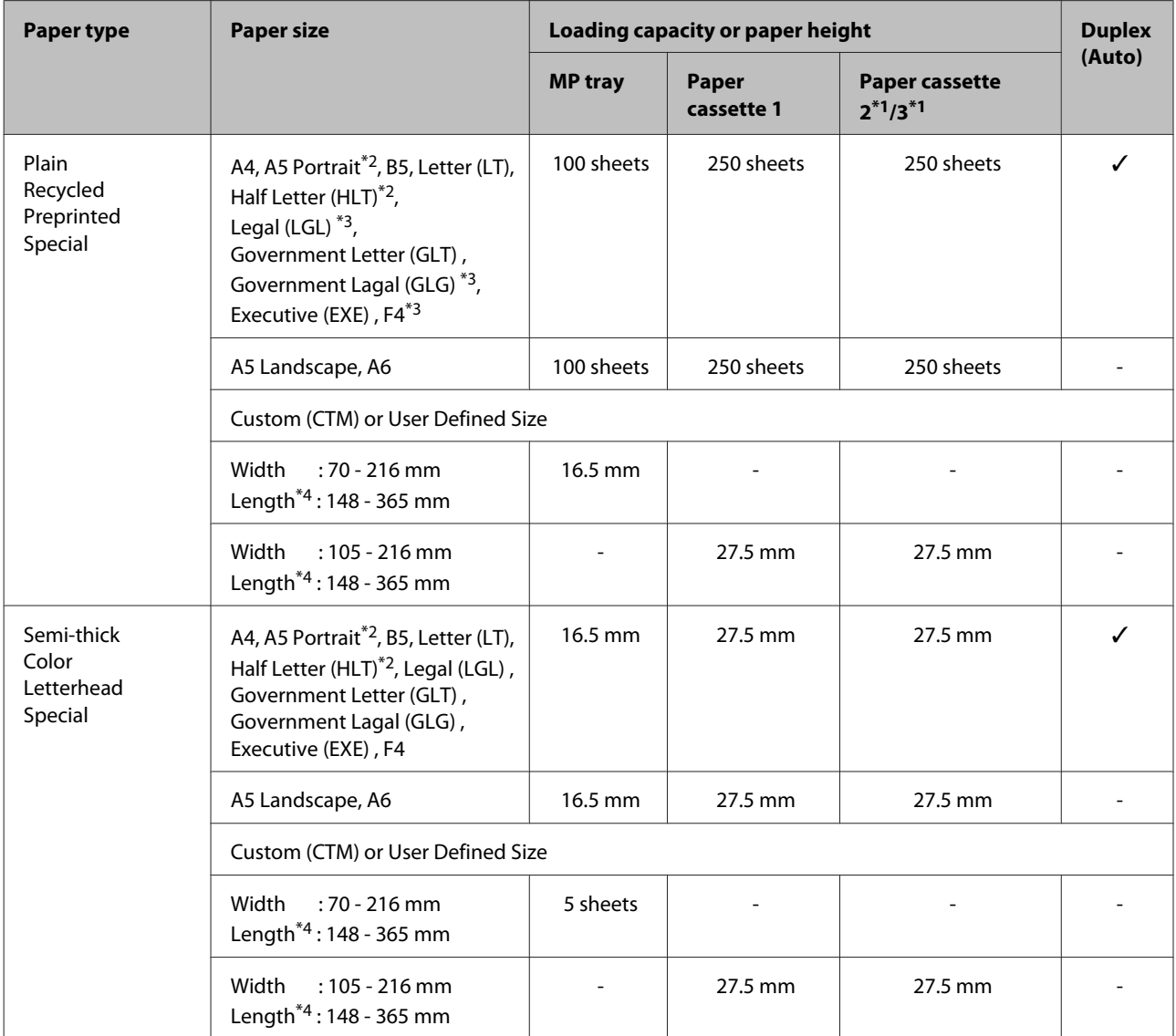

#### **Loading Paper**

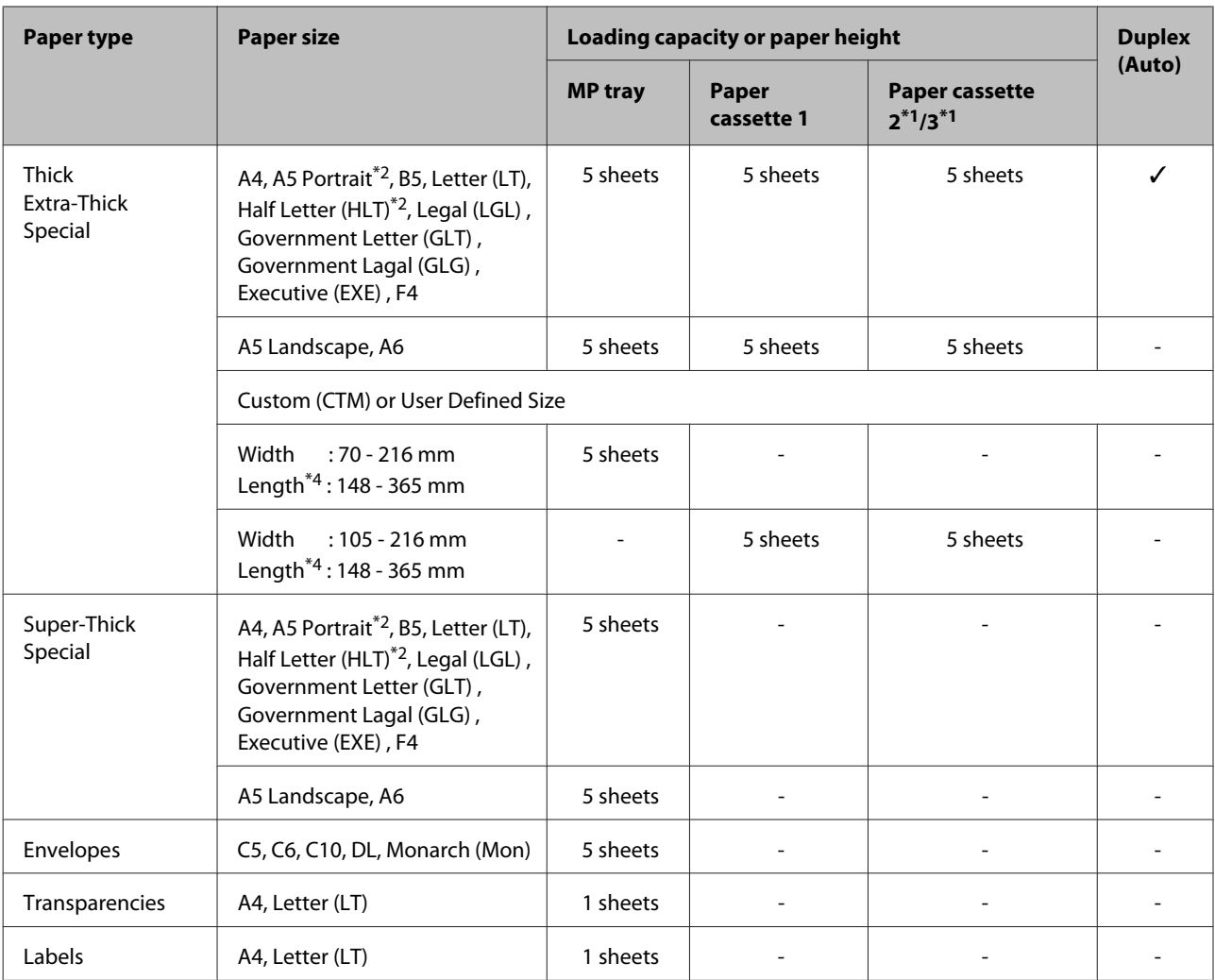

\*1 AL-M320DN/AL-M310DN only

 $*$ <sup>2</sup> 2-sided printing cannot be done if the grain of the paper is perpendicular to the direction of the paper feed.

\*<sup>3</sup> Support the trailing edge of the paper with your hands when loading.

\*4 For paper longer than 297 mm, support the trailing edge of the paper with your hands when loading.

- ❏ *Even paper with a thickness within range may not be able to feed due to the paper's characteristics and qualities (e.g.: direction of the grain, stiffness). It may also have an effect on the print results.*
- ❏ *If you select Auto Select in Paper Source in the printer driver, the printer will search for a paper source containing the paper size specified in Document Size, and prints from the paper source until there is no more paper, then it prints from the next paper source automatically. Using this auto select function, for plain paper (80 g/m²), the printer can continuously print up to 850 sheets (for AL-M320DN/AL-M310DN), or up to 350 sheets (for AL-M220DN).*
- ❏ *The output tray capacity for plain paper (80 g/m²) is up to 250 sheets (standard output tray)*
- ❏ *In continuous printing, such as when printing on paper with a smaller width than A4, the print speed may slow down when printing several pages, depending on the circumstances, due to the printer's temperature adjustments.*
- ❏ *When printing on damp paper in a low-temperature environment, moisture on the paper is vaporized by the heat when the toner is fixed, which may be seen as water vapor when the paper is ejected. Increasing the room temperature makes this disappear.*

# **Available paper types and weights**

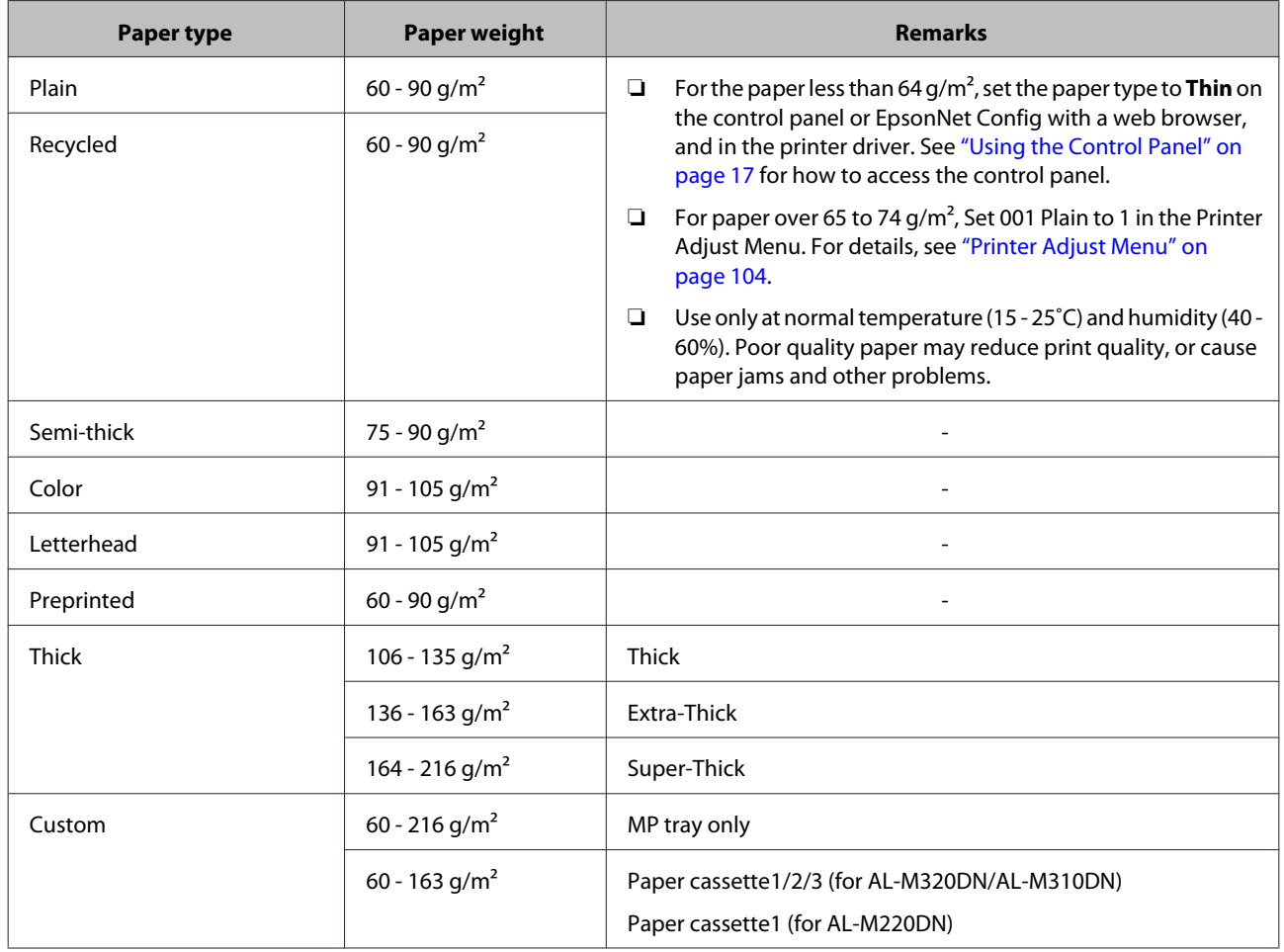

#### **Loading Paper**

#### c*Important:*

*You cannot use the following paper in this printer. It may cause printer damage, paper jams, and poor print quality:*

- ❏ *Media meant for other black-and-white laser printers, color laser printers, color copiers, black-and-white copiers, or ink jet printers*
- ❏ *Previously printed paper by any other black-and-white laser printers, color laser printers, color copiers, black-and-white copiers, ink jet printers, or thermal transfer printers*
- ❏ *Very thin paper (59 g/m² or less), or very thick paper (221 g/m² or more)*
- ❏ *Carbon paper, carbonless paper, thermal-sensitive paper, pressure-sensitive paper, acid paper, or paper that uses high-temperature-sensitive ink (around 160˚C)*
- ❏ *Labels that peel easily or labels that do not cover the backing sheet completely*
- ❏ *Special surface-coated paper or special surface-colored paper*
- ❏ *Paper that has binder holes or is perforated*
- ❏ *Paper that has glue, staples, paper clips, or tape on it*
- ❏ *Paper that attracts static electricity*
- ❏ *Moist or damp paper*
- ❏ *Paper of uneven thickness*
- ❏ *Overly thick or thin paper*
- ❏ *Paper that is too smooth or too rough*
- ❏ *Paper that is different on the front and back*
- ❏ *Paper that is folded, curled, wavy, or torn*
- ❏ *Paper of irregular shape, or paper that does not have right angle corners*
- ❏ *Paper for which the grain is perpendicular to the direction of the paper feed*

#### **Loading Paper**

# <span id="page-42-0"></span>**Loading Paper**

## **Paper cassette**

Perform the same procedure to load paper into the optional paper cassette.

#### *Note:*

*For AL-M320DN/AL-M310DN, a warning message appears if the cassette that is higher than the cassette from which the printer is fed (if feeding from C3, then C2 and C1) is not inserted. You can print.*

*If you do not want this message to appear, set the operation panel's Common Settings >Setup Menu > Cassette Warning to Off.*

*["Setup Menu" on page 21](#page-20-0)*

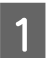

Pull out the paper cassette.

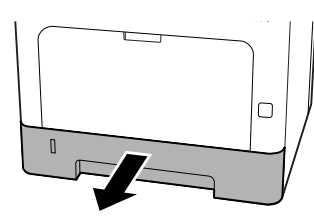

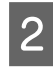

**B** If the paper lifting plate inside the cassette is raised, press down on the center of the paper lifting plate until the locking tab is locked.

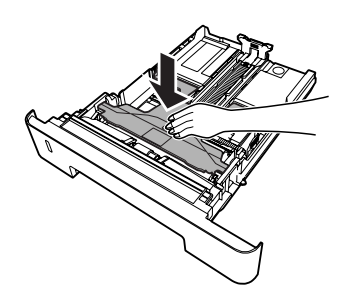

- 
- C Pinch the knobs and slide the paper guides to accommodate the paper you are loading.

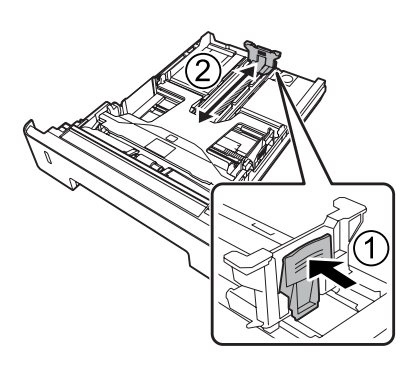

#### *Note:*

*For paper larger than A4, press down the button on the bottom edge of the cassette, pull out the cassette, and then load the paper.*

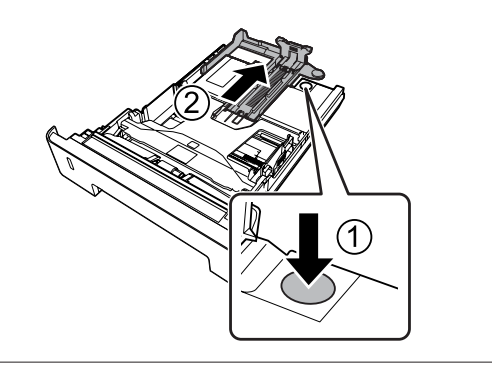

**A** Grip the paper guides and pull them out sideways to align them with the appropriate position for the paper you are loading.

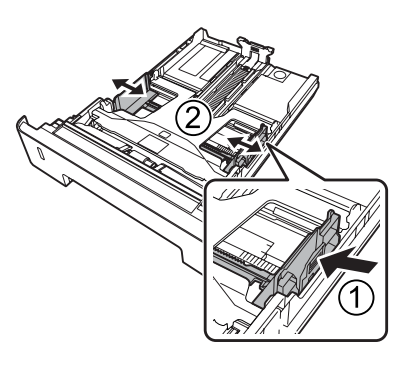

#### *Note:*

*Be sure to adjust the paper guides according to the size of the paper you loaded, to prevent paper feed failures, paper jams or other errors.*

<span id="page-43-0"></span>

 $\overline{5}$  Load a stack of the desired paper on the center of the paper cassette with the printable surface facing down.

#### *Note:*

- ❏ *Make sure that you do not load paper beyond the limit mark. See ["Available](#page-38-0) [Paper and Capacities" on page 39.](#page-38-0)*
- ❏ *Do not move the paper guide after the paper is loaded; if you do, the paper may not be able to feed correctly.*

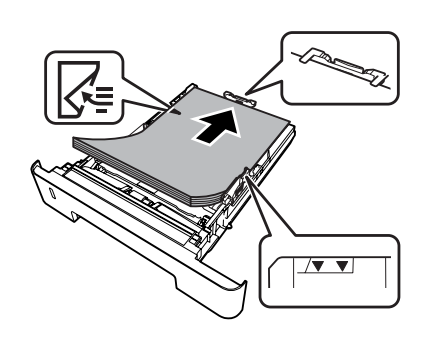

F Push the paper cassette into the printer.

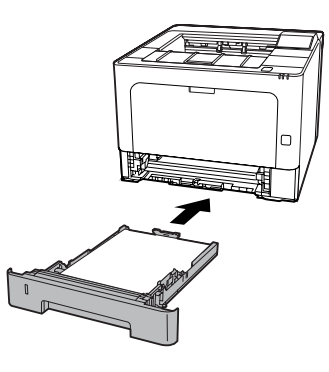

Extend the paper support according to the size of the paper to prevent the paper from slipping off the printer.

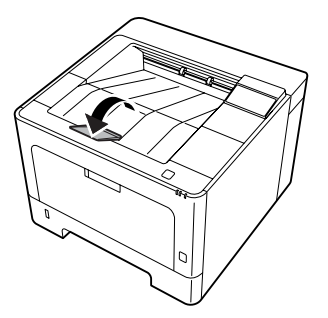

 $\begin{array}{|c|c|c|c|}\n\hline\n\text{Set the paper size on the paper size setting dial (or }\n\end{array}$ Cassette1 Size on the control panel) and Cassette1 Type settings to match the loaded paper size and paper type on the control panel. For details, see ["Tray Menu" on page 27.](#page-26-0)

## **MP tray**

#### *Note:*

*To load envelopes, see ["Envelopes" on page 45](#page-44-0).*

Open the MP tray.

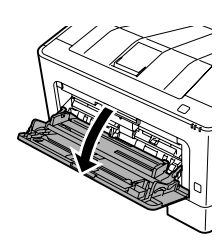

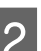

**2** Extend the paper support of the MP tray.

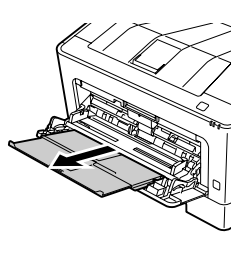

Slide the paper guides to accommodate the paper you are loading.

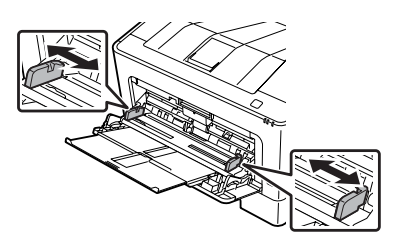

#### *Note:*

*Be sure to adjust the paper guides according to the size of the paper you loaded to prevent paper feed failures, paper jams or any other errors.*

Load a stack of the desired paper with the printable surface facing up.

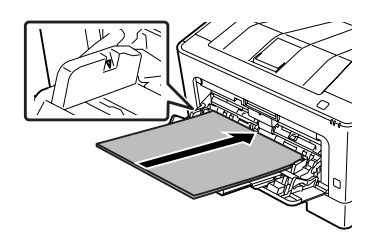

#### <span id="page-44-0"></span>*Note:*

*Make sure that you do not load paper beyond the maximum limit guide. See ["Available Paper and](#page-38-0) [Capacities" on page 39](#page-38-0).*

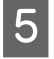

 $\overline{5}$  Extend the paper support according to the size of the paper to prevent the paper from slipping off the printer.

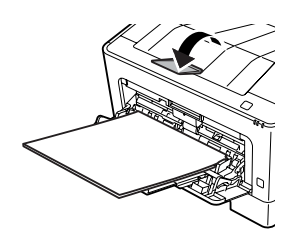

#### *Note:*

*To eject paper to the optional face-up tray, see "Paper Output Settings" on page 45.*

**6** Set the MP Type setting on the control panel to match the type of paper loaded. For details, see ["Tray Menu" on page 27.](#page-26-0)

# **Paper Output Settings**

## **Orientation to eject paper**

If the paper is A5, the printer can print on it in either orientation (landscape or portrait).

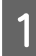

Set the paper size (portrait or landscape) using the Tray Menu according to the table below.

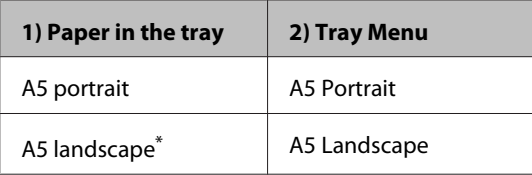

\* Standard orientation

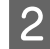

Access the printer driver's Main tab, click Paper Output Settings, and select a radiobutton for the output orientation.

# **Selecting and Using Print Media**

You can use special media, such as envelopes, thick paper, labels, and transparencies.

When loading special media, you should make paper settings. You can also do these settings in the Tray Menu in the control panel (for AL-M320DN/ AL-M310DN), in EpsonNet Config on your web browser, or in Printer Settings in the printer driver (for AL-M220DN). See ["Tray Menu" on page 27](#page-26-0) and ["How](#page-16-0) [to access the control panel menus \(AL-M320DN/AL-](#page-16-0)[M310DN\)" on page 17.](#page-16-0)

#### *Note:*

*Since the quality of any particular brand or type of media may be changed by the manufacturer at any time, Epson cannot guarantee the quality of any type of media. Always test samples of media stock before purchasing large quantities or printing large jobs.*

## **Envelopes**

### **Available envelopes**

❏ Envelopes that have no glue or no tape

#### c*Important:*

*Do not use window envelopes. The plastic on most window envelopes will melt.*

### **Available paper source**

❏ MP tray

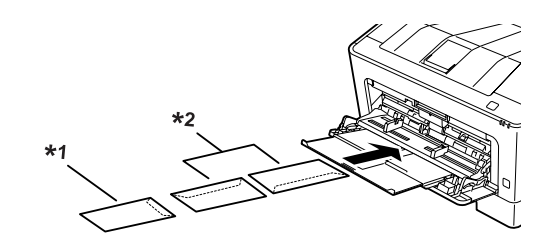

 $*1$  C<sub>5</sub>, IB<sub>5</sub>  $*$ <sup>2</sup> MON, C<sub>10</sub>, D<sub>L</sub>, C<sub>6</sub>

## **Printer driver settings**

Make the following settings according to the envelopes you loaded on the printer.

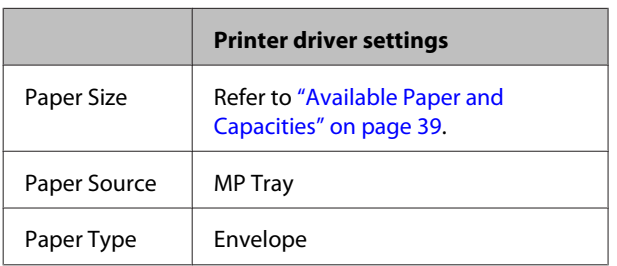

#### *Note:*

- ❏ *Depending on the quality of envelopes, the printing environment, or the printing procedure, envelopes might be wrinkled. Make a trial print run before you print on a lot of envelopes.*
- ❏ *Duplex printing is not available for envelopes.*
- ❏ *If you do not load envelopes in the MP tray right after they have been removed from the packaging, they may bulge. To avoid jams, flatten them as shown below before loading them in the MP tray.*

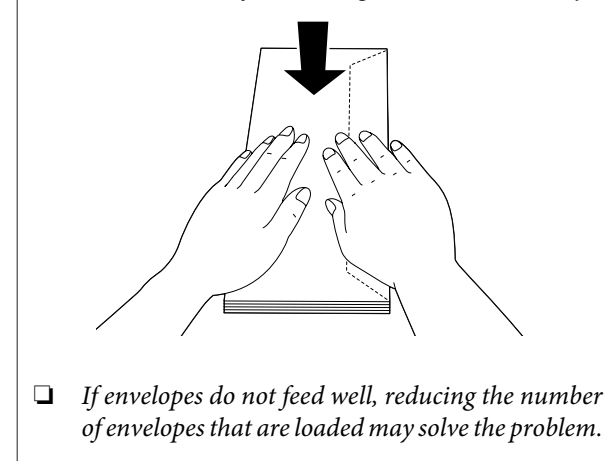

## **Other paper**

You can use super-thick paper, labels, and transparencies. See ["Available Paper and Capacities" on](#page-38-0) [page 39.](#page-38-0)

## **Available paper source**

❏ MP tray For loading paper, see ["MP tray" on page 44](#page-43-0).

## **Printer driver settings**

Make the following settings according to the paper you loaded on the printer. See ["Available Paper and](#page-38-0) [Capacities" on page 39](#page-38-0).

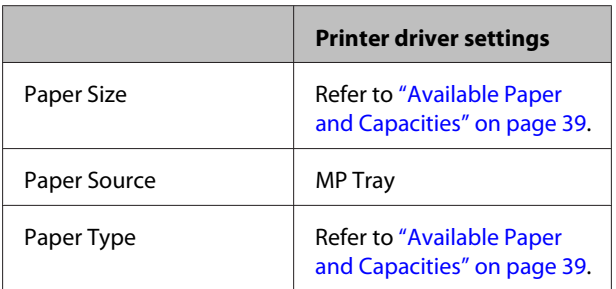

### **Available labels**

- ❏ Labels designed for laser printers or plain-paper copiers
- ❏ Labels that completely cover the backing sheet, with no gaps between the individual labels

#### *Note:*

- ❏ *Depending on the quality of labels, the printing environment, or the printing procedure, labels might be wrinkled. Make a trial print run before you print on a lot of labels.*
- ❏ *Duplex printing is not available for labels.*
- ❏ *Press a sheet of paper on top of each sheet of labels. If the paper sticks, do not use those labels in your printer.*

## **Custom paper size**

## **Available paper source**

- ❏ MP tray
- ❏ Paper cassettes

## **Printer driver settings**

Make the following settings according to the envelopes you loaded on the printer.

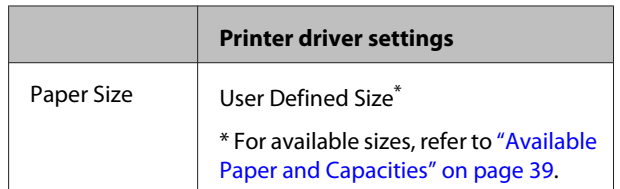

#### **Loading Paper**

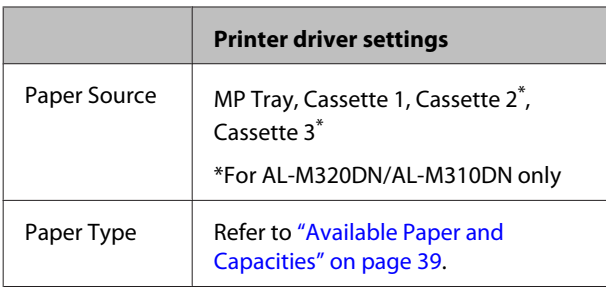

- ❏ *Depending on the quality of the non-standard size paper, the printing environment, or the printing procedure, the paper might skew. Make a trial print run before you print on a lot of non-standard size paper.*
- ❏ *For Windows, access the printer driver, then select User Defined Size from the Document Size list on the Main tab. In the User Defined Paper Size dialog box, adjust the Paper Width, Paper Height, and Unit settings to match your custom paper. Then click OK and your custom paper size will be saved.*
- ❏ *When sharing the printer on a network, you cannot create User Defined Size at the client.*
- ❏ *If you cannot use the printer driver as explained above, access the control panel (for AL-M320DN/ AL-M310DN), or EpsonNet Config from your web browser, select* Printer Settings *>* Printing Menu*, and set* Page Size *to* CTM *(custom).*

# **Printing Tasks**

# **Basics of Printing**

This section describes the basics of printing using the Windows printer driver (**ESC/Page** language) as an example. Printing can also be done by similar procedures using other supported operating systems or emulation languages.

## 1 Load a stack of paper.

For available paper, see ["Available Paper and Capacities" on page 39](#page-38-0).

For how to load paper in the paper source, see ["Loading Paper" on page 43.](#page-42-0)

B Make the appropriate settings in the control panel (for AL-M320DN/AL-M310DN), in Printer Settings in the<br>printer driver (for AL-M320DN), or in **Ensemblet Contig** on your web browser printer driver (for AL-M220DN), or in **EpsonNet Config** on your web browser.

The items to be set are different depending on the paper you use. See ["Using the Control Panel" on page 17.](#page-16-0) See ["Selecting and Using Print Media" on page 45.](#page-44-0)

**Click Print** from the File menu on the application you are using.

A Select your printer.

**Example 1** Click **Properties** or **Printing Preferences**. The printer driver's Main screen appears.

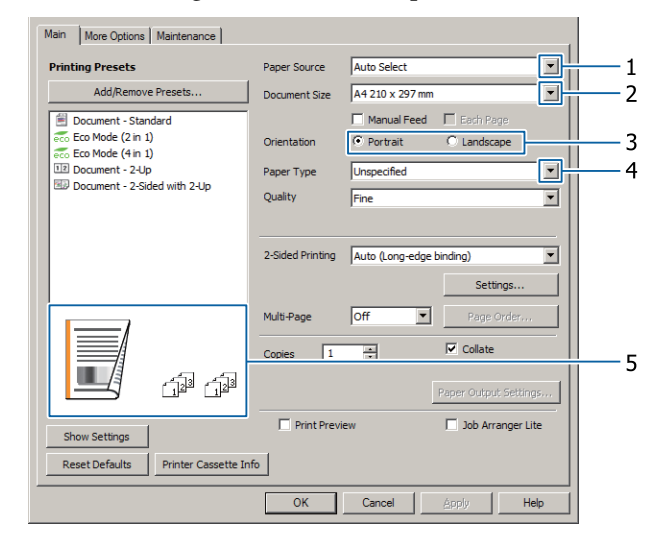

 $\begin{array}{|c|} \hline \textbf{6} & \text{Make the settings in the table below:} \hline \end{array}$ 

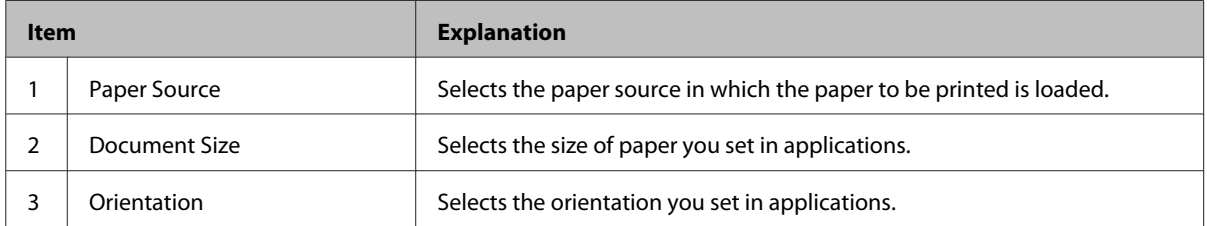

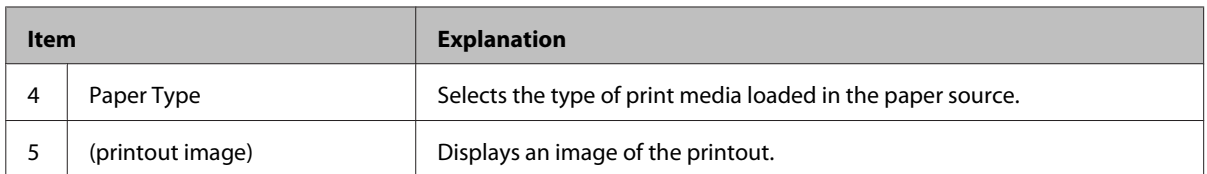

*Note:*

❏ *To show the help for each item, right-click the item and click Help on the printer driver.*

- ❏ *In the Main screen, you can also make settings for 2-sided printing and collating.*
- ❏ *In the More Options screen, you can make settings for reducing/enlarging the document or watermark feature. See ["Setting Advanced Features" on page 53.](#page-52-0)*

**G** Click **OK** to close the printer driver screen.

**8** Click **Print** to start printing.

## **Setting the Main Screen**

This screen enables basic settings for printing such as paper source or paper size, and also enables the settings for the basic functions such as multi-page printing or 2-sided printing.

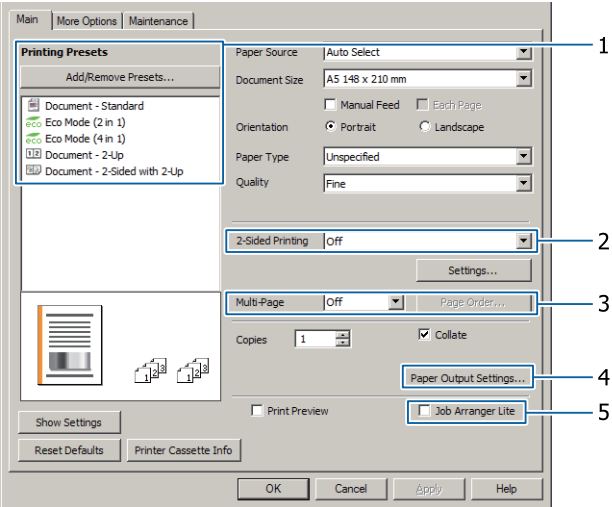

*Note:*

*The printer driver's online help provides explanations on printer driver settings.*

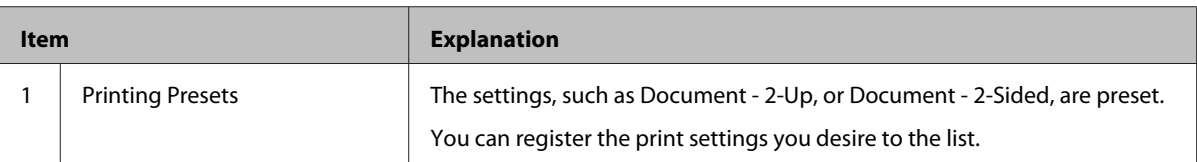

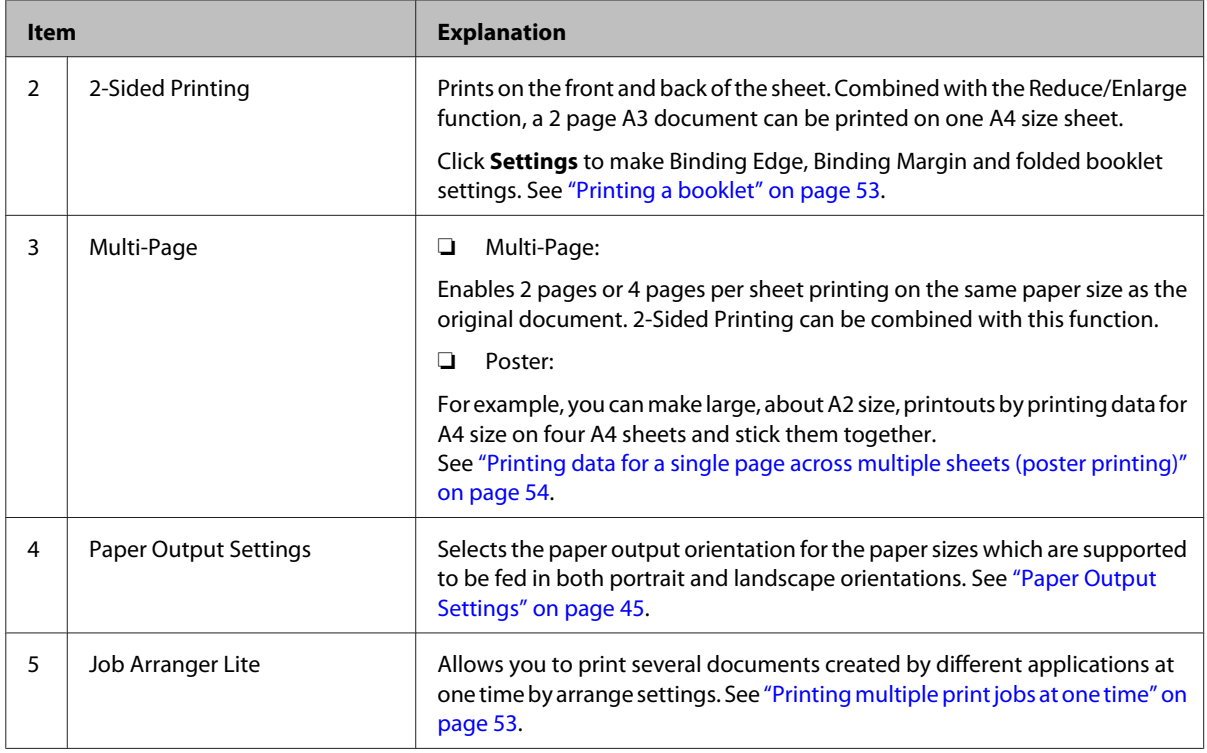

# **Setting the More Options Screen**

This screen enables settings, such as for secure printing, reduced, enlarged, or printing with an overlay.

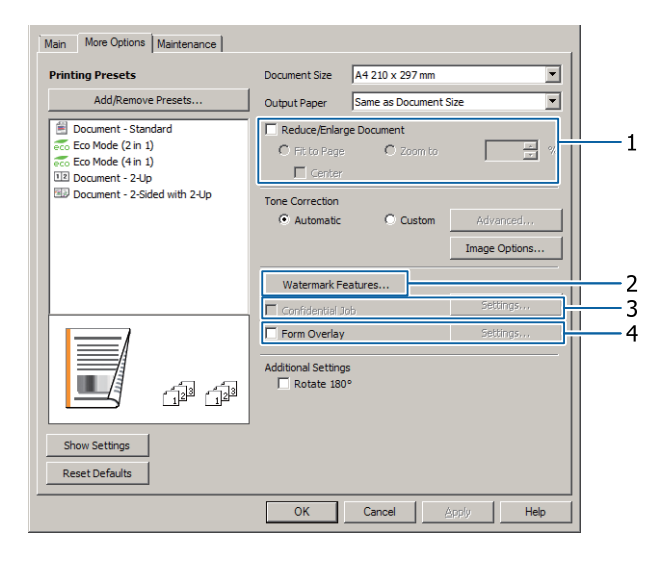

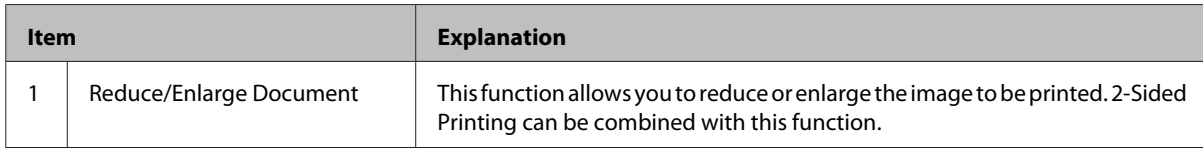

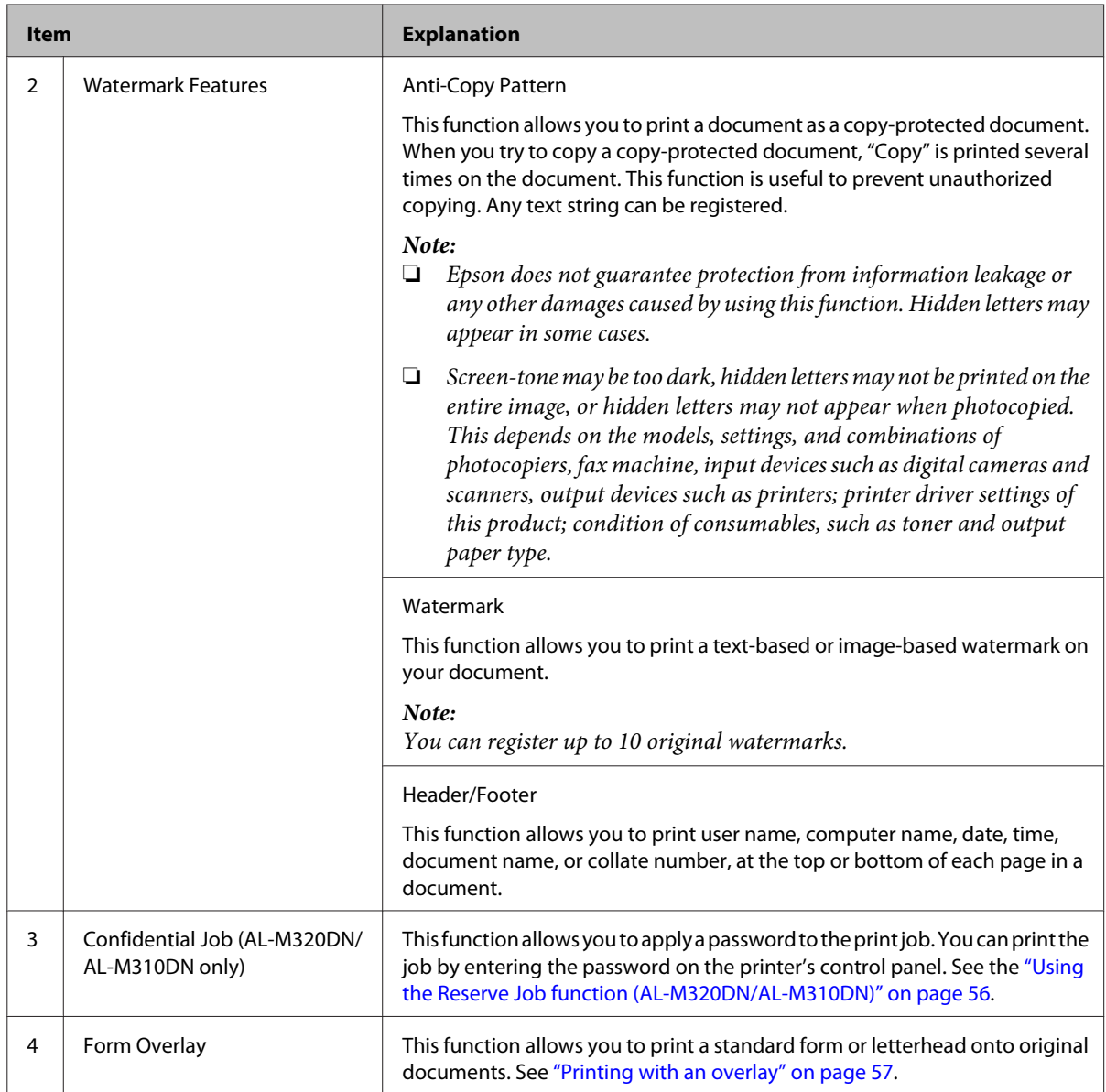

# **Setting the Maintenance Screen**

This screen enables you to start Job Arranger Lite, enables settings, such as Notice Settings for EPSON Status Monitor. For details, see the help for each item.

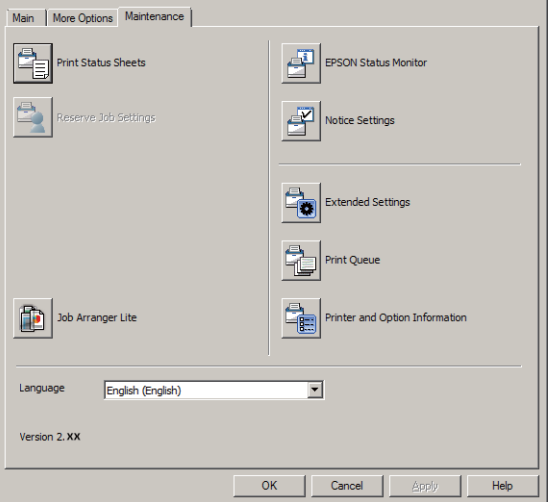

## **For AL-M220DN users**

You can do Printer Adjust Menu settings on the printer's control panel from this screen. See ["Printer Adjust Menu" on](#page-103-0) [page 104](#page-103-0) for how to access the menu.

# <span id="page-52-0"></span>**Setting Advanced Features**

The printer driver has useful functions such as 2-sided printing or multi-page printing to save paper and toner, or adding an anti-copy pattern to prevent unauthorized copying.

The explanations in this section use the standard ESC/ Page printer driver on Windows as an example.

*Note:*

- ❏ *There are features that are not supported by the printer driver on other emulation language or operating systems.*
- ❏ *These features may not be applied with other settings (such as paper type).*

# **Printing multiple print jobs at one time**

This function allows you to print several documents created by different applications at one time by arranging settings, such as the printing order, duplexing, and the print layout.

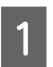

Click the **Main** tab.

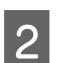

Select the **Job Arranger Lite** check box.

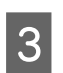

**3** Click **OK**.

The Print Job Arranger screen appears when a print job is executed. Make appropriate settings. For details, see the Print Job Arranger help.

# **Printing a booklet**

This function allows you to arrange pages to be a booklet. Two pages are printed on both sides of the paper that is the same size as the print data.

Combined with Reduce/Enlarge Document printing, the output paper size can be changed.

Set paper that is suitable for 2-sided printing (duplex printing). See ["Available Paper and Capacities" on](#page-38-0) [page 39](#page-38-0).

## **Printing to fold a batch of pages in half**

This function prints a booklet ready for center binding. Fold the entire document in half, and then bind it at the center of the printout. This setting is suitable for documents that have only a few pages.

For example, eight pages of an A4 size document are printed on two sheets. Folding the pages in half by overlapping all the sheets makes an A5 size booklet of eight pages.

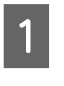

A Select **Auto (Long-edge binding)** or **Auto (Short-edge binding)** in the 2-sided Printing list box and click **Settings**.

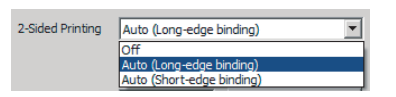

B Select the **Booklet** check box and select **Center Binding**.

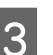

Click OK to close setting dialog box.

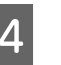

**A** Print the document, fold all sheets in half, and then bind them.

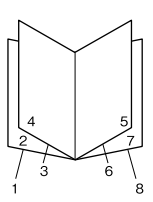

## **Printing to fold each page in half**

This function prints a booklet ready for side binding, fold each sheet individually in half, and then bind at the side of the printout. This setting is suitable for documents that have many pages.

For example, 40 pages of an A4 size document are printed, then each sheet is folded in half and stacking them all makes an A5 size booklet of 40 pages.

<span id="page-53-0"></span>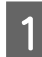

A Select **Auto (Long-edge binding)** or **Auto (Short-edge binding)** in the 2-sided Printing list box and click **Settings**.

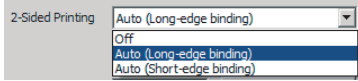

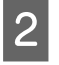

B Select the **Booklet** check box and select **Side Binding**.

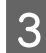

**3** Click **OK** to close setting dialog box.

**4** Print the document, fold in half 5 sheets by 5 sheets, overlap all sheets, and then bind them.

# **Printing data for a single page across multiple sheets (poster printing)**

Print data for a single page across multiple sheets. Pasting the paper together after it has been printed creates a large, poster-like printout.

Example: Printing the data for A4 size paper in 4 parts on A4 paper  $(2 \times 2$  poster) and pasting them together makes a poster that is about A2 size.

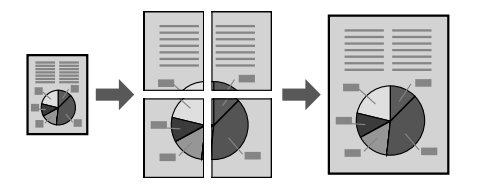

## **Print by dividing a page of data into multiple sheets (poster printing)**

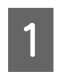

Turn 2-Sided Printing Off in Main.

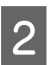

2 On Multi-Page, select how to divide the data.

2x1Poster: Divided into 2 parts (prints on 2 pages)

2x2Poster: Divided into 4 parts (prints on 4 pages)

3x3Poster: Divided into 9 parts (prints on 9 pages)

4x4Poster: Divided into 16 parts (prints on 16 pages)

Preview the printout by clicking Settings.

- $\frac{1}{3}$  If you want to print alignment marks, select Settings - Print Cutting Guides, select either one, and then click **OK**.
	- ❏ Overlapping Alignment Marks: Print guides (refer to "How to Stick Papers Together" on page 54)
	- ❏ Trim Lines: Only print lines
- 4 Select the paper source and the size of the paper on which to print and other settings.

Do any other necessary settings.

E Click **OK**, and then click **Print**.

## **How to Stick Papers Together**

This section explains how to stick papers together an example of a 2x2Poster with Overlapping Alignment Marks as an example. Stick the papers together using the following steps.

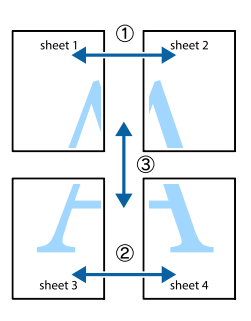

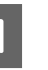

Cut along the line joining the top and bottom of Sheet 1 - the vertical line (blue) intersecting the  $\times$ marks.

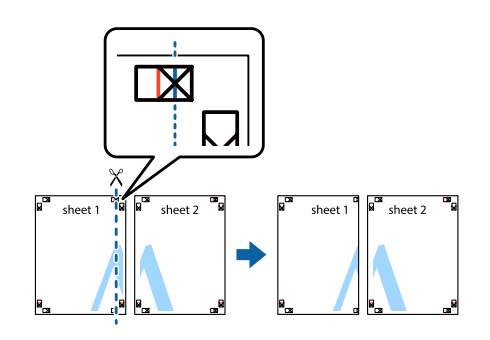

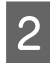

 $\sum_{\text{D}}$  Lay Sheet 1 on Sheet 2 so that the  $\times$  marks align. Place tape on the back to hold it temporarily.

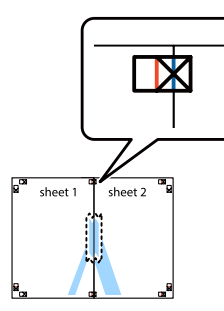

 $\begin{bmatrix} 3 \end{bmatrix}$  Cut along the vertical line (red) joining the left sides of the  $\times$  marks.

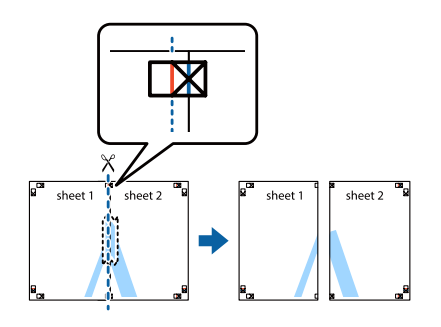

4 Stick the paper together by placing tape on the back.

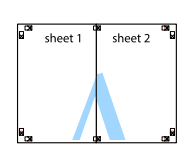

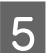

**EXECUTE:** Stick Sheet 3 and Sheet 4 together.

Repeat steps 1 and 4.

**F** Cut along the horizontal line (blue) that intersects the  $\times$  marks on Sheet 1 and Sheet 2.

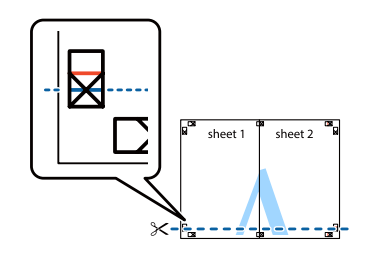

G Lay Sheet 1 and Sheet 2 on Sheet 3 and Sheet 4 so that the  $\times$  marks align. Place tape on the back to hold it temporarily.

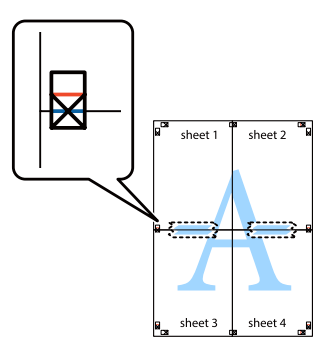

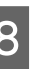

 $\begin{array}{|c|c|} \hline \bf 8 & \begin{array}{|c|c|} \hline \bf 8 & \text{right} & \text{right} \end{array} \hline \end{array}$ sides of the × marks.

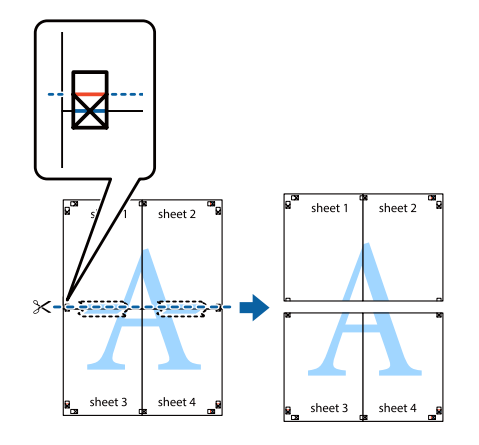

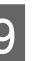

I Stick the paper together by placing tape on the back.

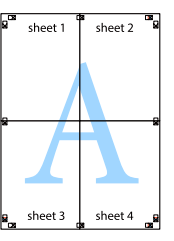

<span id="page-55-0"></span>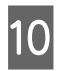

Cut off the margins along the outer alignment marks.

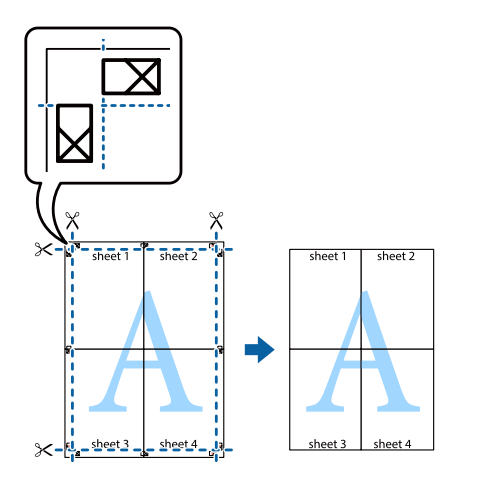

# **Using the Reserve Job function (AL-M320DN/AL-M310DN)**

This function allows you to store print jobs on the printer's memory and to print them later directly from the printer's control panel. You can prevent the printed document from being looked at by other people by applying a password to the print job.

This function uses the following memory.

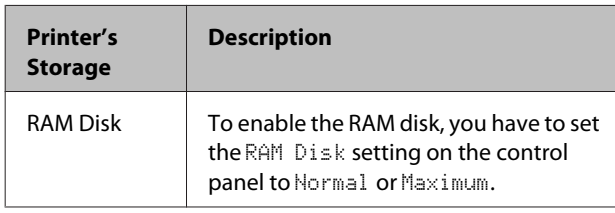

The table below gives an overview of the options.

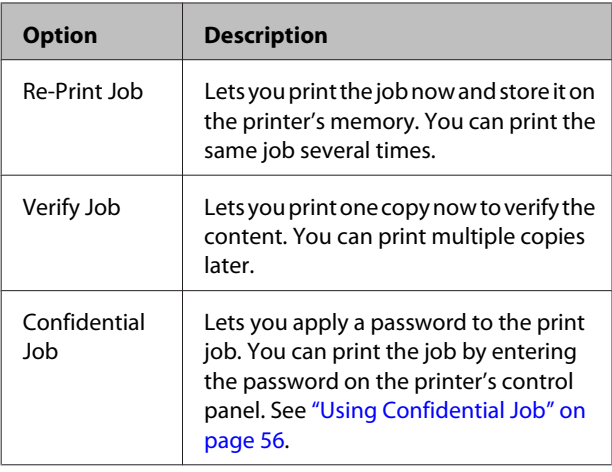

## **Using Re-Print Job/Verify Job (Quick Print Job feature)**

## **Sending the print job**

- A Click the **Maintenance** tab, then click **Reserve Jobs Settings**. The Reserve Jobs Settings dialog box appears.
- Select the **Reserve Jobs** check box, then select **Re-Print Job** or **Verify Job**.
- S Enter a user name and job name in the corresponding text boxes.
- $\overline{4}$  Click OK.

### **Printing using the Quick Print Job Menu**

- A Make sure the LCD panel displays Ready, then press the **P** Right button to access the control panel menus.
- **2** Press the  $\blacktriangledown$  **Down** button repeatedly until Quick Print JobMenu appears on the LCD panel, then press the **Right** button.
- **C** Use the  $\blacktriangledown$  **Down** or  $\blacktriangle$  **Up** button to scroll to the appropriate user name, then press the  $\triangleright$  **Right** button.
- $\Delta$  Use the  $\blacktriangledown$  **Down** or  $\blacktriangle$  Up button to scroll to the appropriate job name, then press the **F** Right button.
- **Example 3** Press the  $\blacktriangleright$  Right button, then use the  $\blacktriangledown$  Down and  $\triangle$  Up buttons to select the number of copies.

To delete the print job without printing any copies, press the  $\nabla$  **Down** button to display Delete on the LCD panel.

 $\begin{array}{c} \hline \textbf{6} & \textbf{Press the} \end{array}$  **Right** button to start printing or to delete the data.

# **Using Confidential Job**

### **Sending the print job**

**1** Click the More Options tab, then click<br> **Confidential Job**. The Confidential Job Settings dialog box appears.

**56**

<span id="page-56-0"></span>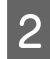

2 Enter a four-digit number for Password.

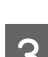

S Enter a user name and job name if necessary.

#### *Note:*

*The OK button becomes available after the password has been entered.*

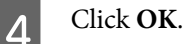

#### **Printing using the Confidential Job Menu**

- Make sure the LCD panel displays Ready, then  $pres the **Right** button to access the control$ panel menus.
- **2** Press the **V** Down button repeatedly until<br>ConfidentialJobMenu appears on the LCD panel, then press the **P** Right button.
- Use the  $\nabla$  **Down** or  $\triangle$  **Up** button to scroll to the appropriate user name, then press the  $\triangleright$  **Right** button.
- 

**A** Enter your four-digit password.

To enter the password, press the ▼ **Down** or

 $\triangle$  Up button to select the character and press the  $\blacktriangleright$  **Right** button to determine the character. After all characters are determined, press the **> Right** button.

#### *Note:*

*If no print jobs have been saved with the password you entered,* Wrong Password *appears briefly on the LCD panel then the printer exits the control panel menus. Confirm the password and try again.*

Use the  $\nabla$  **Down** or  $\triangle$  **Up** button to scroll to the appropriate job name, then press the **Fight** button.

Use the  $\nabla$  **Down** or  $\triangle$  **Up** button to display Print.

To delete the print job, press the  $\blacktriangledown$  Down or ▲ **Up** button to display Delete on the LCD panel.

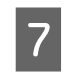

Press the **P** Right button to start printing or to delete the data.

## **Printing with an overlay**

This function allows you to print documents onto form templates, which you register on your printer in advance.

#### *Note:*

- ❏ *This function is for Windows only.*
- ❏ *The application featured in these instructions is Microsoft WordPad. The actual procedure may differ slightly when printing from other applications.*

### **Creating an overlay**

#### *Note:*

*You first need to install EPSON FormOverlayUTL utility to create overlay or underlay data. See ["Installing](#page-61-0) [Software" on page 62](#page-61-0) for details.*

Follow the steps below to create the form data.

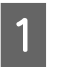

Open the data to be an overlay data using an application.

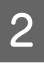

B Select **Print** from the File menu, select **EPSON FormOverlayUTL**, then click **Preferences**.

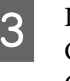

 $\frac{1}{\sqrt{2}}$  In the Basic Settings tab — Form Overlay — Create Overlay Data, click **More Settings**. The Create Form dialog box appears.

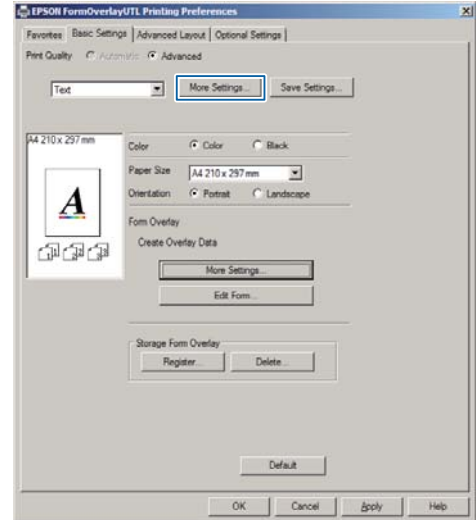

Type the form name in the Form data box and its description in the Description box.

*Note: The following 9 characters cannot be used for form names: \ / : \* ? " < > |.*

- E Select **Foreground Document** or **Background Document** to specify whether the overlay will be printed as foreground or background of the document, then click **OK**.
- $\begin{bmatrix} 6 \end{bmatrix}$  Make the appropriate settings for other settings such as paper size, print quality or orientation.

Click OK.

**B** Click **Print** to create the form data.

#### *Note:*

*To change the settings of the overlay form data you created, after doing steps 1 and 2 and the settings in the Basic Settings tab — Form Overlay — Create Overlay Data, click the Edit Form.*

## **Printing an overlaid document**

- Open the document on which you want to overlay the form data.
- 

Select Print from the File menu, select your printer name, then click **Preferences**.

- C In the More Options tab, check the **Form Overlay** check box, and click **Settings**. The Form Selection dialog box appears.
- A Select one form data in the Form data box, select **Overlay** or **Underlay** in the Layering list, then click **OK**.
- E Click **OK**.

Click Print to print the document with the form data.

# **Improving the clarity of color documents**

## **Printing text clearly in black**

When you print a color document, the quality of text can be made more legible by printing it in black.

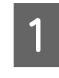

A Click the **More Options** tab, and click **Image Options**.

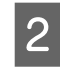

Select Print Text in Black from the Visibility drop-down list.

3 Click OK.

For more information, see the printer driver help.

# **Making Printer Settings (AL-M220DN only)**

You can check and set printer items that are frequently used such as Cassette1 Size, Cassette1 Type, Time Setting, and Time to Sleep, from the Printer Settings menu in the printer driver.

On how to access this menu and what items you can set, see ["How to access the control panel menus \(AL-](#page-16-0)[M320DN/AL-M310DN\)" on page 17.](#page-16-0)

#### *Note:*

*A warning appears if the time is not set after purchasing the printer. Use Printer Settings to set the time.*

# **Using Deep Sleep Mode to Save Energy**

Your printer can enter deep sleep mode to save energy.

You can know whether the printer is in deep sleep mode.

**For AL-M320DN/AL-M310DN:** The **Wakeup/Sleep** button is lit or blinked.

**For AL-M220DN:** The **Ready** light flashes.

#### *Note:*

*To wake up the printer from deep sleep mode, do one of the following operations:*

- *Press the Wakeup/Sleep button (For AL-M320DN/ AL-M310DN)*
- *Press any button (for AL-M220DN)*
- *Turn the printer off and then back on*
- *Send a print job to the printer*

## **Entering the deep sleep mode manually (For AL-M320DN/ AL-M310DN)**

To immediately enter the deep sleep mode, press the **Wakeup/Sleep** button.

# **Entering the deep sleep mode automatically**

## **Setting the time-to-sleep time**

#### **Selecting a value from the time-to-sleep options in the Energy Saver Menu.**

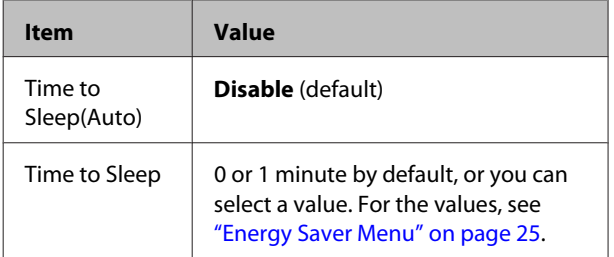

To make a weekly sleep schedule, see "Making a weekly sleep schedule" on page 59.

### **Selecting the value (time) which is calculated from the printer's operation history**

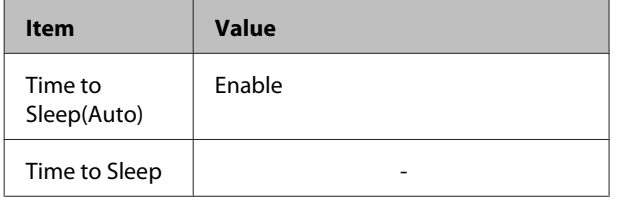

To make a weekly sleep schedule, see "Making a weekly sleep schedule" on page 59.

## **Making a weekly sleep schedule**

This section shows an image of a weekly sleep schedule.

See ["Sleep Schedule Menu" on page 26](#page-25-0) for the setting items.

Use EpsonNet Config with a web browser for these settings. See the *Network Guide* for the procedure to access EpsonNet Config with a web browser.

#### *Note:*

*Changing the settings for* Time to Sleep (Auto)*,* Time to Sleep*, and* Sleep Schedule *may affect printer power consumption, the service life of the fuser unit (the maintenance unit for AL-M320DN/ AL-M310DN), or the printer (for AL-M220DN).*

### **Example of one day sleep schedule:**

The printer is set to immediately enter the deep sleep mode during the time in shaded areas.

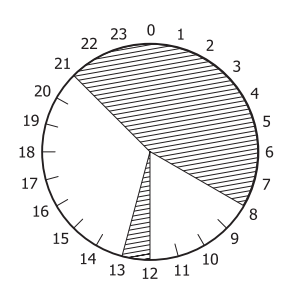

#### **Example of one week sleep schedule:**

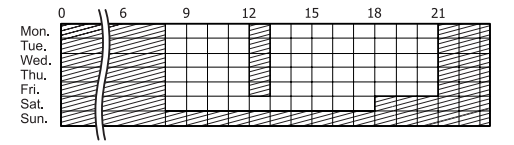

# **Changing the Printer Driver's Default Settings (for Administrators)**

*Note:*

- ❏ *The explanations below use Windows 7 as an example.*
- ❏ *Power User or higher privileges are required to change the printer driver's default settings.*

# **Changing the default settings**

Access the printer driver's properties from Start - Devices and Printers. The settings you change becomes the new default values for printing from all applications.

However, if you access the properties from an application, the changed settings are only temporarily available in that application.

# **Locking the default settings**

The settings for functions, such as Watermark and Header/Footer, can be locked to prevent users from changing the printer driver settings.

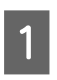

Access the printer driver's properties from Start -Devices and Printers.

Access the Optional Settings tab, click the Driver Settings button, and select the functions you want to lock.

Click OK.

# **Using EPSON Status Monitor**

# **Accessing EPSON Status Monitor**

EPSON Status Monitor is a utility program on your computer that monitors your printer and gives you information about its current status such as printer errors, the remaining service lives of the replacement parts, or progress of printing.

To install the utility, see ["Installing Software" on](#page-61-0) [page 62.](#page-61-0)

With this utility installed, Simple Status appears on the computer screen when an error occurs. Clicking the **Details** button displays the Detailed Status.

#### **Simple Status:**

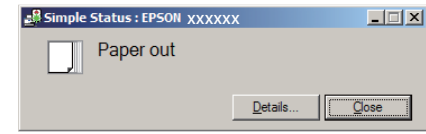

#### **Detailed Status:**

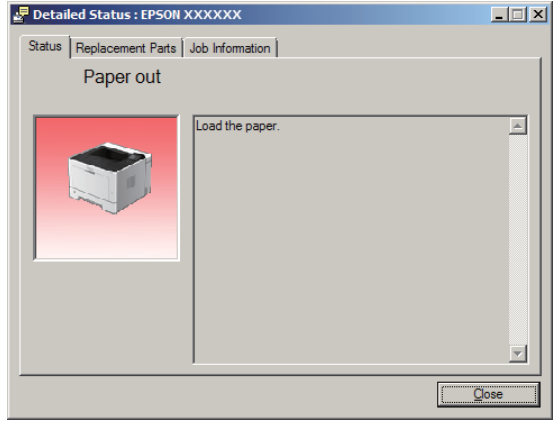

When you want to know the current status of the printer, click the EPSON Status Monitor tray icon on the taskbar, then select the printer name and menu you want to access.

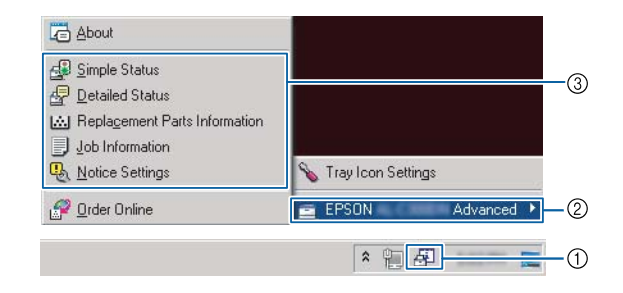

When you want to know the remaining service lives of the replacement parts, click **Replacement Parts Information**.

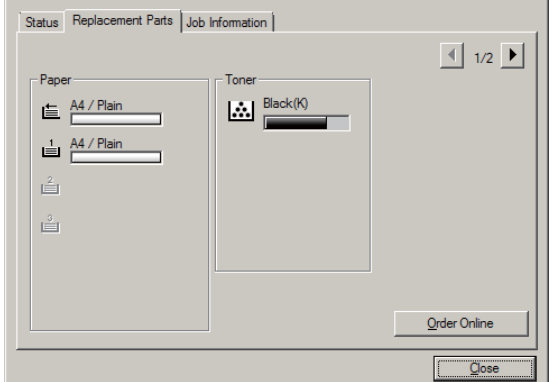

# <span id="page-60-0"></span>**Notice Settings**

This setting decides what states of the printer the utility sends you a notice.

#### **Accessing from the taskbar:**

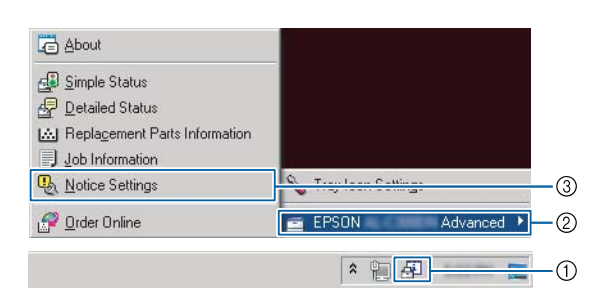

#### **Accessing from the printer driver:**

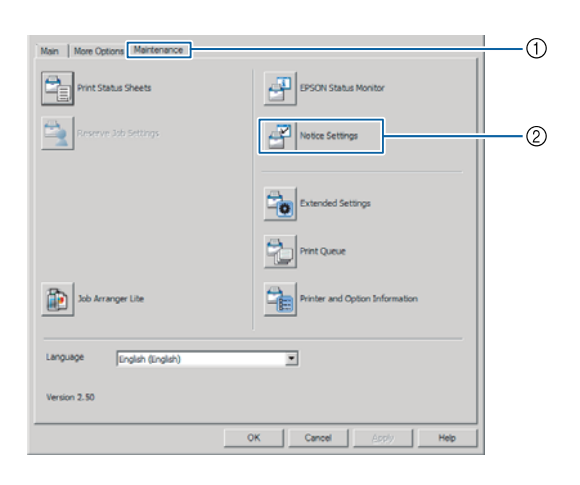

# **Tray Icon Settings**

This setting decides the screen to be opened when you double-click the **EPSON Status Monitor** tray icon on the taskbar.

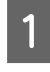

Right-click the tray icon on the taskbar and click **Tray Icon Settings**.

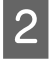

Set the printer name and information to display in the Tray Icon Settings.

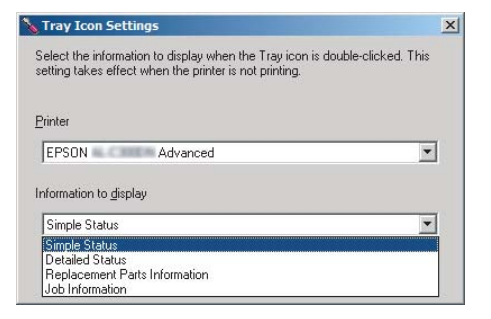

# **Cancelling a Print Job**

This section describes how to delete and cancel a print job in the computer or in a printer.

## **From the printer**

### **For AL-M320DN/AL-M310DN**

Follow the steps below to cancel a job.

- - A Press the W**Pause/Release** button.
- **Press the**  $\blacktriangledown$  **<b>Down** or  $\blacktriangle$  **Up** button to select the job that you want to cancel, then press the **OK** button.

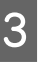

**C** Press the **v** Down or **A** Up button to select Cancel Job, then press the **OK** button. Printing is canceled.

#### *Note:*

*Select* Cancel All Jobs *in step 3 to cancel all print jobs in the printer's memory.*

## **For AL-M220DN**

To cancel a job, press the + **Job Cancel** button on the printer's control panel.

## **From the computer**

### **For Windows**

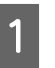

A Click the **Maintenance** tab on the printer driver, then click **Print Queue**.

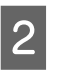

2 Right-click the job you want to cancel, and select **Cancel**.

# <span id="page-61-0"></span>**Uninstalling and Installing Software**

# **Uninstalling Software**

You must uninstall the software before you can upgrade it or reinstall it.

*Note:*

- ❏ *Uninstalling the printer software may require administrator privileges.*
- ❏ *Restart the computer before you reinstall the software you uninstalled.*

To uninstall the printer software, close all applications first, and then uninstall the printer software from the following menu on the Control Panel.

- ❏ **Uninstall a Program** (for Windows 10, Windows 8.1, Windows 8, Windows Server 2012/R2, Windows Server 2016)
- ❏ **Program and Features** (for Windows 7, Windows Vista, Windows Server 2008/R2)
- ❏ **Change or Remove Programs** (for Windows XP or Windows Server 2003)

Select the printer software that you want to uninstall, and then click the item below.

- ❏ **Uninstall/Change** (for Windows 10, Windows 8.1, Windows 8, Windows 7, Windows Vista, Windows Server 2008/R2, Windows Server 2016)
- ❏ **Change/Remove** (for Windows XP or Windows Server 2003)

#### *Note:*

*If you uninstall the printer driver, EPSON Status Monitor is also uninstalled.*

*Note for Mac OS users:*

❏ *To uninstall all drivers for Epson page printer at once, use the uninstaller. Download the uninstaller from the Epson website. <http://www.epson.eu/Support>(Europe) <http://support.epson.net/>(outside Europe)*

❏ *To use the uninstaller, double-click the uninstaller icon, from the list displayed select the check box for the printer software you want to uninstall, then click Uninstall.*

# **Installing Software**

If you want to install or reinstall software you did not install in the setup, you can choose the software and install it.

#### *Note:*

- ❏ *Uninstalling the printer software may require administrator privileges.*
- ❏ *Restart the computer before you reinstall the software you uninstalled.*

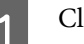

Close all applications.

- 2 To install the printer driver via a USB interface, disconnect the USB cable from the printer and do not connect it until instructed to do so.
- Go to the following Epson web site to download and install the printer software. <http://www.epson.eu/Support> (Europe)

<http://support.epson.net/>(outside Europe)

- ❏ *For Windows users, if the computer has a disc drive, you can install the printer driver from the Software Disc that came with your printer.*
- ❏ *The following Epson websites are available for Windows users who want to install the ESC/Page printer driver. <http://epson.sn/>*

#### **Uninstalling and Installing Software**

# **Installing the PostScript printer driver with Windows**

To print in the PostScript mode, you will have to install the printer driver. See the appropriate sections below for installation instructions according to the interface that you are using to print.

## **Installing the PostScript printer driver for the USB interface**

#### *Note:*

❏ *Installing the printer software for Windows may require administrator privileges. If you have problems, ask your administrator for more information.*

❏ *Turn off all virus protection programs before installing the printer software.*

Make sure that the printer is turned off. Insert the printer Software Disc into your disc drive.

#### *Note:*

*If your computer does not have a disc drive, download the driver from the Epson website. <http://www.epson.eu/Support>(Europe)*

2 Connect your computer to the printer with a USB cable, then turn on the printer.

#### *Note for Windows Vista users:*

*Without the Windows driver or the PostScript driver, the display shows "Found New Hardware." In this case, click Ask me again later.*

C Select **Devices and Printers**, and click the **Add a printer** button.

For Windows 10 and Windows Server 2016, right-click the start button or press and hold it, select **Control Panel**, click **View devices and printers**, then click **Add a printer** button.

For Windows 8.1 or Windows 8, right-click the bottom left corner of the screen in the desktop style, select **Control Panel**, click **View devices and printers**, then click **Add a printer** button.

For Windows Vista, Windows XP, or Windows Server 2008/R2, click **Start**, point to **Printer and Faxes**, then click **Add a printer** in the Printer Tasks menu.

For Windows Server 2003, click **Start**, point to **Settings**, and click **Printers**. Then double-click the **Add Printer** icon.

The Add Printer Wizard appears.

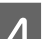

## **4** Select **Add a local printer**.

For Windows XP or Windows Server 2003, click **Next** to proceed the next screen, select **Local printer**, then click **Next**.

#### *Note:*

*Do not select the Automatically detect and install my Plug and Play printer check box.*

- Select USB as the port the printer is connected to, then click **Next**.
- **F Click Have Disk** and specify the following path<br>for the Software Disc. If your disc drive is D:, the path will be D:\Driver\PostScript\eppsnt.inf. Then click **OK**.

#### *Note:*

*Change the drive letter as needed for your system.*

- 
- Select the printer, then click **Next**.
- B Follow the on-screen instructions for the rest of the installation.
- I When installation is done, click **Finish**.

## **Installing the PostScript printer driver for the network interface**

- ❏ *Set the network settings before installing the printer driver. Refer to the Network Guide for your printer for details.*
- ❏ *Turn off all virus protection programs before installing the printer software.*

#### **Uninstalling and Installing Software**

A Make sure that the printer is turned on. Insert the printer Software Disc into your disc drive.

#### *Note:*

*If your computer does not have a disc drive, download the driver from the Epson website. <http://www.epson.eu/Support>(Europe)*

B Select **Devices and Printers**, and click the **Add a printer** button.

> For Windows 10 and Windows Server 2016, right-click the start button or press and hold it, select **Control Panel**, click **View devices and printers**, then click **Add a printer** button.

> For Windows 8.1 or Windows 8, right-click the bottom left corner of the screen in the desktop style, select **Control Panel**, click **View devices and printers**, then click **Add a printer** button.

For Windows Vista, Windows XP, or Windows Server 2008/R2, click **Start**, point to **Printer and Faxes**, then click **Add a printer** in the Printer Tasks menu.

For Windows Server 2003, click **Start**, point to **Settings**, and click **Printers**. Then double-click the **Add Printer** icon.

The Add Printer Wizard appears.

## Select **Add a local printer.**

For Windows XP or Windows Server 2003, click **Next** to proceed the next screen, select **Local printer**, then click **Next**.

#### *Note:*

*Do not select the Automatically detect and install my Plug and Play printer check box.*

Select the **Create a new port** check box and select **Standard TCP/IP Port** from the drop-down list. Click **Next**.

- (For Windows XP or Windows Server 2003 users only) Click **Next**.
	- Specify the IP address and port name, then click **Next**.

Click Finish.

**8** Click **Have Disk** in the Add Printer Wizard and specify the following path for the Software Disc. If your disc drive is D:, the path will be D:\Driver \PostScript\eppsnt.inf. Then click **OK**.

#### *Note:*

*Change the drive letter as needed for your system.*

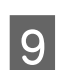

I Select the printer and click **Next**.

- **10** Follow the on-screen instructions for the rest of the installation.
- **K** When installation is done, click Finish.

## **Installing the PostScript printer driver with Mac OS**

### **Installing the PostScript printer driver**

Go to the following Epson support website to download and install the driver. <http://www.epson.eu/Support>(Europe)

### **Selecting the printer**

After installing the PostScript printer driver, you need to select the printer.

#### **In a network environment**

- ❏ *You need to make the settings for your installed options manually when the printer is connected using USB, IP printing, or Bonjour.*
- ❏ *Make sure to specify ASCII as the data format in the application.*
- A Open the System Preferences, and then double-click the Print & Fax ("Print & Scan" for Mac OS X 10.7 or later) icon. The Print & Fax ("Print & Scan" for Mac OS X 10.7 or later) window appears.

#### **Uninstalling and Installing Software**

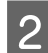

Click  $\boxed{+}$  in the Printers window.

Select the printer name that you are using from the printer name box.

#### *Note:*

*If your printer is not listed, check that it is correctly connected to the computer and that the printer is on.*

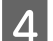

Click **Add**.

 $\overline{5}$  Confirm that your printer's name is added to the Printers list. Then quit **Print & Fax** ("**Print & Scan**" for Mac OS X 10.7 or later).

## **Installing the PCL printer driver (For Windows only)**

Epson Universal Print Driver is the universal PCL6 compatible print driver that has the following features:

- ❏ It supports the basic print functions needed for business situations.
- ❏ It supports multiple Epson business printers besides this printer.
- ❏ It supports most languages among the print drivers for this printer.

#### *Note:*

*It also supports printing in ESC/Page mode.*

Download the driver's executable file from the Epson support website. <http://www.epson.eu/Support>(Europe) <http://support.epson.net/> (outside Europe)

#### *Note:*

*We recommend downloading the latest driver from the website. However you can also find it on the software disc that came with the printer. Access "Driver\Universal".*

B Double-click the executable file that you downloaded from the website or that is on the software disc.

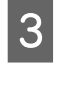

S Follow the on-screen instructions for the rest of the installation.

**A** After the installation is done, access your printer's **Properties** and **Printing Preferences** to customize the printer driver settings.

# **Maintaining the Printer**

# **Replacing Consumable Products/Maintenance Parts**

## **Precautions during replacement**

Always observe the following handling precautions when replacing consumable products/maintenance parts.

For details about the replacements, see the instructions that come with the consumable products.

### !*Caution:*

- ❏ *Be careful not to touch the fuser, which is marked with a caution label, or the surrounding areas. If the printer has been in use, the fuser and surrounding areas may be very hot.*
- ❏ *Do not dispose of used consumable products/maintenance parts in fire, as they may explode and cause injury. Dispose of them according to local regulations.*
- ❏ Provide enough space for the replacement procedure. You will have to open some parts (such as the printer cover) of the printer when you are replacing consumable products/maintenance parts.
- ❏ Do not install used consumable products that reach end of service life into the printer.

For details about the handling precautions, see ["Handling the consumable products and maintenance parts" on](#page-8-0) [page 9.](#page-8-0)

If a consumable product reaches the end of its service life, the printer displays the following message on the LCD panel or the window of EPSON Status Monitor.

# **Replacement Messages/Lights**

## **For AL-M320DN/AL-M310DN**

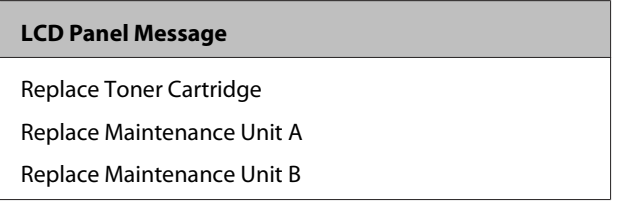

### **For AL-M220DN**

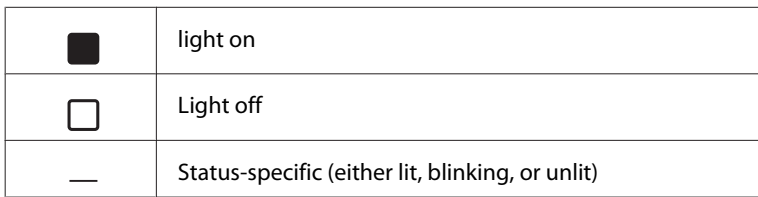

### **Maintaining the Printer**

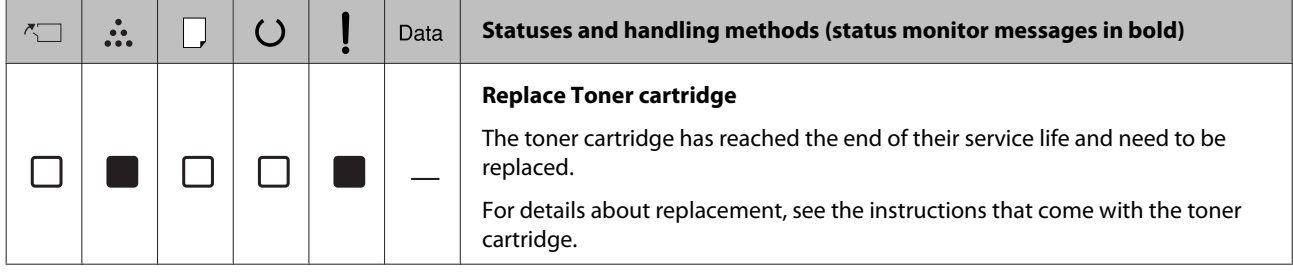

# **Cleaning the Printer**

The printer needs only minimal cleaning to keep it in good condition.

If the printer's outer case is dirty or dusty, turn off the printer and clean it with a soft, clean cloth moistened with a mild detergent.

c*Important:*

*Never use alcohol or paint thinner to clean the printer cover. These chemicals can damage the components and the case. Be careful not to get water onto the printer mechanism or any electrical components.*

# **Cleaning the inner roller**

Turn the printer off, wait until the operation<br>panel is unlit, and then unplug the power plug from the outlet.

Press the button on the top, then open covers F1 and F2.

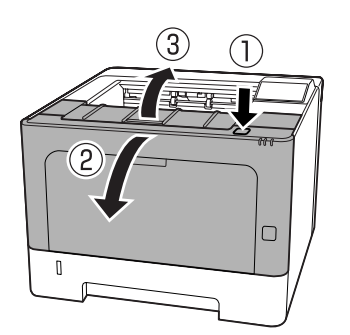

c*Important:*

*Do not touch the inner rollers and gears. Doing so may cause malfunctions or a deterioration in print quality.*

3 Press lever A on left side.

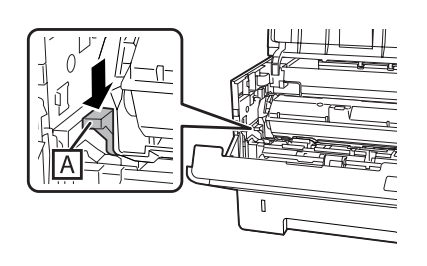

 $\Delta$  Remove the maintenance unit A.

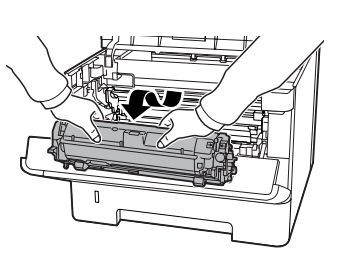

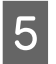

 $5<sup>1</sup>$  Place maintenance unit A horizontally in a clean location.

Do not stand it on end.

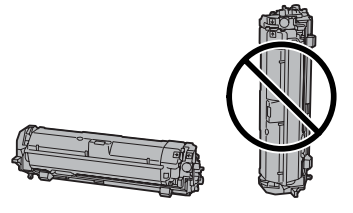

 $6<sup>1</sup>$  Remove the maintenance unit B while holding section B.

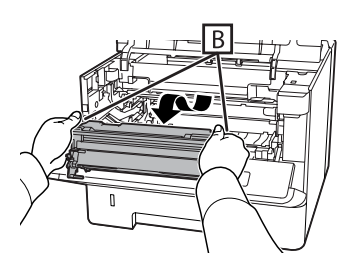

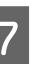

Place maintenance unit B horizontally in a clean location.

Do not stand it on end.

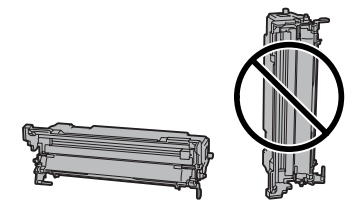

#### **Maintaining the Printer**

- 
- **B** Gently wipe the metallic roller inside with a soft and dry cloth to remove the grime and paper particles.

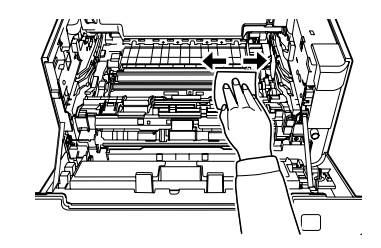

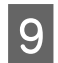

I Lift up the rail guard on the top part of maintenance unit B.

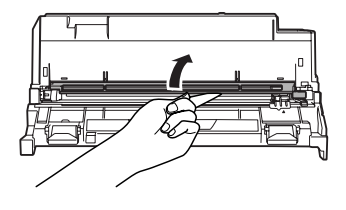

10 Hold the grip of the cleaner on the top part of maintenance unit B and move it back and forth, 2 or 3 times.

> The first time you do this work, remove the tape stuck securing grip, and then move it.

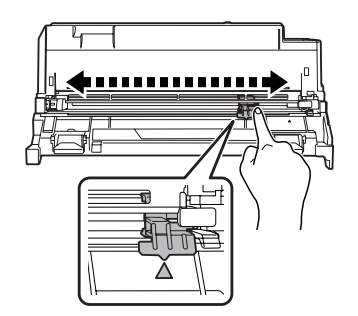

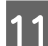

**11** Return the grip to its original position ( $\triangle$  mark).

Make sure to return the grip to the  $\blacktriangle$  mark position. If it is not in this position, you will not be able to remove Maintenance Unit B the next time.

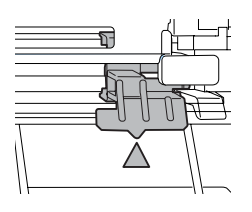

12 Insert the maintenance unit B.

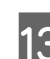

13 Insert the maintenance unit A.

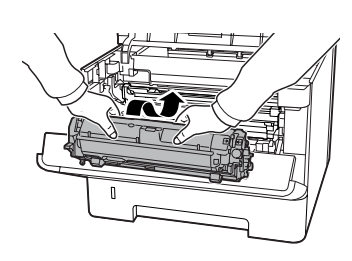

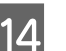

14 Close covers F1 and F2.

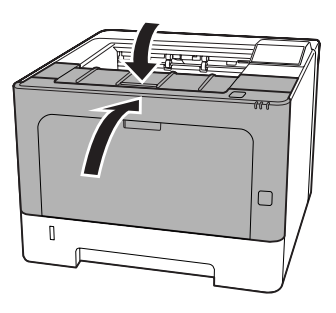

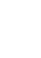

**69**

# **Troubleshooting**

# **Status and Error Messages on the Control Panel (for AL-M320DN/AL-M310DN)**

This section describes the messages and the meaning of the messages that appear on the LCD panel.

When the  $\triangleq$  mark is displayed at the right of the warning message, multiple warnings have occurred. Pressing the  $\triangle$  **Up** or  $\nabla$  **Down** buttons displays the warnings.

#### *Note:*

- ❏ *If* l Press for help *is displayed on the LCD panel, press the*  $\blacktriangleleft$  *Left button to show the help. Then press the*  $\nabla$  *Down button for next step, the* u *Up button for previous step, or* l *Left button to close the help.*
- ❏ *To clear a warning message, select* Reset Menu *in* Common Settings *from the control panel, then select* Clear Warning*. See ["How to access the](#page-16-0) [control panel menus \(AL-M320DN/AL-](#page-16-0)[M310DN\)" on page 17](#page-16-0) for instructions.*

#### **Adjusting Printer**

Wait a few minutes. Do not open or close the covers, or turn off the printer until this message disappears.

#### **Bookmark Failed**

The selected menu cannot be registered as a bookmark. Some menus cannot be registered as bookmarks.

#### **Bookmark Registered**

The selected menu is registered as a bookmark.

#### **Canceling All Job**

The printer is canceling all print jobs in the printer memory, including jobs the printer is currently receiving or printing. This message appears when Cancel All Jobs is selected on the control panel.

#### **Canceling Job**

The printer is canceling the specified print job and the current print job. This message appears when Cancel Job is selected after you specify the file to be canceled on the control panel.

#### **Can't Print**

The print data is deleted because it is incorrect.

Make sure the appropriate paper size and printer driver are used.

#### **Can't Print Duplex**

The printer has encountered problems during duplex printing. Make sure you are using an appropriate type and size of paper for the duplex printing. The problem could also be a result of incorrect settings for the paper source you are using. Pressing the **OK** button will print the rest of the print job on only one side of the paper. To cancel the print job, see ["Cancelling a Print Job" on](#page-60-0) [page 61](#page-60-0).

#### **Can't Use Bookmark**

The registered menu cannot be used because the menu is disabled by changing any settings after registered the menu in bookmark.

**Check Cassette xx** (AL-M320DN/AL-M310DN only)

This is the message that appears when warnings are set for no cassettes and no paper.

The cassette that is indicated by an "x" either has no paper or the cassette is missing. Correctly load the paper and cassette, and then press the **OK** button.

#### **Check Media Type**

The paper loaded in the printer does not match the paper type setting in the printer driver. Paper that matches only the paper size setting will be used for printing.

To clear this warning message, select Clear Warning from the control panel's Reset Menu.

#### **Check Paper Size**

The paper size setting is different from the size of paper loaded in the printer. Check to see if the correct size of paper is loaded in the specified paper source.

#### **Troubleshooting**

To clear this warning message, select Clear Warning from the control panel's Reset Menu.

#### **Clear Paper Jam wwww**

The location where the paper jam occurred is displayed at WWWWW. WWWWW indicates the location of the error.

If a paper jam occurs at two or more locations simultaneously, the corresponding multiple locations are displayed.

For details about clearing paper jams, see ["Clearing](#page-81-0) [Jammed Paper" on page 82.](#page-81-0)

#### **Close Cover wwww**

The specified cover (wwww) does not close securely. Open the cover once, and then close.

#### **Collate Disabled**

Printing by specifying the number of copies is no longer possible due to a lack of memory (RAM). If this warning message appears, print only one copy at a time.

To clear this warning message, select Clear Warning from the control panel's Reset Menu.

#### **Correct Time using Time Setting**

The time and date are at their default values. Set the time and date.

To clear this warning message, select Clear Warning from the control panel's Reset Menu.

#### **Duplex Memory Overflow**

There is not enough memory for duplex printing. The printer prints only on the front and ejects the paper. To clear this error, follow the instructions below.

If Off is selected as the Auto Cont setting on the control panel's Setup Menu, press the **OK** button to print on the back of the next sheet, or cancel the print job. To cancel the print job, see ["Cancelling a Print Job" on](#page-60-0) [page 61.](#page-60-0)

If On is selected as the Auto Cont setting on the control panel's Setup Menu, printing continues automatically after a certain period of time.

#### **F/W Update**

Firmware is being updated. Do not turn off the power until the update is complete.

#### **F/W Update: Error**

The firmware update failed. Turn the power off and on, and then try to update again.

**Feed Roller C1 Needed Soon, Feed Roller C2 Needed Soon** (AL-M320DN only)**, Feed Roller C3** (AL-M320DN only)

This warning message indicates that the indicated feed roller is near the end of its service life. You can continue printing until a message to replace the indicated feed roller appears.

#### **Filling Toner mm min**

Wait mm minutes for the toner to fill.

#### **Form Feed**

The printer is ejecting paper due to a user request. This message appears when pressing the **Pause/Release** button once, then holding down the **OK** button for more than 2 seconds because the printer has not received a form feed command.

#### **Fuser Needed Soon** (AL-M320DN only)

This message indicates that the fuser unit is near the end of its service life. You can continue to print until the Replace Fuser message appears.

#### **Image Optimum**

There is insufficient memory to print the page at the specified print quality. The printer automatically lowers the print quality so that it can continue printing. If the quality of the printout is not acceptable, try simplifying the page by limiting the number of graphics or reducing the number and size of fonts.

To clear this warning message, select Clear Warning from the control panel's Reset Menu.

#### **Install Toner Cartridge**

The toner cartridge is not installed in the printer.

Install the toner cartridge. See the instructions that come with the toner cartridge.

#### **Invalid Data**

#### **Troubleshooting**

The spool file on the driver is deleted while printing or the data is abnormal. Press the **OK** button to clear the error.

#### **Invalid PS3**

There are errors in the ROM module. Turn off the printer and contact your dealer.

#### **Maintenance Unit A Needed Soon, Maintenance Unit B Needed Soon**

The indicated maintenance unit is near the end of its service life. You can continue to print until the Replace Maintenance Unit A or Replace Maintenance Unit B message appears. To clear this warning message and continue printing, select Clear All Warnings from the control panel's Reset Menu.

#### **Manual Feed ssss**

The manual feed mode is specified for the current print job. Make sure the paper size indicated by ssss is loaded, then press the **OK** button.

#### **Memory Overflow**

The printer has insufficient memory to execute the current task. Press the **OK** button on the control panel to resume printing, or cancel the print job. To cancel the print job, see ["Cancelling a Print Job" on page 61](#page-60-0).

#### **Need Memory**

The printer has insufficient memory to complete the current print job.

To clear this warning message, select Clear Warning from the control panel's Reset Menu.

To prevent this problem from recurring, reduce the resolution of the image to be printed.

#### **No trays available** (AL-M320DN/AL-M310DN only)

No trays are selected in Printer Settings > Tray Menu

- MP Tray AutoSel

- Cassette1 AutoSel
- Cassette2 Autosel
- Cassette3 AutoSel

Press **Pause/Release** button and cancel the print job.

#### **Non-Genuine Toner Cartridge**

The installed toner cartridge is not a genuine Epson toner cartridge. Installing a genuine toner cartridge is recommended.

The printout and remaining service life of the toner cartridge displayed on the control panel may be different from those when using genuine Epson toner cartridges. Epson shall not be liable for any damages or problems arising from the use of consumable products not manufactured or approved by Epson.

Press the **OK** button on the control panel to resume printing.

#### **Paper Out XX**

This appears in the following situations.

- ❏ Paper is not loaded in paper source "xxxxx" from which the printer tried to feed. Loading size "yyyy" paper into paper source "xxxxx" clears the error and printing starts.
- ❏ There is no paper loaded in any paper source. Loading paper into any paper source clears the error and printing starts.
- ❏ Paper cassette is not inserted correctly. Slowly push the cassette all the way in, and then confirm that it is securely inserted.
- ❏ A4 or LT size is not loaded in paper source "xxxxx" when the setting for A4/LT Auto Switching is something other than Off.

To print, load A4 of LT size paper into paper source "xxxxx", and then press the **OK** button. To cancel printing, press the **Wakeup/Sleep** button, and then cancel by selecting a job operation.

#### **Paper Out tttt sssss**

There is no paper in the specified paper source (tttt). Load paper of the size (sssss) into the paper source.

#### **Paused**

A state in which print data is created and data is received, but the print operation does not start. Pressing the **Pause/Release** button returns the printer to a printable state.

Printing restarts if the printer is left paused for about a minute.

#### **Please Wait**
Printing cannot start because the previous job is being processed. Try again after a few seconds.

#### **Print Overrun**

The required time to process the print data exceeded the print engine speed because the current page is too complex. Press the **OK** button to resume printing, or cancel the print job. To cancel the print job, see ["Cancelling a Print Job" on page 61](#page-60-0). If this message appears again, select On as the Page Protect setting in the control panel's Setup Menu.

If you continue to receive this message when printing a particular page, try simplifying the page by limiting the number of graphics or reducing the number and size of fonts.

#### **RAM CHECK**

The printer is checking the RAM.

#### **Ready**

The printer is ready to receive data and print.

#### **Reboot to apply settings**

You selected No when Do you want to reboot to apply the settings? was displayed. To clear this warning message, select Clear Warning from the control panel's Reset Menu.

#### **Recovery Mode**

Because the firmware update failed, the printer started in recovery mode. Use the steps below to try to update the firmware again.

1. Connect the computer and the printer with a USB cable (network connections cannot be done for updates during recovery mode).

2. Download the newest firmware from the Epson web site, and then update.

**Replace Feed Roller C1, Replace Feed Roller C2, Replace Feed Roller C3** (AL-M320DN only)

The indicated feed roller has reached the end of its service life and needs to be replaced. Press the **OK** button to clear this error.

**Replace Fuser** (AL-M320DN only)

The fuser has reached the end of its service life and needs to be replaced. If this error occurs, consult your dealer.

#### **Replace Maintenance Unit A, Replace Maintenance Unit B**

The indicated maintenance unit has reached the end of its service life and needs to be replaced. Press the **OK** button to clear this error.

#### **Replace Toner Cartridge**

The toner cartridge has reached the end of their service life and needs to be replaced.

For details about replacement, see the instructions that come with the toner cartridge.

#### **Reserve Job Canceled**

The printer cannot store the data of your print job using the Reserve Job function. The maximum number of print jobs stored on the printer's memory has been reached, or the memory has no more memory available to store a new job. To store a new print job, delete a previously stored job. Also, if you have any Confidential Job stored, printing those jobs will make more memory available.

You may also increase the available memory space by changing the RAM Disk setting to Normal or Maximum. For details, see ["Setup Menu" on page 21.](#page-20-0)

To clear this warning message, select Clear Warning from the control panel's Reset Menu.

#### **Reset All**

All printer's interface has been reset and the buffer has been cleared. The printer reboots automatically.

#### **Reset to Save**

A control panel menu setting was changed while the printer was printing. Press the **OK** button to clear this message. The setting will become effective after printing has finished.

Alternatively you can clear this message by performing Reset All on the control panel. However, the print data will be deleted.

#### **ROM CHECK**

The printer is checking the ROM.

#### **Wrong Password** (AL-M320DN/AL-M310DN only)

This appears if you change your password in Password Config on the operation panel.

#### **SELF TEST**

The printer is currently performing a self test and initialization.

#### **Service Req Cffff/ Service Req Exxx**

A controller error or a print engine error has been detected. Turn off the printer. Wait at least a few seconds, then turn it back on. If the error message still appears, write down the error number listed on the LCD panel (Cffff/Exxx), turn off the printer, unplug the power cord, then contact a qualified service representative.

#### **Set Paper tttt pppp**

The paper loaded in the specified paper source (tttt) does not match the required paper type (FFFF). Replace the loaded paper with the correct paper type and press the **OK** button to resume printing, or cancel the print job. To cancel the print job, see ["Cancelling a Print Job"](#page-60-0) [on page 61](#page-60-0).

If you press the **OK** button without replacing the paper, the printer will print on the loaded paper even though it does not match the required paper type.

#### **Set Paper tttt sssss**

The paper loaded in the specified paper source (tttt) does not match the required paper size (SSSSS). Replace the loaded paper with the correct size paper and press the **OK** button to resume printing, or cancel the print job. To cancel the print job, see ["Cancelling a Print Job"](#page-60-0) [on page 61](#page-60-0).

If you press the **OK** button without replacing the paper, the printer will print on the loaded paper even though it does not match the required size.

#### **Set Paper tttt ssss1 or ssss2**

This message appears in the following situations if A4/ LT Auto Switching in Setup Menu is set to A4->LT,  $LT$ ->A4 or A4 $\leftarrow$ >LT:

- When printing a job specified as **A4** with the printer driver, there is no paper source that is set as  $A4$  or as  $LT$ (alternate size for  $A4$ ) in the Tray Menu. - When printing a job specified as letter size with the printer driver, there is no paper source that is set as LT or as A4 (alternate size for LT) in the Tray Menu.

To clear this warning message, make sure that A4 or LT is set to the specified paper source (tttt) in the Tray Menu, load A4 or Letter size paper (ssss1 or ssss2) in the specified paper source (tttt) and click the **OK** button, or cancel the print job. To cancel the print job see ["Cancelling a Print Job" on page 61.](#page-60-0)

**Sleep** (while the **Wakeup/Sleep** button is lighting or blinking)

The printer is currently in the power-save mode. This mode is canceled when the printer receives print data.

#### **Toner Cartridge Error**

There is a problem with the toner cartridge.

Remove the toner cartridge and reinsert it. If that fails to clear the error, replace the toner cartridge with a new one. For details about replacement, see the instructions that come with the toner cartridge.

#### **Toner Low**

The toner cartridge is near the end of its service life. Prepare a new toner cartridge.

**Turn Paper MP Tray, Turn Paper Cassette1, Turn Paper Cassette2** (AL-M320DN/AL-M310DN only)**, Turn Paper Cassette3** (AL-M320DN/AL-M310DN only)

The orientation (portrait or landscape) of the paper that is set in the indicated paper source is not correct. Change the orientation of the paper in the paper source.

#### **Unable Clear Error**

The printer cannot clear an error message because the error status still remains. Try solving the problem again.

#### **Warming Up**

The printer is warming up the fuser to be ready to print.

#### **Wrong Toner Cartridge**

An inappropriate toner cartridge is installed.

Install only the toner cartridge listed in ["Consumable](#page-106-0) [Products and Options" on page 107](#page-106-0).

# <span id="page-75-0"></span>**Status and Error Lights (for AL-M220DN)**

You can check the printer status from combinations and patterns of the lights on the control panel.

#### *Note:*

*You can check the printer status and error easily on the Windows computer by using EPSON Status Monitor. See ["Using](#page-59-0) [EPSON Status Monitor" on page 60](#page-59-0) for more information.*

The status of the lights are illustrated below.

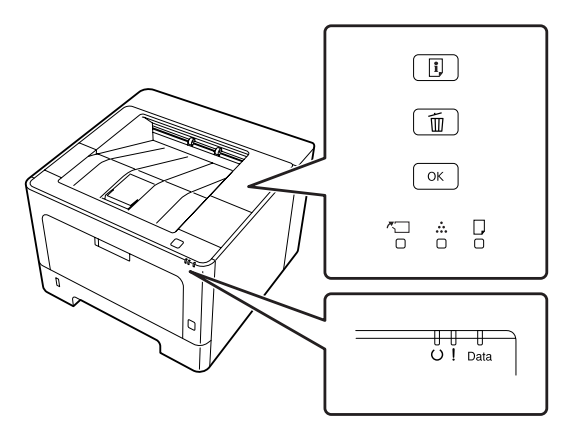

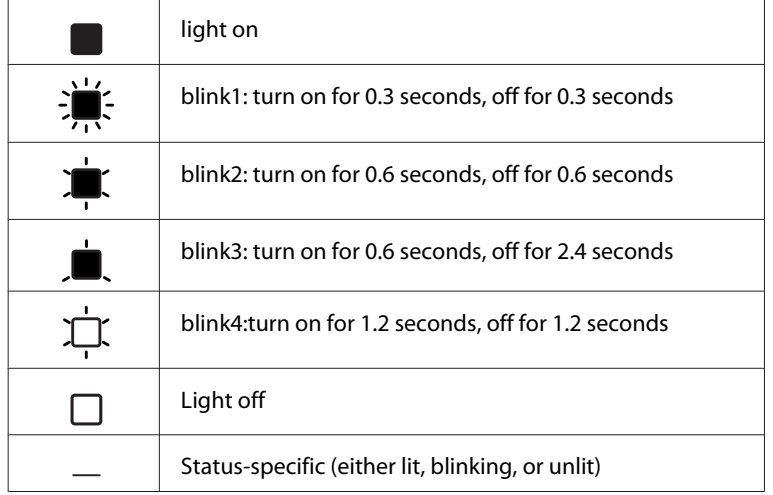

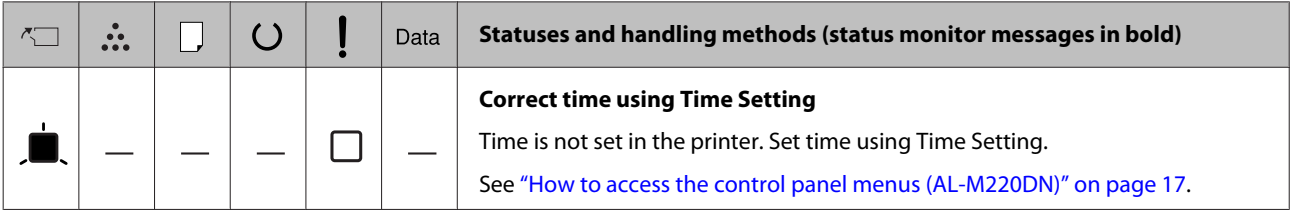

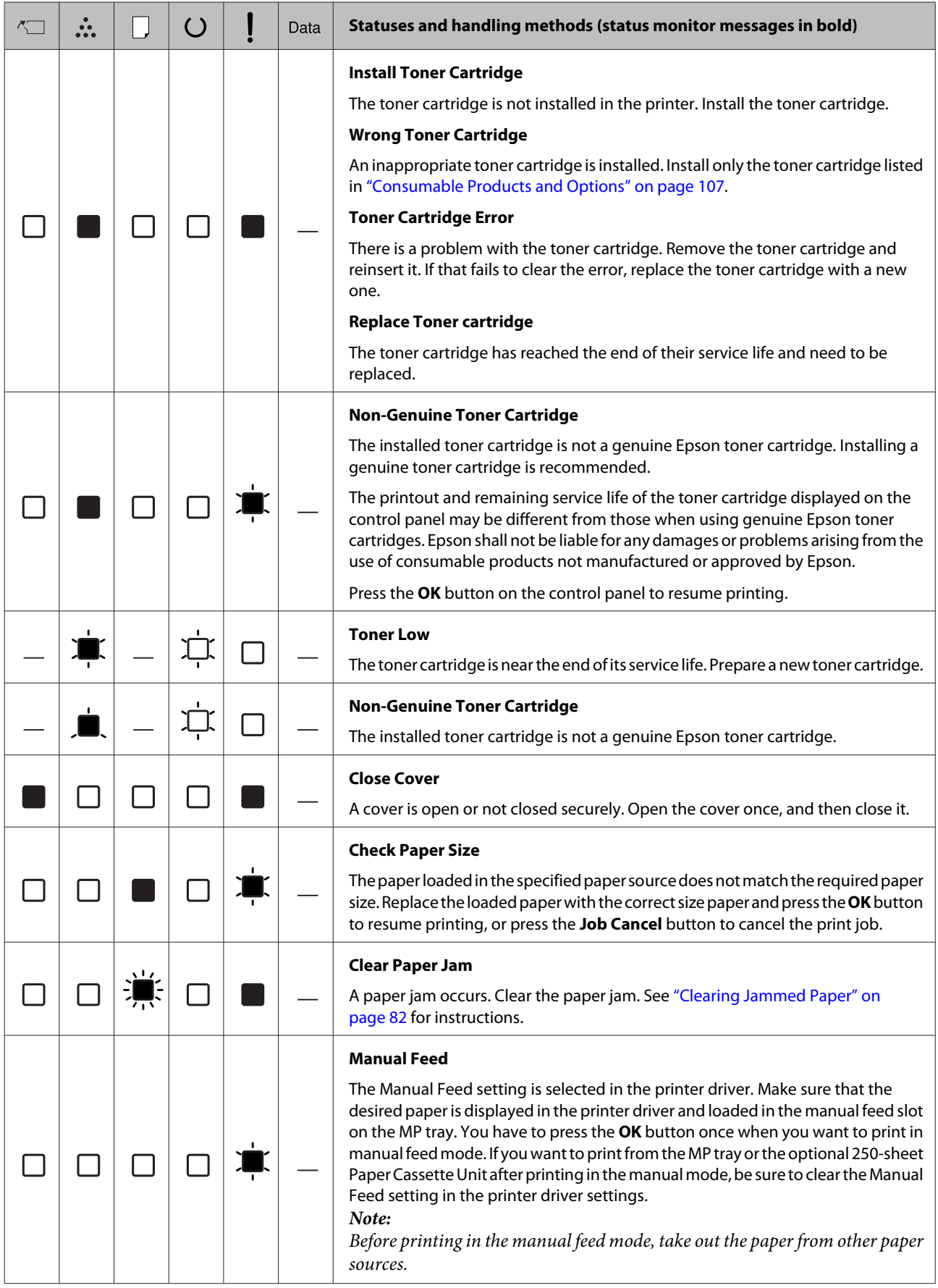

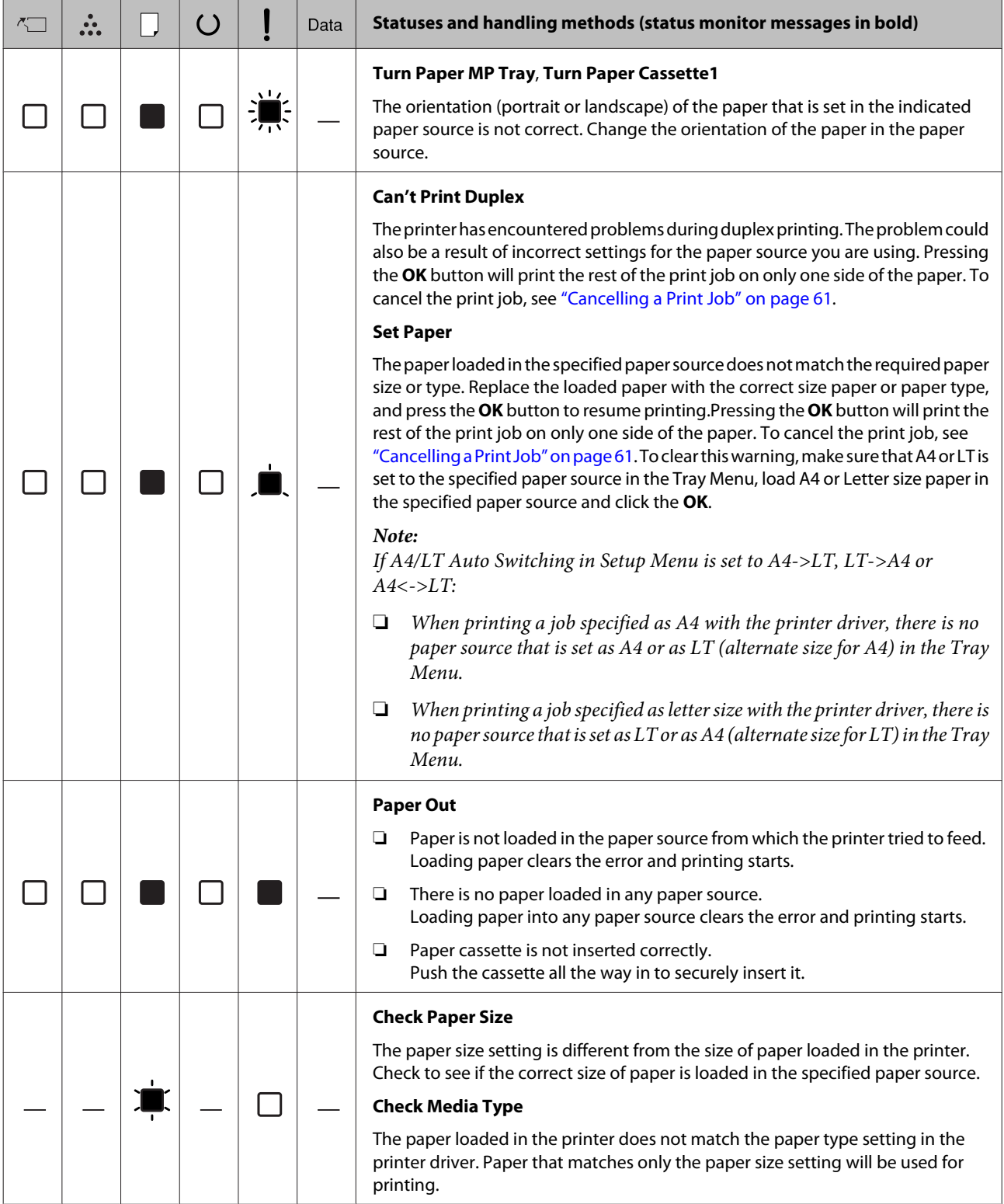

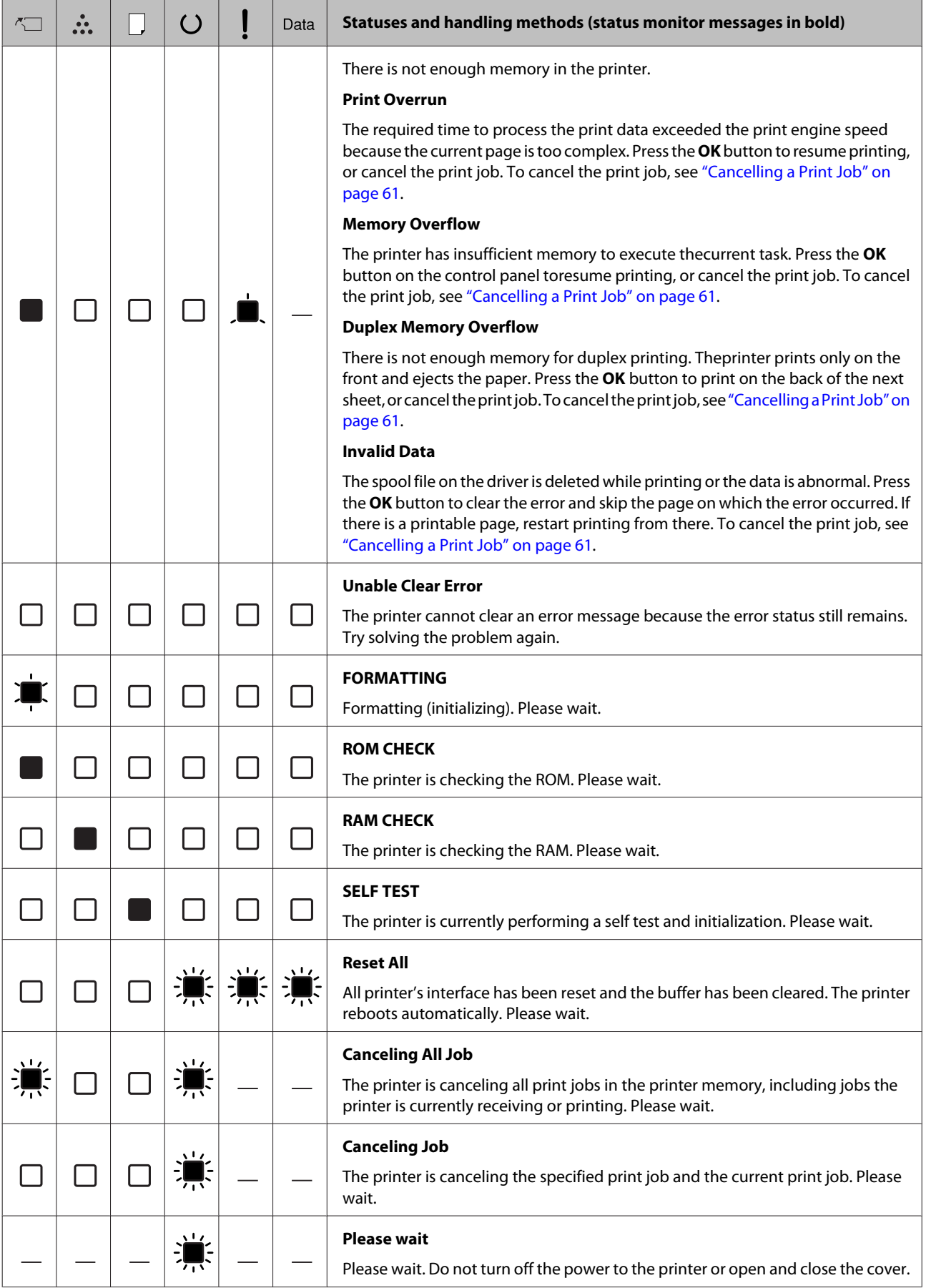

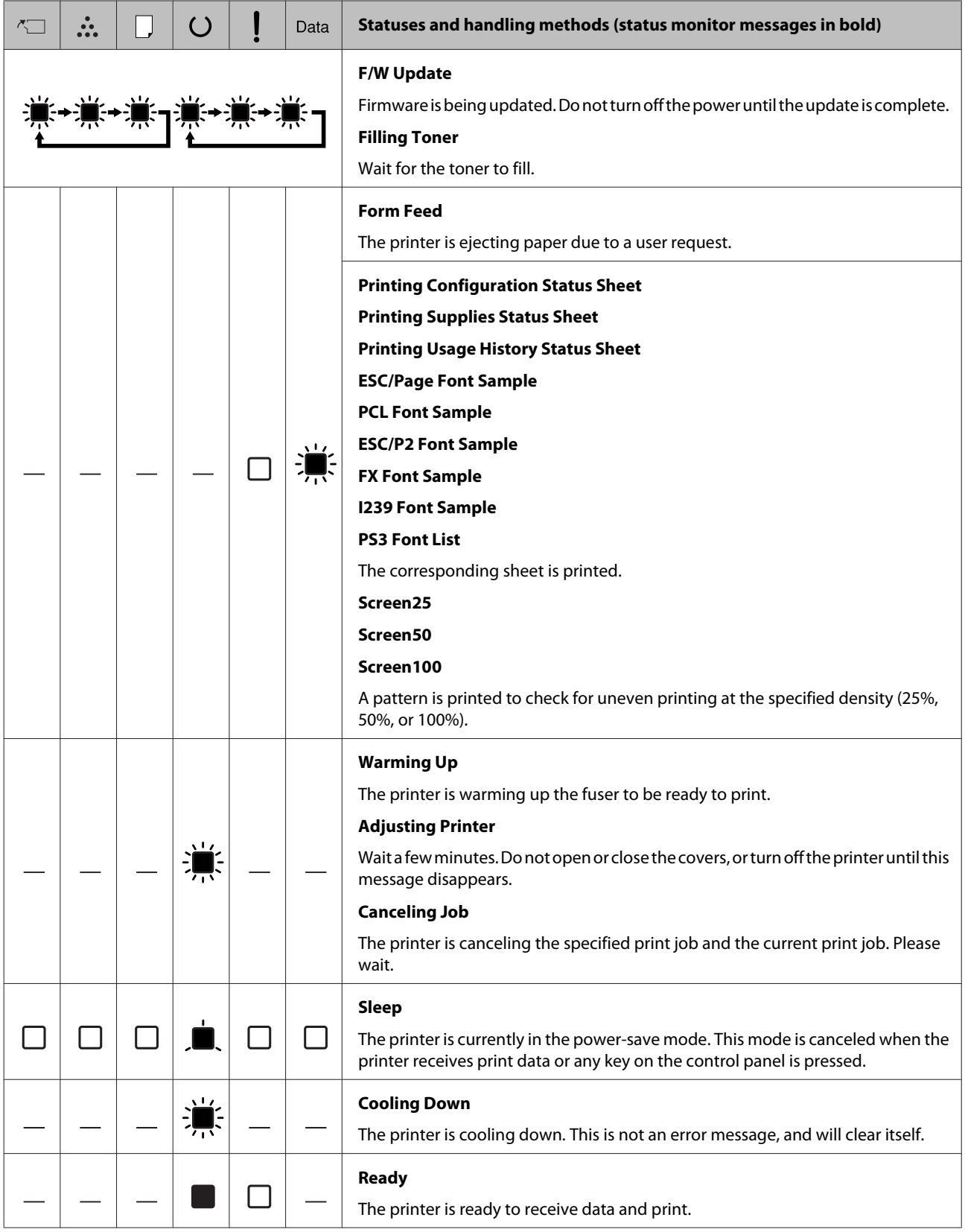

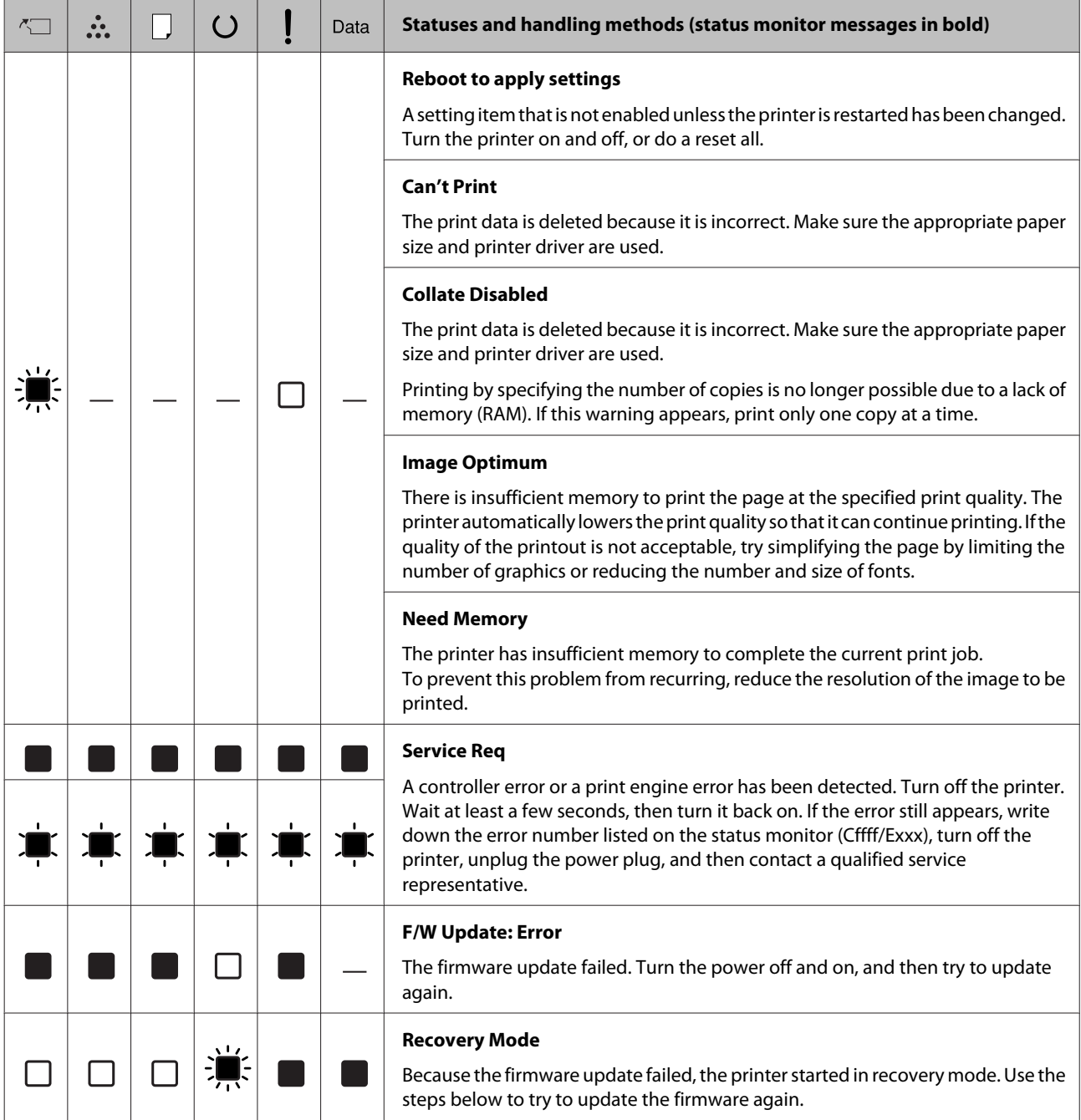

# <span id="page-81-0"></span>**Printing a Status Sheet**

To confirm the current status and settings of the printer are suitable for your purpose, print the appropriate status sheet. The following table describes the major status sheets that can be printed from the control panel of your printer.

#### *Note:*

*There are other printable sheets besides the sheets listed in the table below. See* System Report *menu in ["System](#page-18-0) [Information" on page 19](#page-18-0) for more information.*

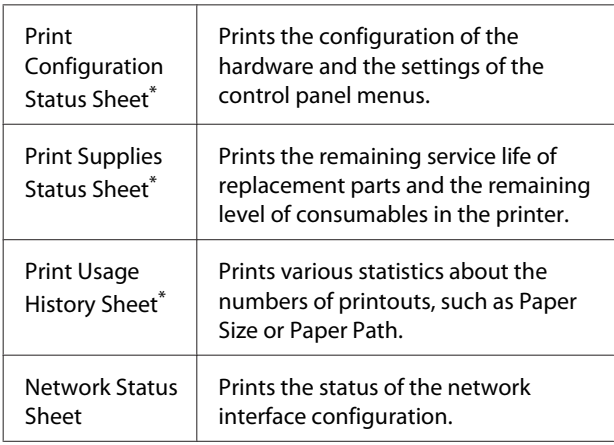

\* The printer driver can also print status sheets. Access the printer driver's **Maintenance** tab, and click the **Print Status Sheets** icon.

## **Printing from the control panel (For AL-M320DN/310DN)**

Follow the steps below to print and confirm the Configuration Status Sheet from the control panel, as an example.

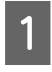

Turn on the printer. The LCD panel shows Ready.

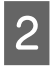

Press the  $\blacktriangleright$  Right button to access the control panel menus.

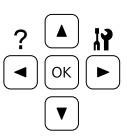

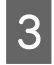

 $\overline{S}$  Use the  $\overline{v}$  Down button to select System Information, then press the **Right** button.

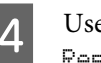

**4** Use the ▼ Down button to select System Report, then press the **Right** button.

**Example 5** Use the ▼ Down button to select Print<br>Configuration Status Sheet, then press the Right button.

 $\begin{bmatrix} 6 \\ 6 \end{bmatrix}$  Confirm that the information about the installed options is correct. If the options are installed correctly, they appear under Hardware Configuration. If the options are not listed, try reinstalling them.

## **Printing from the control panel (For AL-M220DN)**

See ["Control Panel for AL-M220DN" on page 15](#page-14-0).

#### *Note:*

- ❏ *If the configuration status sheet does not list your installed options correctly, make sure that they are securely connected to the printer.*
- ❏ *If you are unable to get the printer to print a correct configuration status sheet, contact your dealer.*
- ❏ *Print the configuration status sheet on A4 size paper.*

# **Clearing Jammed Paper**

If paper becomes jammed in the printer, the printer's LCD panel (AL-M320DN/AL-M310DN), LED lights (AL-M220DN), and EPSON Status Monitor provide alert messages. Paper jams may occur in more than one location simultaneously. For example, for AL-M320DN/AL-M310DN and when the LCD panel displays a message, such as Clear Paper Jam C1 DM, clear the jams in the order they are displayed.

Be sure to observe the following points when you clear jammed paper.

❏ Do not remove jammed paper by force. Torn paper can be difficult to remove and might cause other paper jams. Pull the paper gently and steadily with both hands to avoid tearing it, falling down, and injuring yourself.

- ❏ If jammed paper is torn and remains in the printer, or if paper is jammed in a place not mentioned in this section, contact your dealer.
- ❏ Make sure that the paper type that is loaded is the same as the Paper Type setting in the printer driver.
- ❏ If paper jams occur repeatedly, check that the printer's setup is correct, and that the settings on the printer are correct. See ["Paper Does Not Feed](#page-87-0) [Properly" on page 88](#page-87-0) for more information.

#### !*Caution:*

❏ *When you open the printer's covers F1, F2, or E while doing these operations, do not touch the areas indicated by the warning labels. High temperatures may cause burns.*

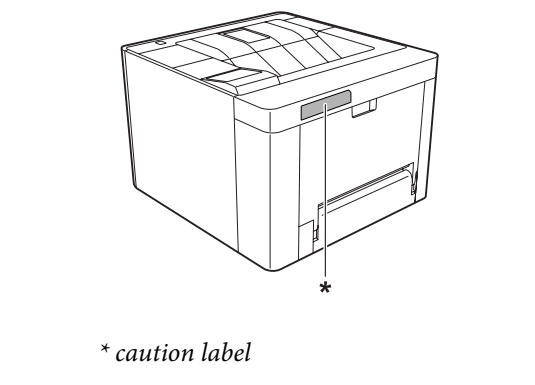

### !*Caution:*

❏ *Be careful of the covers opening and closing quickly. There is a risk of pinching your fingers and being injured.*

*Inside*

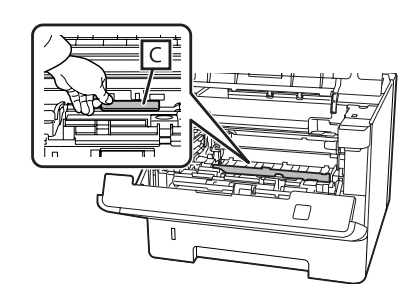

#### *Inside the front*

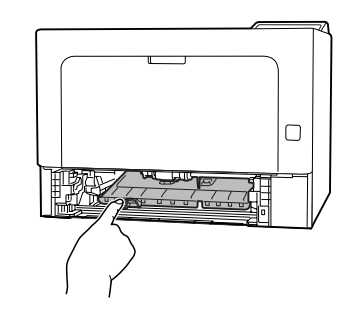

*Back*

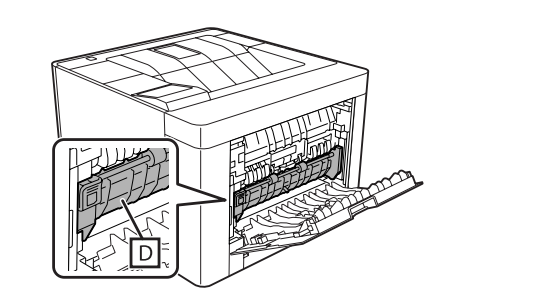

## **F (Cover F)**

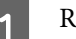

Remove all paper from the MP tray and close it.

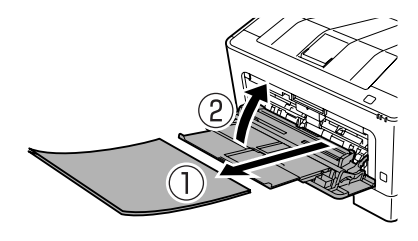

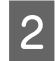

Press the button on the top, then open covers F1 and F2.

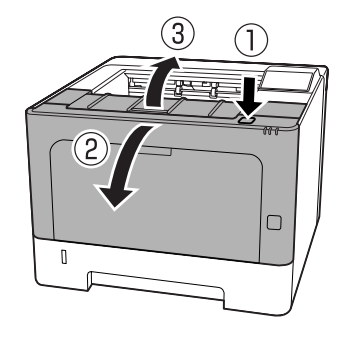

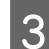

**3** Press lever A on left side.

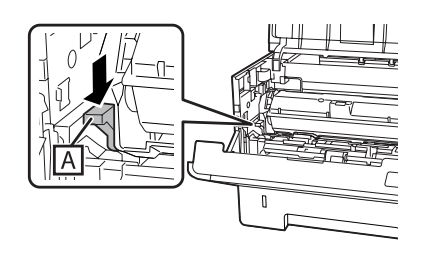

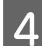

**4** Remove the maintenance unit A.

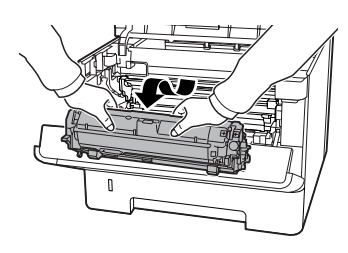

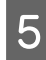

 $\overline{5}$  Remove the maintenance unit B while holding section B.

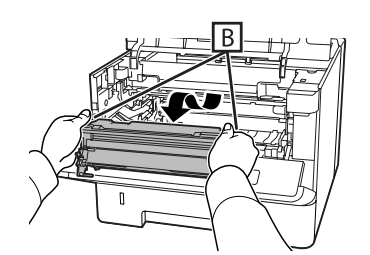

#### c*Important:*

- ❏ *Do not expose maintenance unit B to light for a long period of time.*
- ❏ *To avoid damaging it, do not touch the photoconductor (drum) in maintenance unit B.*

 $\begin{array}{c} \textbf{6} \end{array}$  While holding up inside cover C, remove any sheets of paper. sheets of paper.

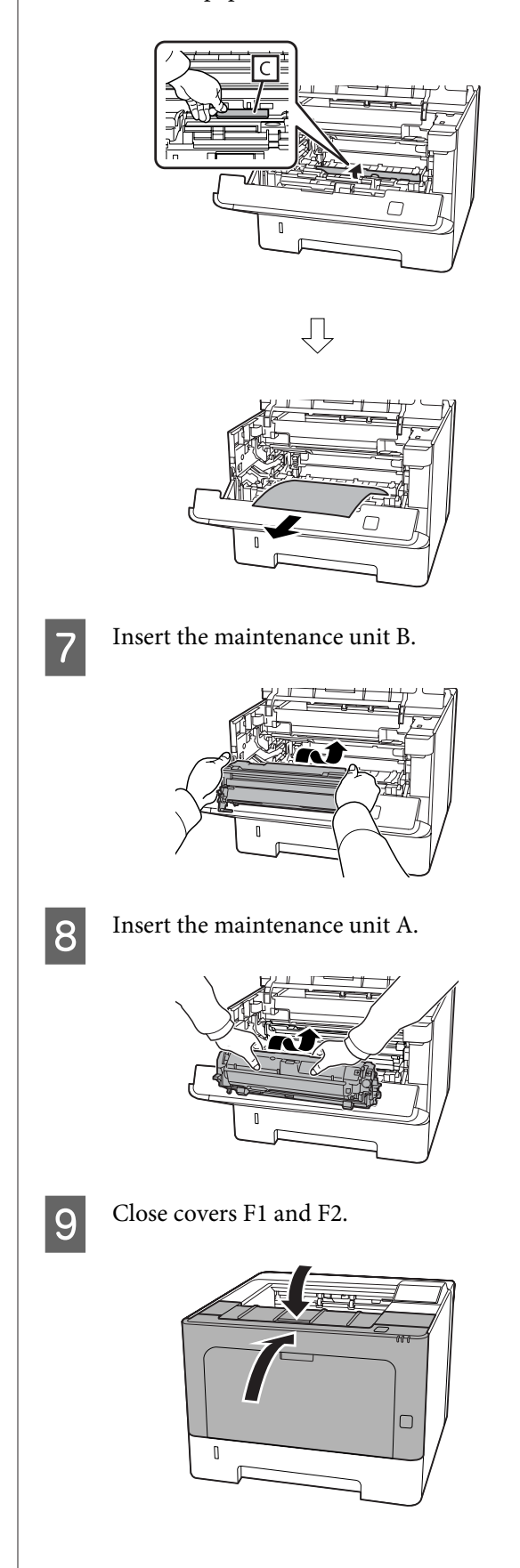

- **E (Cover E)** Open cover E at the back. **2** Remove any sheet of paper. If you cannot pull the paper out from the upper part, go to step 3. S While opening section D, remove any sheets of paper. ĮĻ
- $\overline{4}$  Close cover E at the back.

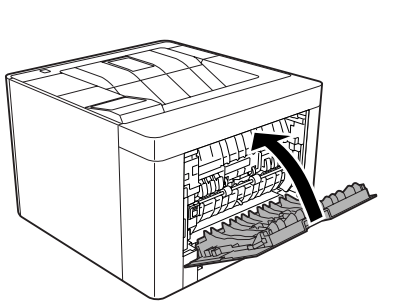

 $\overline{5}$  Press the button on the top, open and close cover<br> $\overline{F}$ ? F1, then close cover F2.

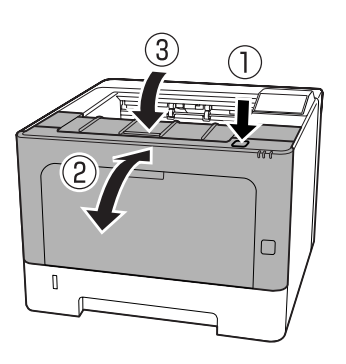

## **C1 DM (Cassette1/DM knob)**

- 
- Remove the paper cassette.

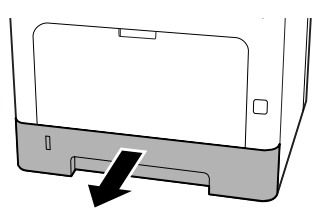

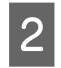

**B** Lower the inside cover with your finger on the blue knob.

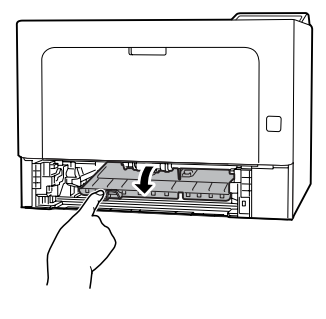

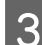

8 Remove any sheets of paper.

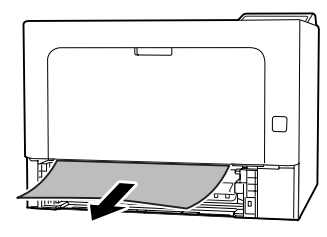

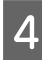

Place your finger on the blue knob and firmly raise the inside cover.

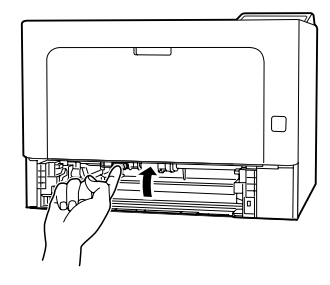

**EXECUTE:** Insert the paper cassette.

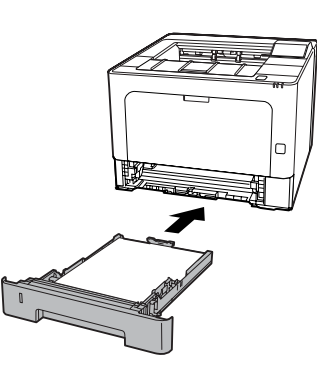

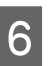

 $\bigcirc$  Press the button on the top, open and close cover F1, then close cover F2.

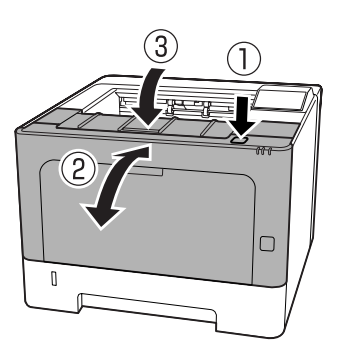

# **MP (MP tray)**

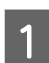

Remove any sheets of paper.

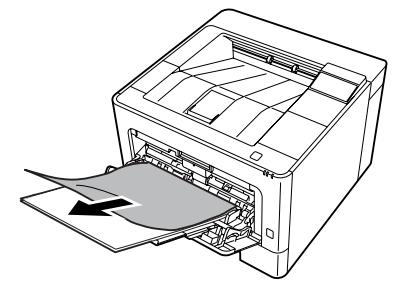

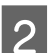

**2** Remove all paper from MP tray and reload.

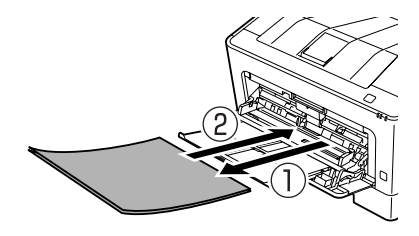

**87**

 $\begin{array}{|c|c|c|}\n\hline\n\text{3} & \text{Confirm that the paper size and the orientation} \\
\hline\n\text{4} & \text{4} & \text{4} & \text{4} \\
\hline\n\end{array}$ match the settings in the control panel (for AL-M320DN/AL-M310DN), in **EpsonNet Config** on your web browser, or in Printer Settings in the printer driver (for AL-M220DN).

## **C1 - C3 (Cassette 1 - 3)**

For AL-M320DN/AL-M310DN, these instructions use the standard paper cassette (C1) as an example. Use the same procedure for optional paper cassettes C2 and C3.

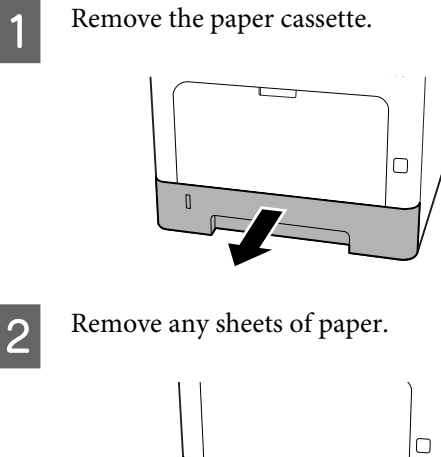

**3** Insert the paper cassette.

- 
- **4** Press the button on the top, open and close cover F1, then close cover F2.

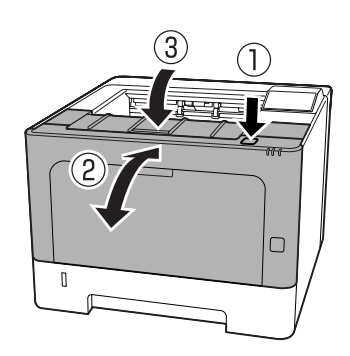

 $\overline{5}$  Confirm that the paper size and the orientation match the settings in the control panel (for AL-M320DN/AL-M310DN), in **EpsonNet Config** on your web browser, or in Printer Settings in the printer driver (for AL-M220DN).

# <span id="page-87-0"></span>**Paper Does Not Feed Properly**

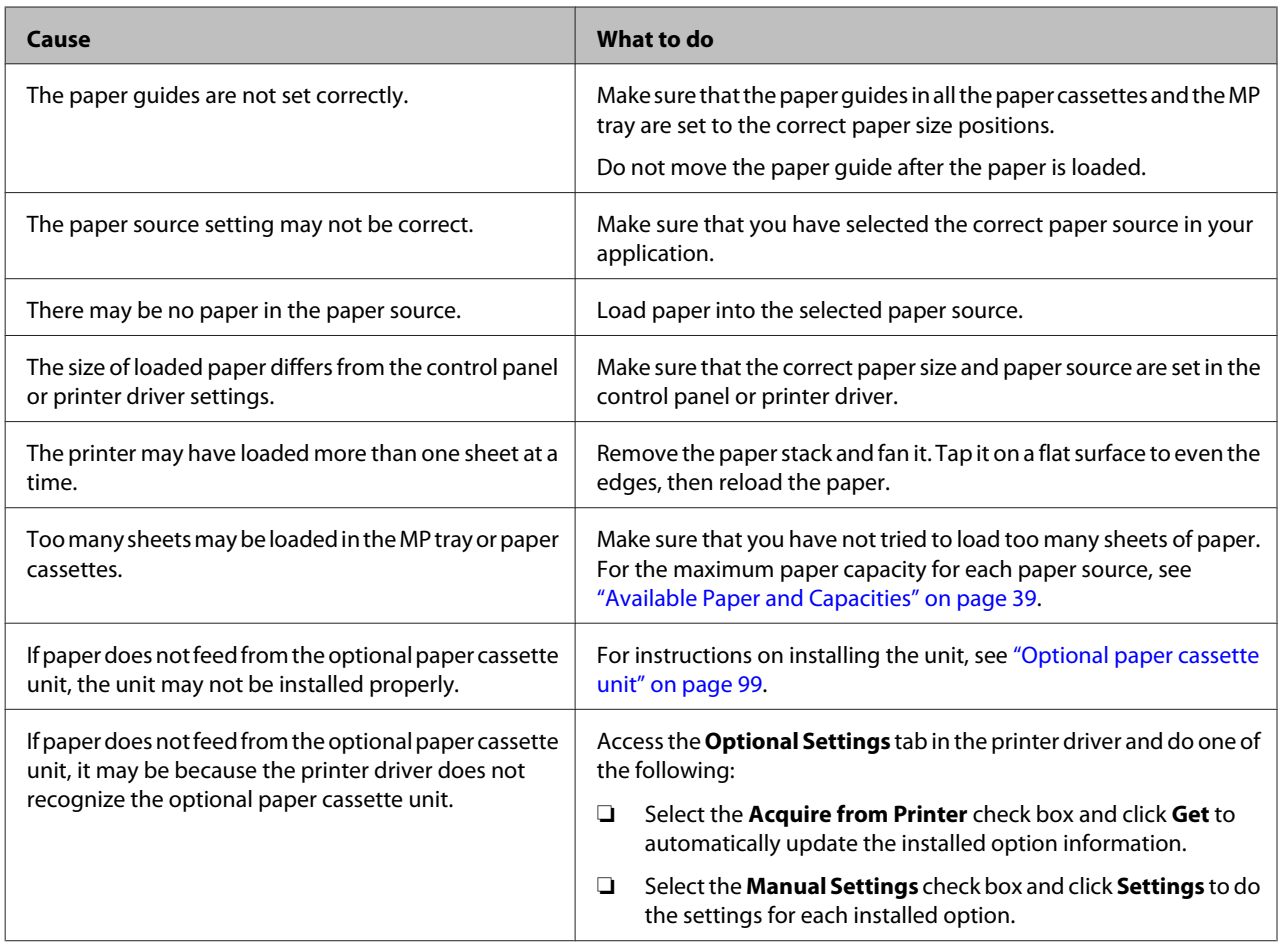

# **Power and Control Panel Problems**

# **The ready light does not turn on**

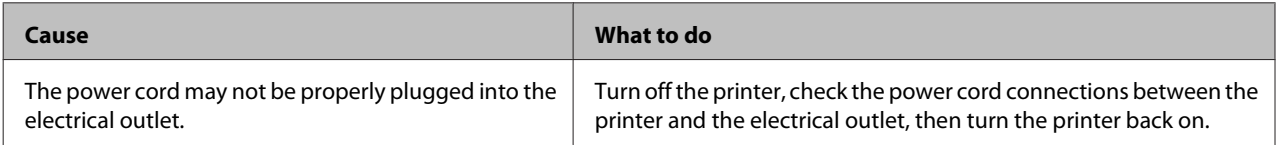

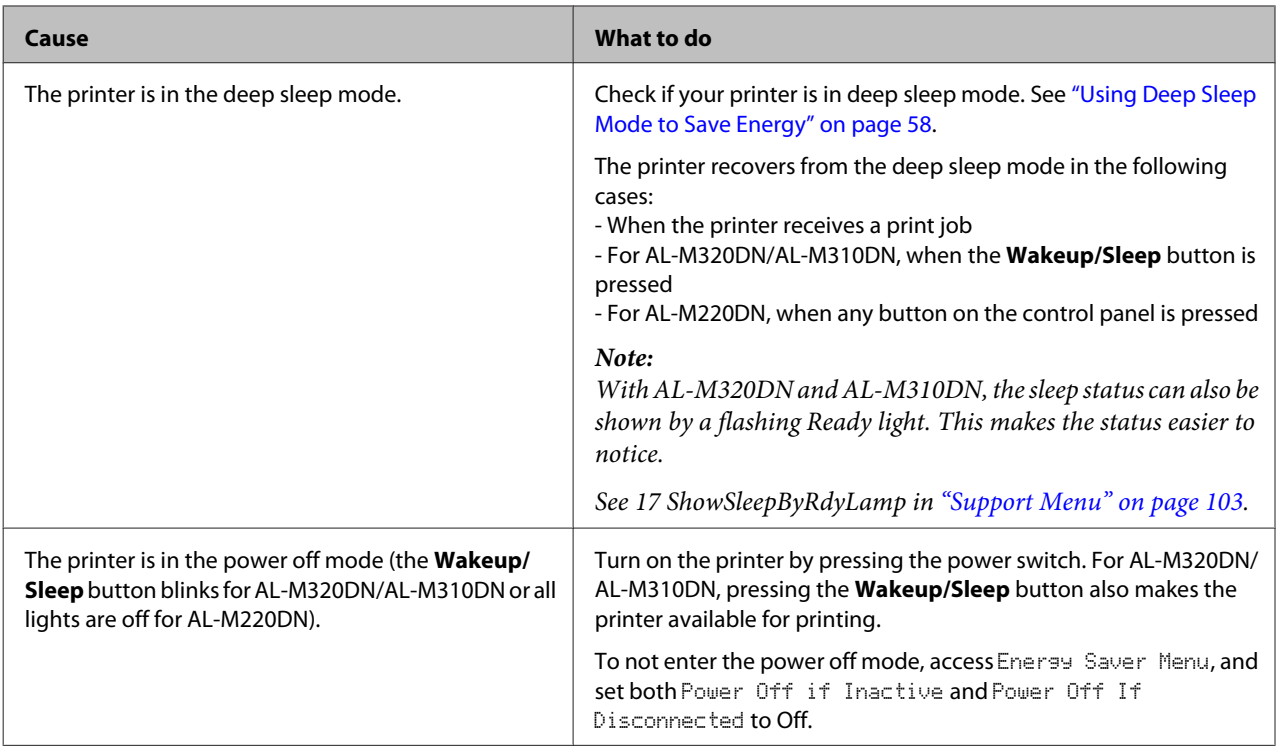

# **The printer turns off automatically**

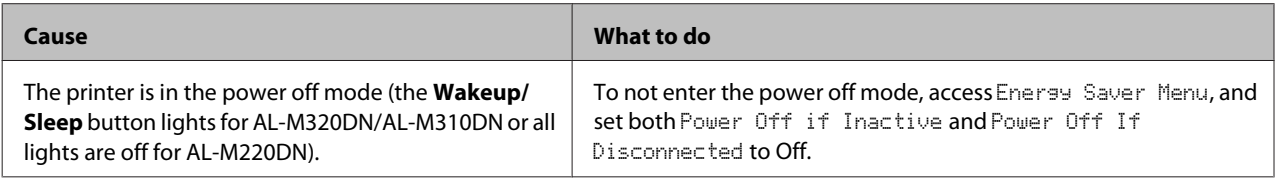

# **The Printer does not turn off**

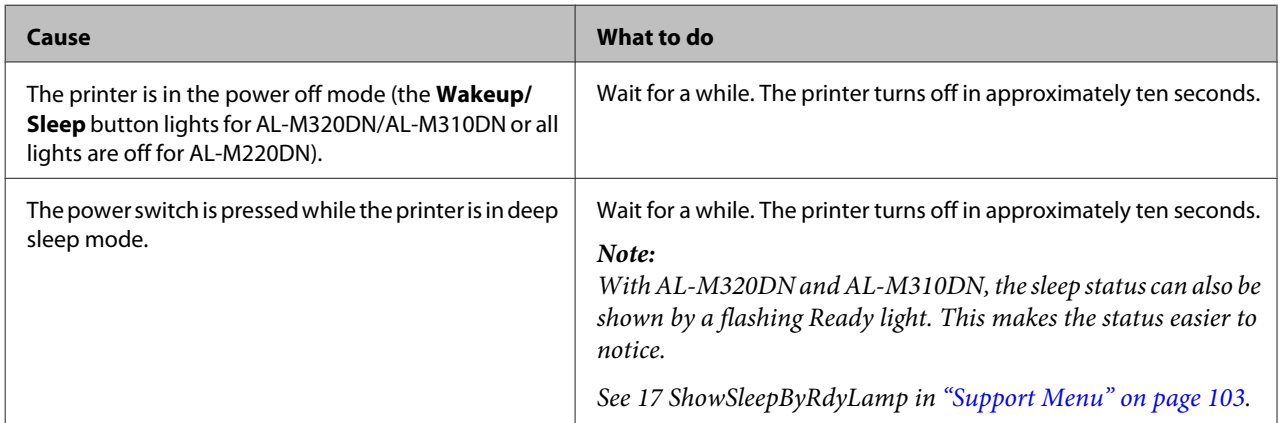

# **The Printer Does Not Print**

# **Ready light is off**

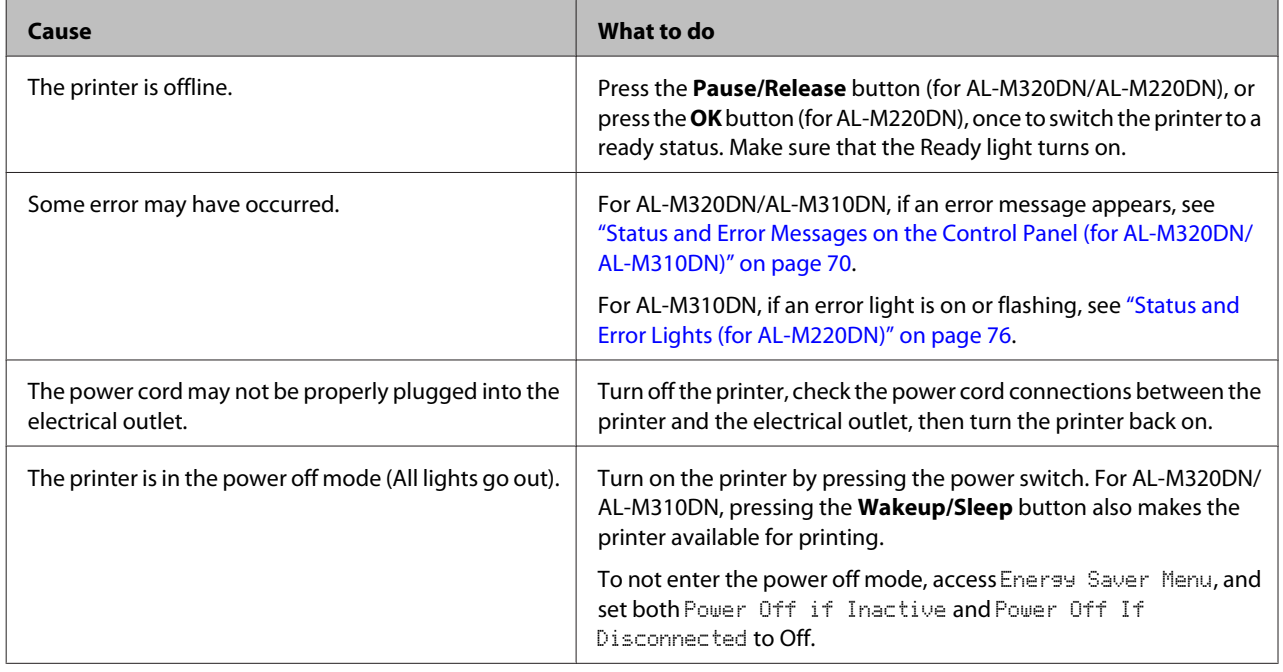

# **The ready light is on**

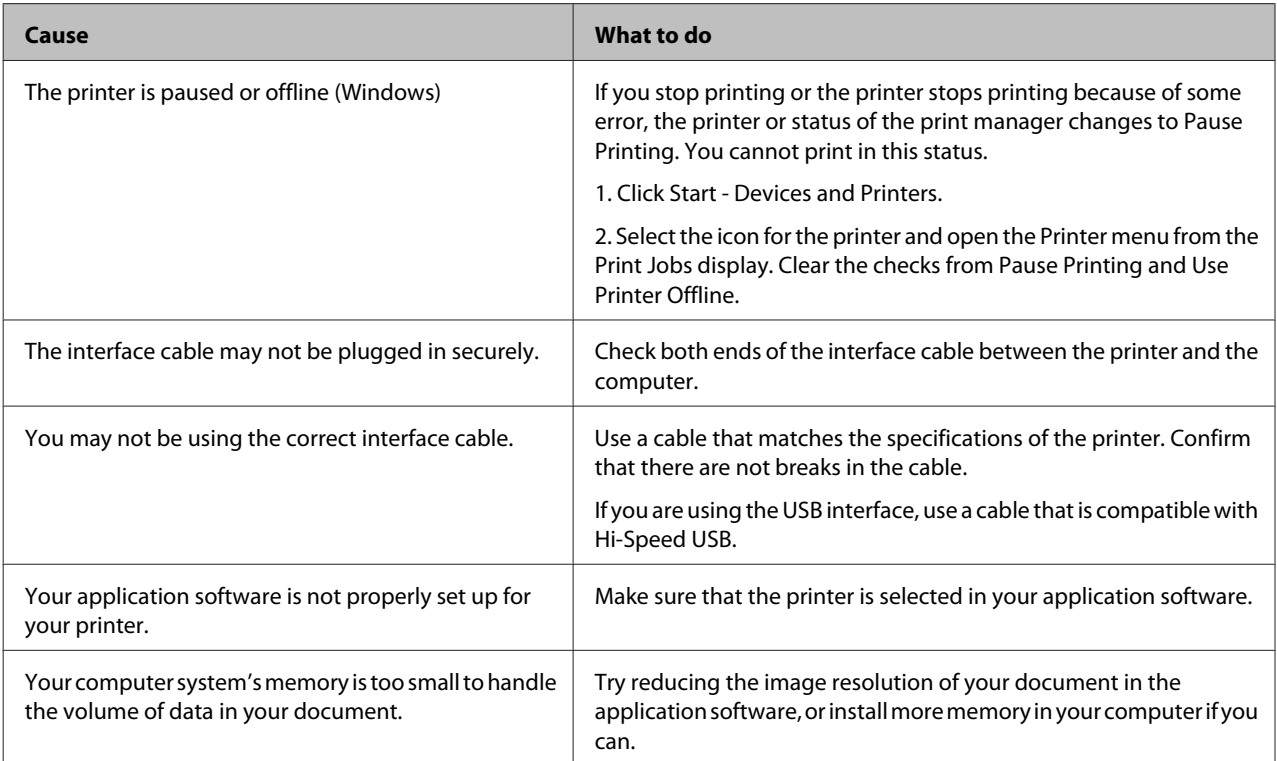

# **Printout Problems**

## **Print quality is poor**

Refer to the table below if your printouts are light, faint, uneven, dark, or dirty or if some areas are not printed.

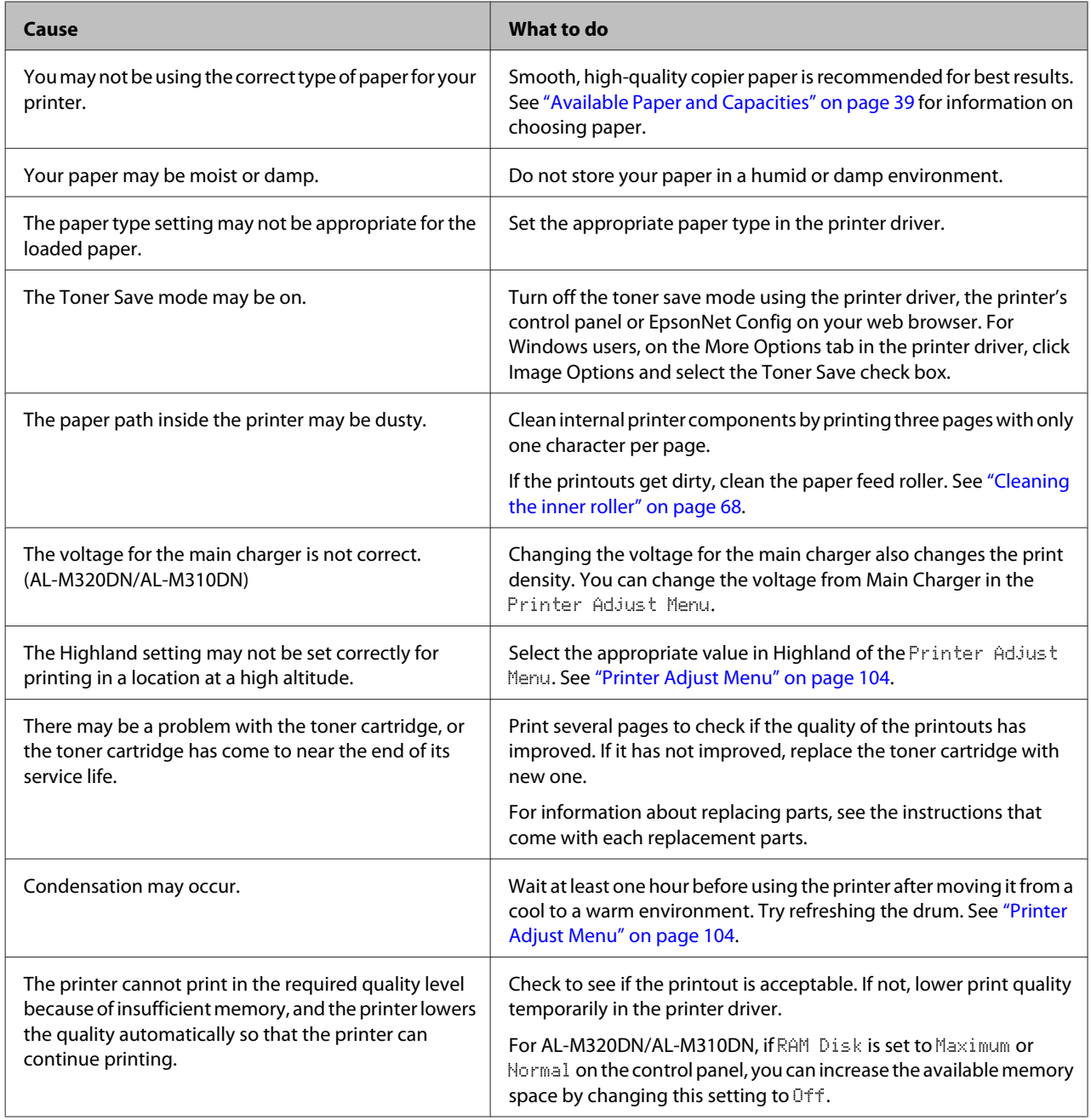

## **Cannot Read Barcode**

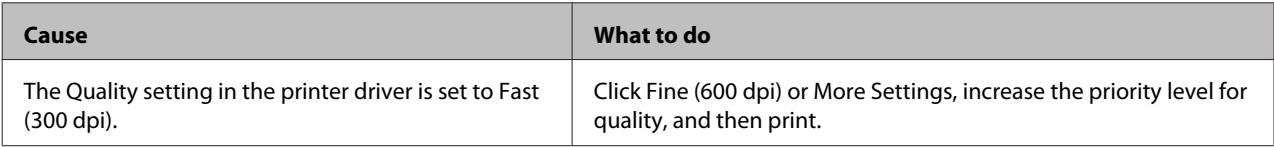

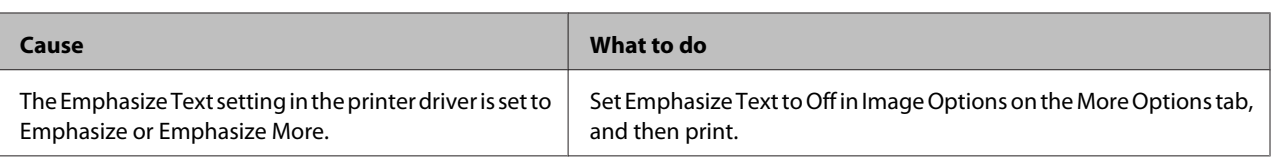

#### *Note:*

*Turn the Barcode mode to Mode 1 or Mode 2 in Extended Settings on the Maintenance tab, and then try printing. This setting prints sharply defined barcodes. For the fastest barcode printing, use Mode 1. For the best barcode quality, use Mode 2.* 

*Set the mode to Off when you have finished printing barcodes.*

## **The printout is not what you expected**

### **Some part of the graphics or text looks different from what you see on the computer screen**

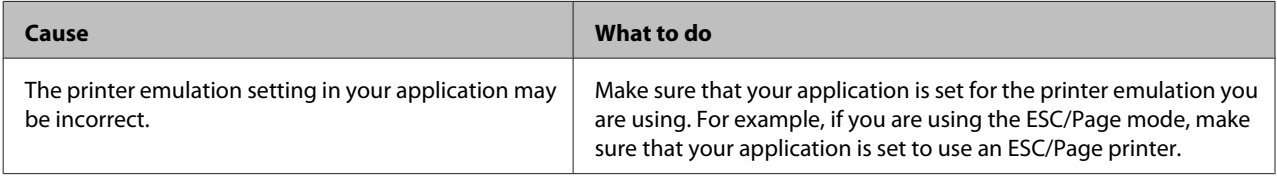

### **The printout position is not correct**

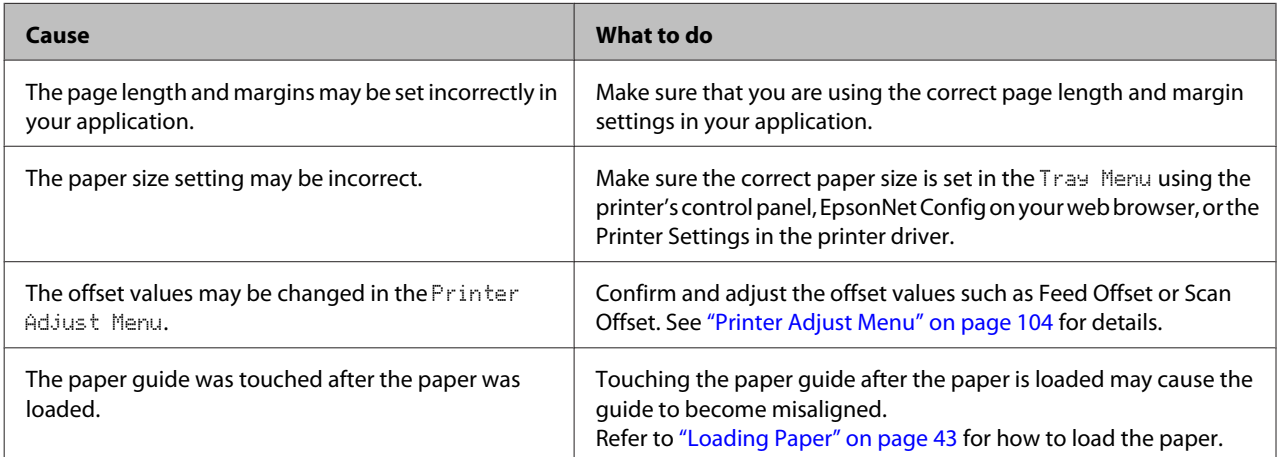

### **Cannot print all copies**

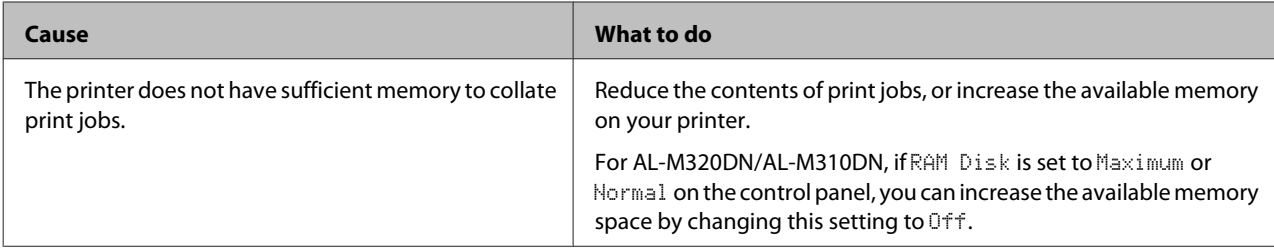

### **The last page of a two-sided printout is printed on the wrong side of the paper**

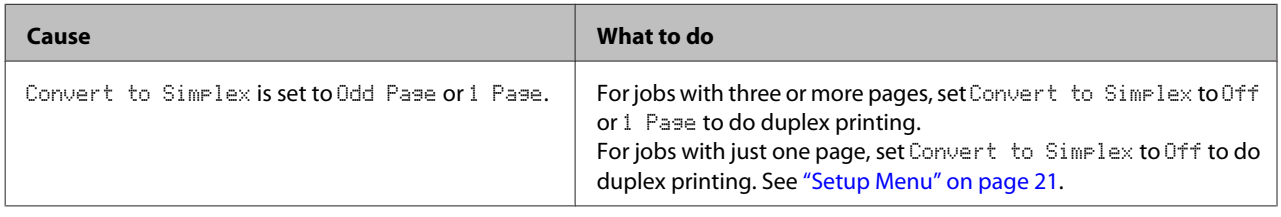

### **Printout is garbled**

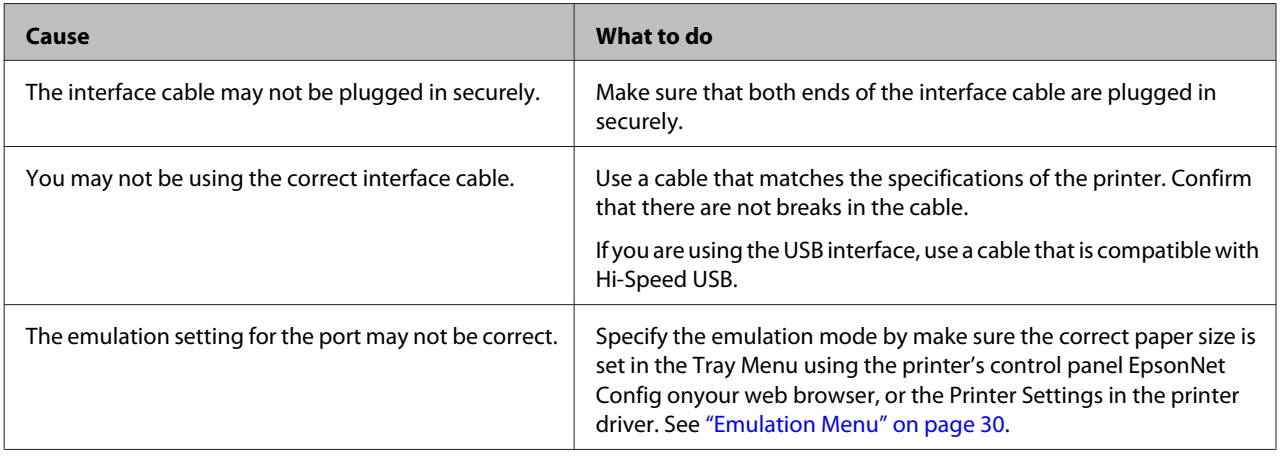

#### *Note:*

*If a configuration status sheet does not print correctly, your printer may be damaged. Contact your dealer or a qualified service representative.*

## **The font cannot be printed**

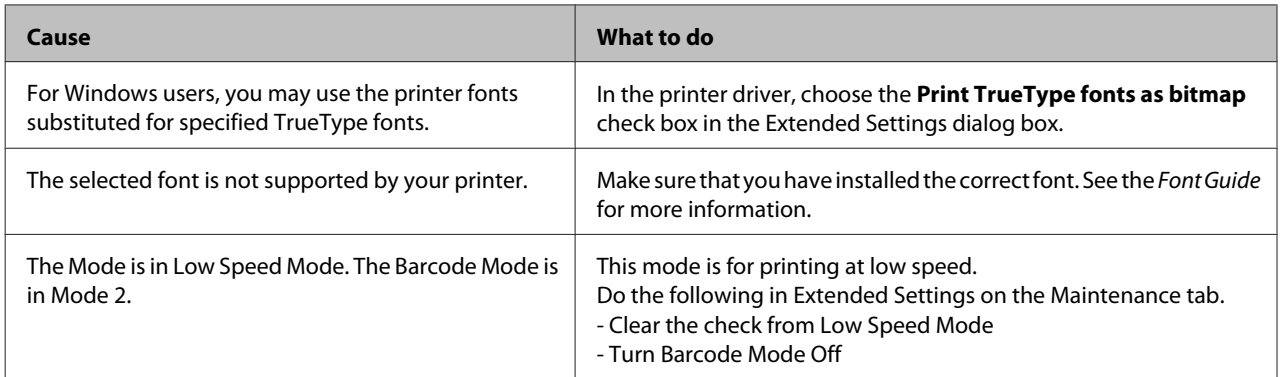

# **Printing in the PS3 Mode Problems**

The problems listed in this section are those that you may encounter when printing with the PostScript driver. All procedural instructions refer to the PostScript printer driver.

## **The printer does not print correctly in the PostScript mode**

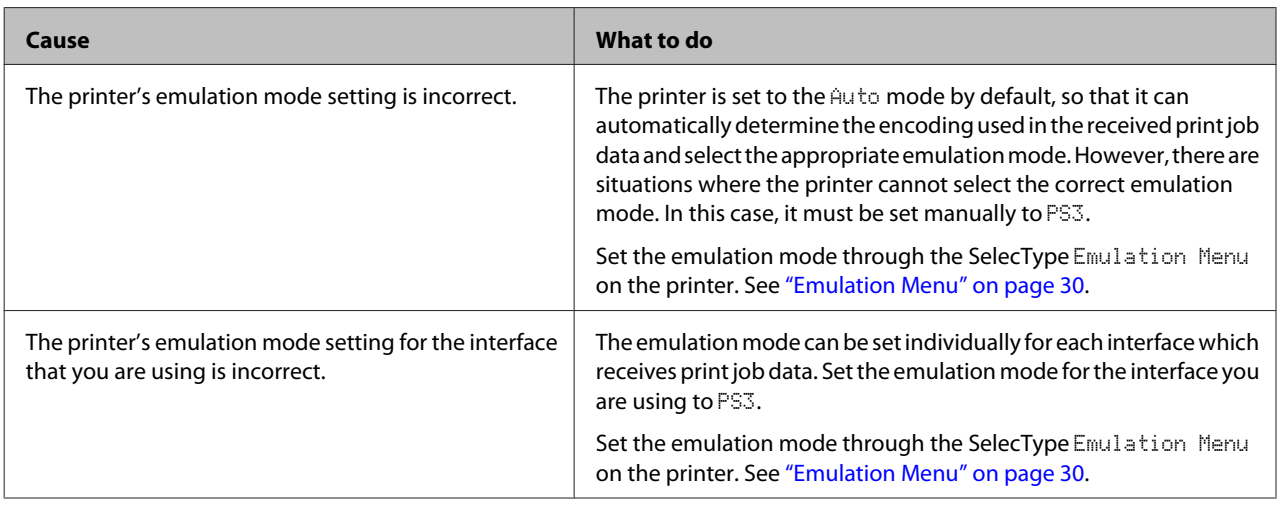

## **The printer does not print**

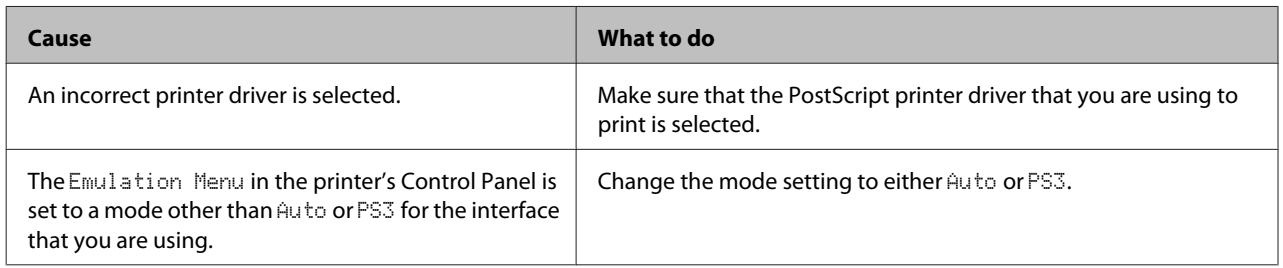

# **The printer or its driver does not appear in utilities in the printer configuration (Mac OS only)**

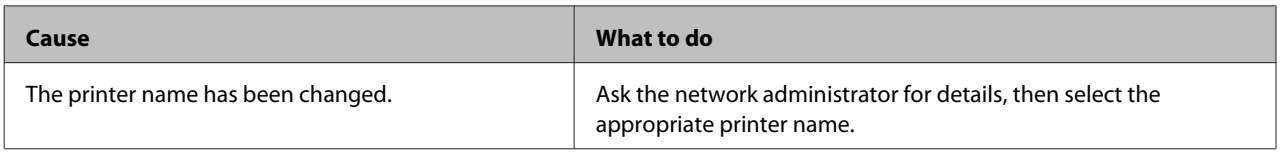

## **The font on the printout is different from that on the screen**

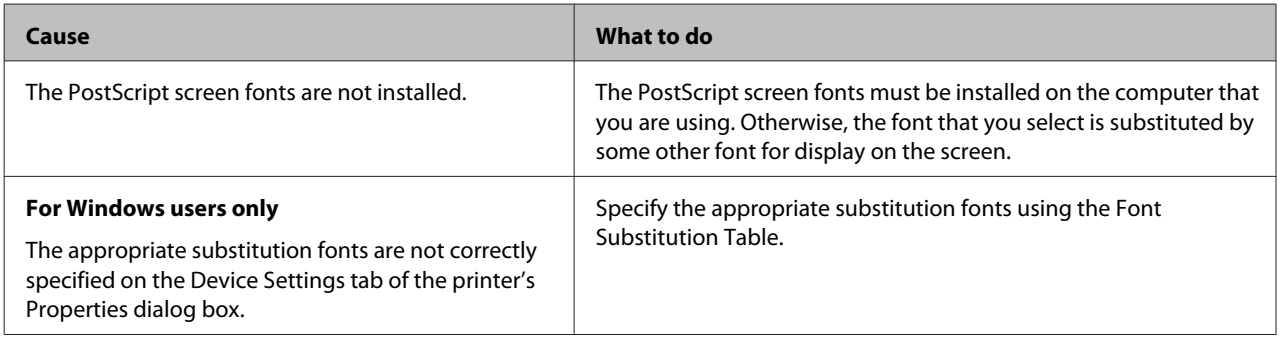

# **The edges of texts and/or images are not smooth**

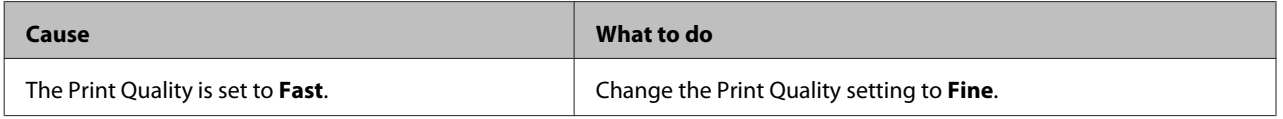

## **The printer does not print normally via the USB interface**

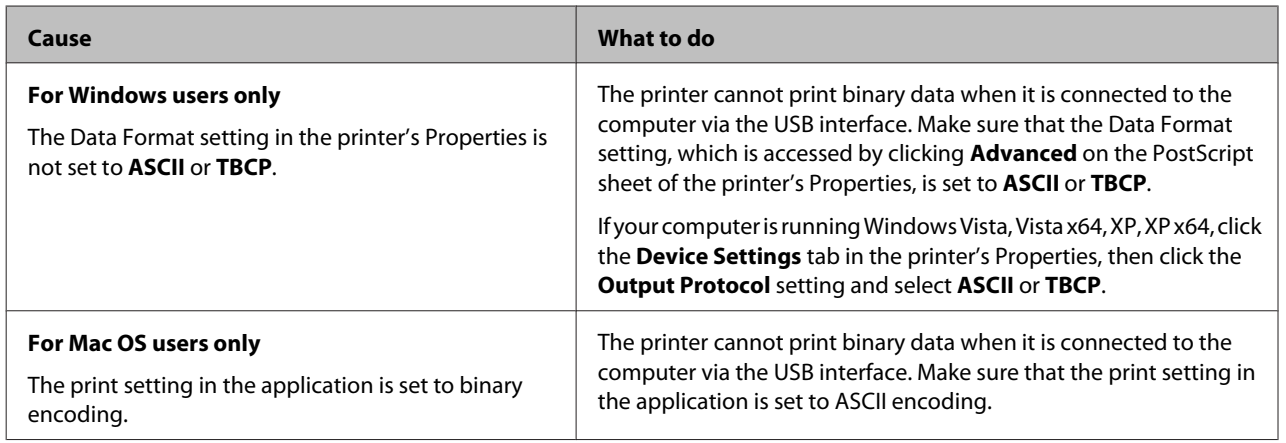

## **The printer does not print normally via the network interface**

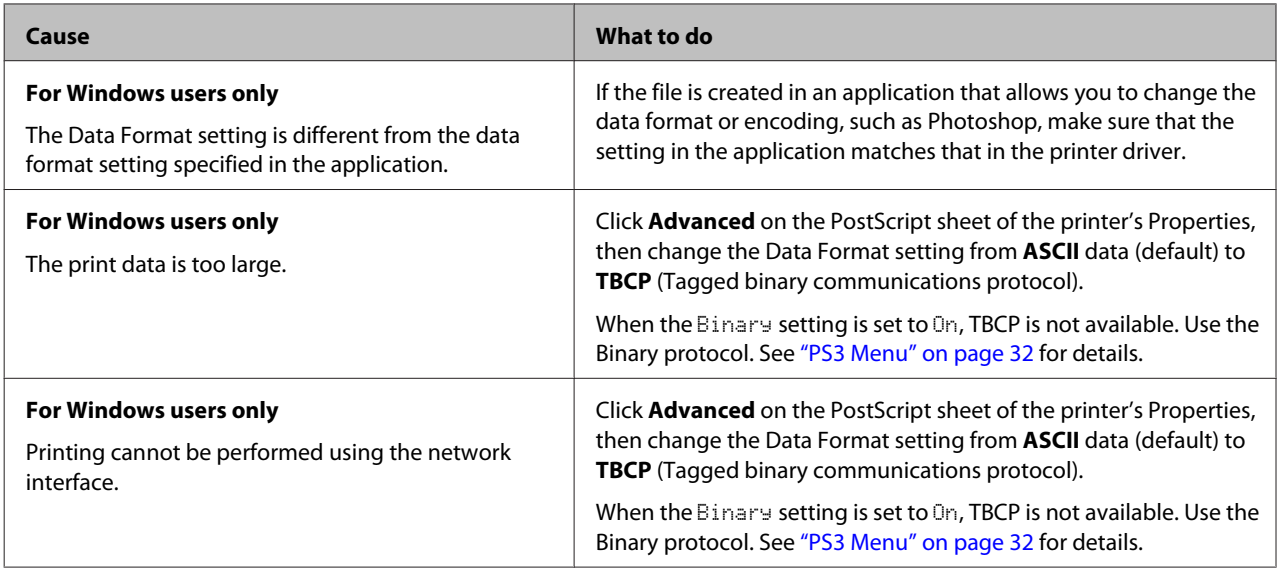

## **An undefined error occurs (Mac OS only)**

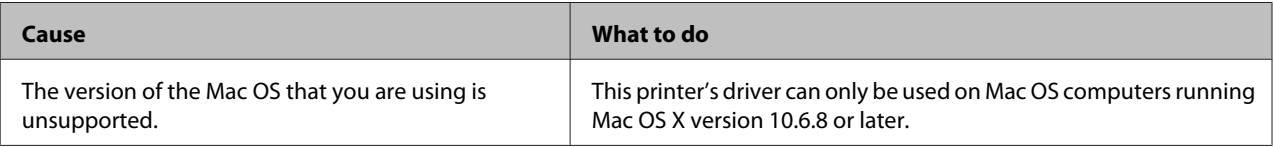

# **Other Problems**

## **The optional product is not available**

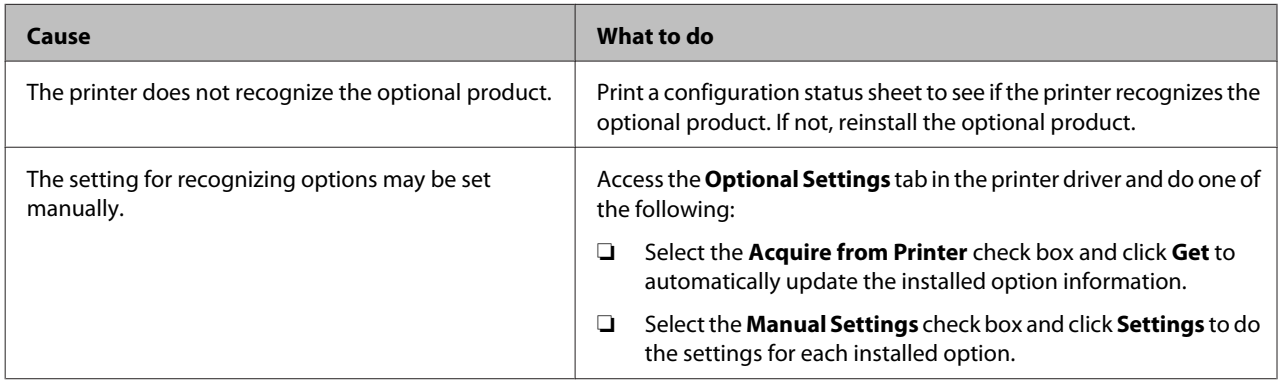

## **Correcting USB problems**

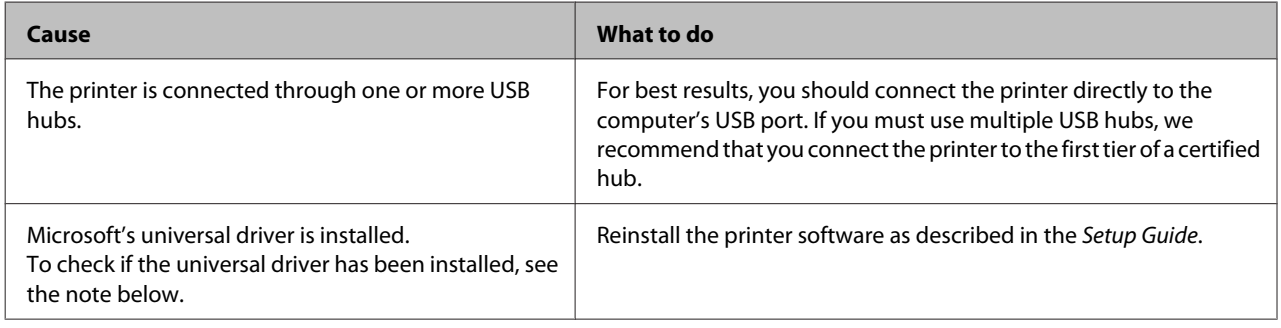

#### *Note:*

*To check if the Universal driver has been installed, follow the steps below.*

Open **Devices and Printers**. Then right-click the icon for your printer.

**2** Click **Printing Preferences** on the menu that appears, then right-click anywhere in the driver.

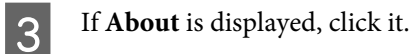

D If a message box with the words "Unidrv Printer Driver" appears, the software has not been installed correctly. Note that if **About** is not displayed, the printer software has been installed correctly.

For Windows Vista, Windows XP, or Windows Server 2003, if the software installation dialog box appears during the installation process, click **Continue Anyway**. If you click **STOP Installation**, you will have to install the printer software again.

# **Cannot access the shared printer**

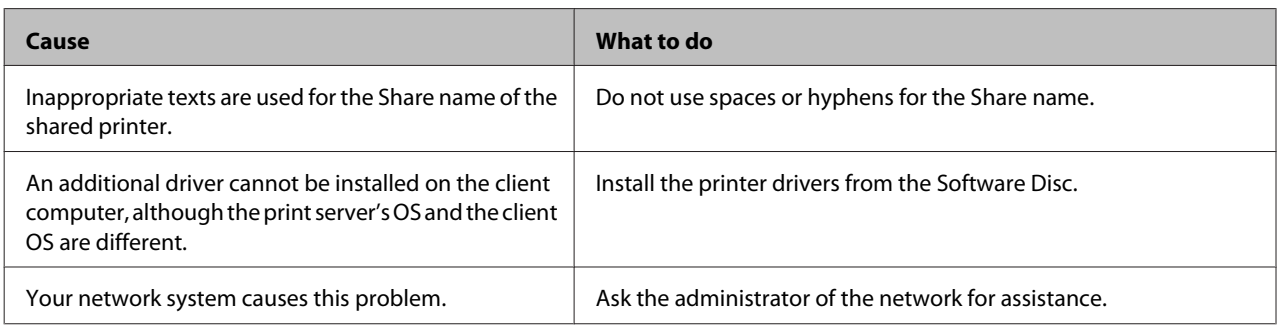

#### *Note:*

*For the additional driver to be installed, please see the table below.*

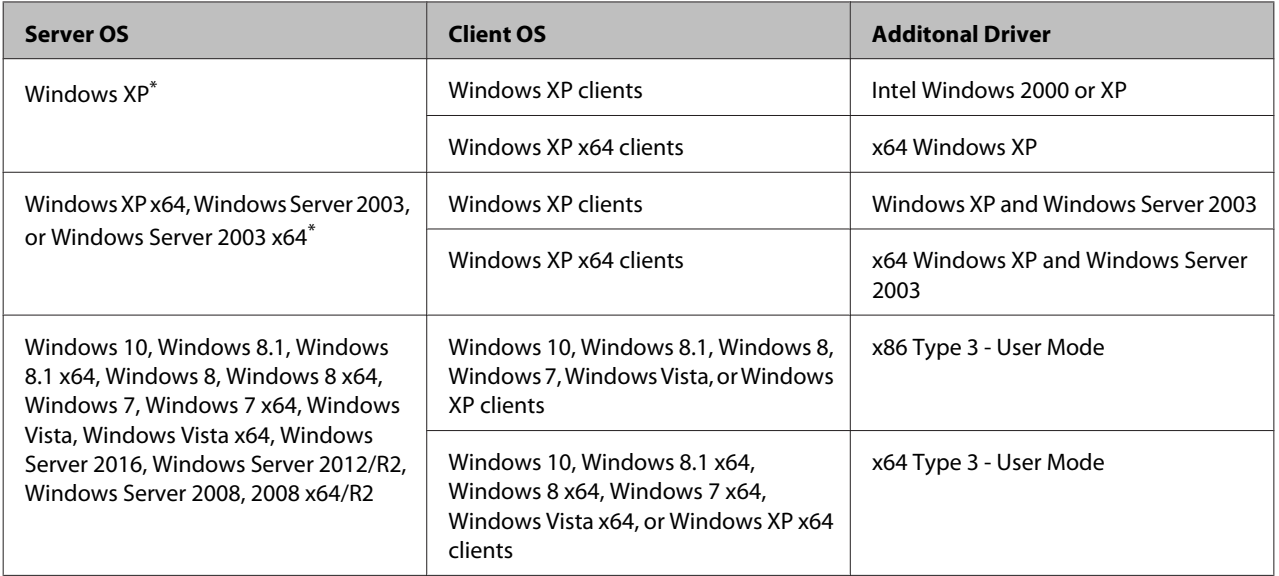

\* The additional driver for Windows XP x64 and Server 2003 x64 can be used on Windows XP Service Pack 3, Windows 2003 Service Pack 2, or later.

# **Transporting the Printer**

## **For short distances**

Before you move the printer, prepare the location where you are going to place it. See the following sections.

- ❏ ["Setting up the printer" on page 7](#page-6-0)
- ❏ ["Finding the place for the printer" on page 8](#page-7-0)

Make sure the printer is turned off and the operation panel is unlit, and then unplug the power plug from the outlet.

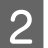

**B Remove the following items from the printer.** 

- ❏ Power cord
- ❏ Interface cables
- ❏ Loaded paper
- ❏ Installed options (For AL-M320DN/ AL-M310DN)
- C Be sure to lift the printer by the correct positions as shown below.

Do not touch the projections on the bottom of the printer that are for connecting an optional paper cassette.

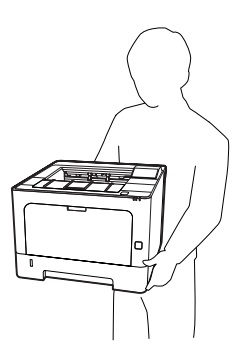

#### c*Important:*

*When moving the printer, always keep it horizontal.*

## **For long distances**

Before you move the printer, prepare the location where you are going to place it. See the following sections.

- ❏ ["Setting up the printer" on page 7](#page-6-0)
- ❏ ["Finding the place for the printer" on page 8](#page-7-0)

## **Repacking the printer**

If you need to transport your printer for long distances, carefully repack it using the original box and packing materials.

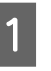

A Make sure the printer is turned off and the operation panel is unlit, and then unplug the power plug from the outlet.

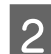

- **2** Remove the following items from the printer.
	- ❏ Power cord
	- ❏ Interface cables
	- ❏ Loaded paper
	- ❏ Installed options (For AL-M320DN/ AL-M310DN)

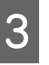

Press the button on the top to open covers F1 and  $F2$ .

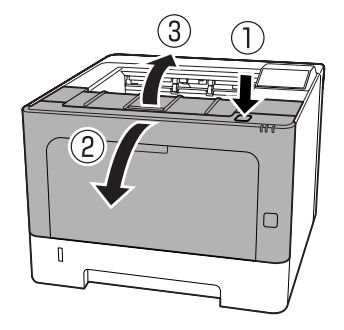

#### c*Important:*

*Do not touch the inner rollers and gears. Doing so may cause malfunctions or deterioration in print quality.*

<span id="page-98-0"></span>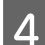

Press down on lever A on the left side.

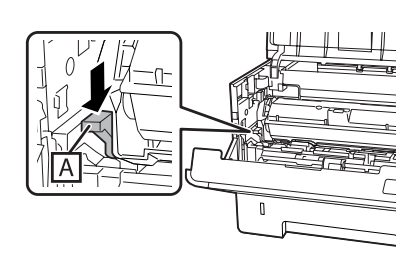

E Remove maintenance unit A.

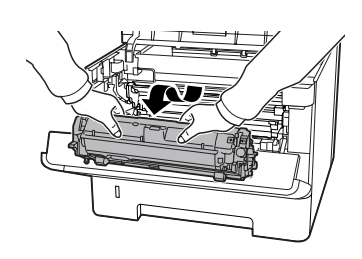

Put maintenance unit A in a plastic bag or wrap it in something like a thick cloth and put it in a packing carton.

#### c*Important:*

❏ *Do not remove maintenance unit B.*

❏ *If you do not remove maintenance unit A before you move the printer, the toner may spill inside the printer.*

G Close covers F1 and F2.

Attach the protective materials onto the printer, then repack the printer in its original box.

#### c*Important:*

*When moving the printer, always keep it horizontal.*

# **Installing Options (AL-M320DN/ AL-M310DN)**

## **Optional paper cassette unit**

For details about the paper types and sizes that you can use with the optional paper cassette unit, see ["Available](#page-38-0) [Paper and Capacities" on page 39](#page-38-0).

The available optional paper cassette units are as follows:

250-Sheet Paper Cassette Unit × 2

### **Handling precautions**

Always pay attention to the following handling precautions before installing the option:

Be sure to lift the printer from the positions shown below.

Do not touch the projections on the bottom of the printer that are for connecting an optional paper cassette.

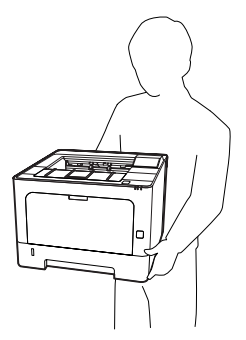

!*Caution: If you lift the printer incorrectly, you could drop it and cause injury.*

### **Installing the optional paper cassette unit**

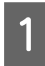

Turn the printer off and unplug the power cord and interface cable.

#### c*Important:*

*Be sure to unplug the power cord from the printer to prevent getting an electric shock.*

2 Carefully take the optional paper cassette unit out from its carton and place it where you intend to set up the printer.

Place another optional paper cassette unit or the printer onto the first optional paper cassette unit. Align each corner of the other optional paper cassette unit or printer with those of the first optional paper cassette unit. Then lower the other optional paper cassette unit or printer until it rests securely on the optional paper cassette unit.

#### **Optional paper cassette unit**

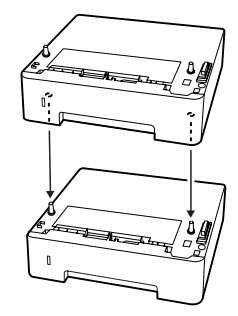

**Printer**

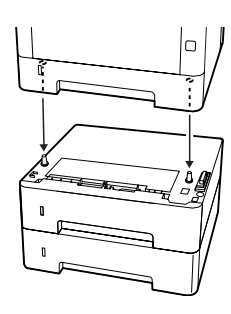

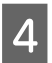

**A** Reconnect the interface cable and power cord, and then turn the printer on.

To confirm that the option is installed correctly, print a configuration status sheet. See ["Printing a Status Sheet"](#page-81-0) [on page 82](#page-81-0).

### **Removing the optional paper cassette unit**

Perform the installation procedure in reverse.

# <span id="page-100-0"></span>**Appendix**

# **Technical Specifications**

# **General**

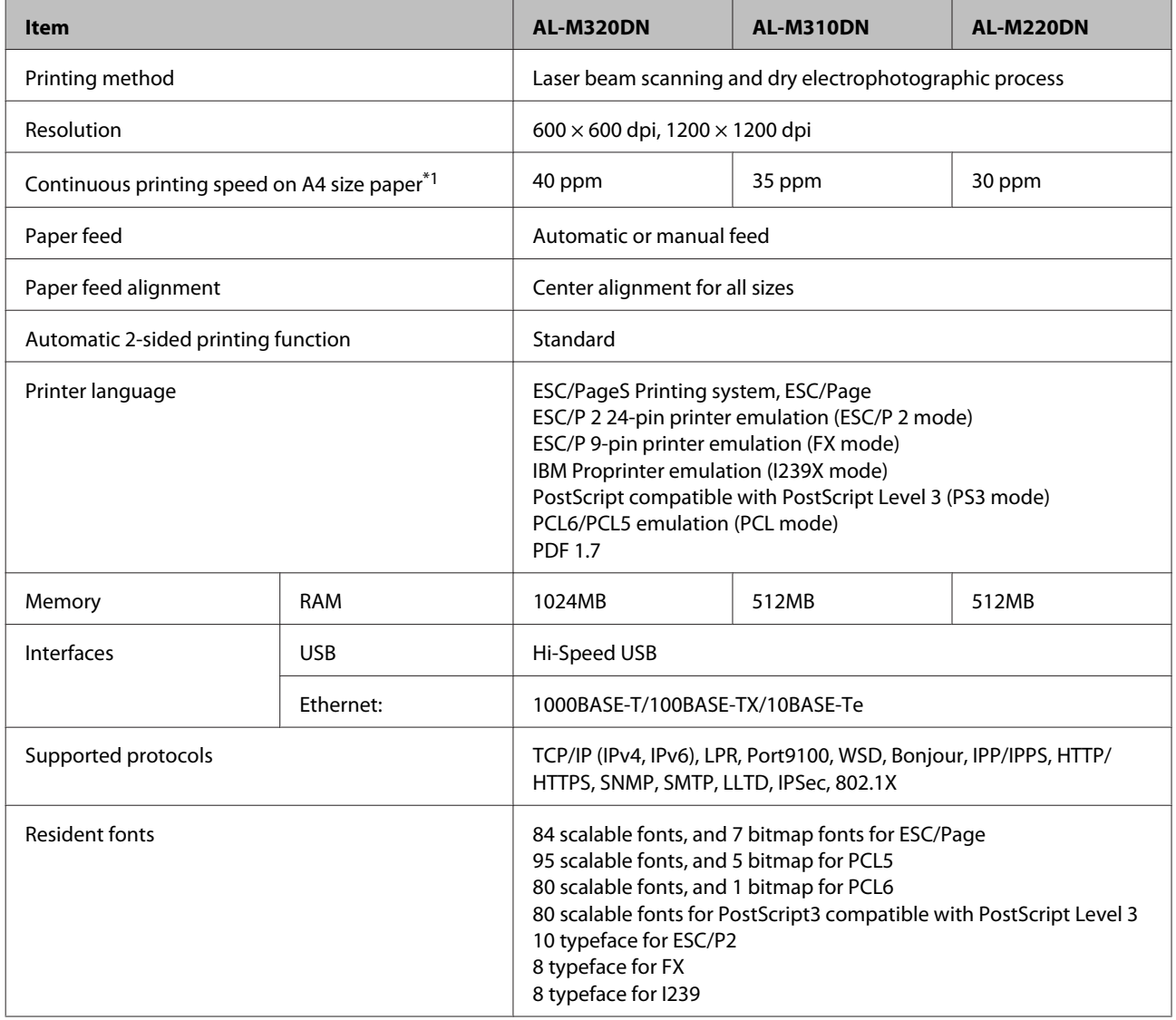

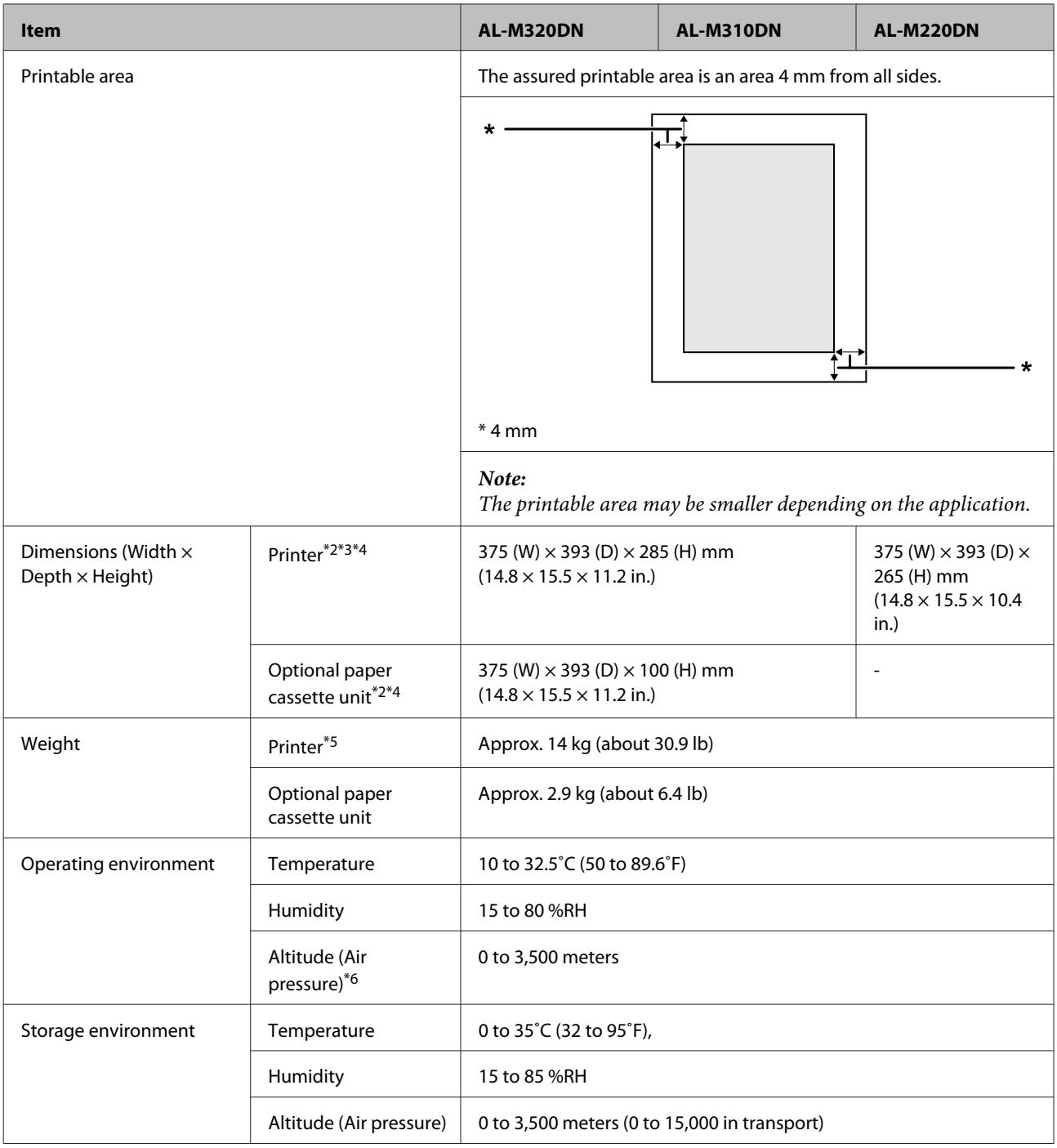

 $^{*1}$  Depending on the paper type or size, such as printing on paper smaller than A4, the print speed may become slower. The abbreviation "ppm" means "pages per minute".

 $*$ <sup>2</sup> Figures in mm are rounded off to the nearest whole number.

\*3 MP tray closed.

\*4 Excluding protrusions.

\*5 Excluding consumable products and options.

 $^{*6}$  For high altitude locations, the printer's Highland setting in the $\Pr$  inter Addust Menu must be adjusted according to the altitude at which the printer is located. See ["Printer Adjust Menu" on page 104](#page-103-0) for details.

## <span id="page-102-0"></span>**Electrical**

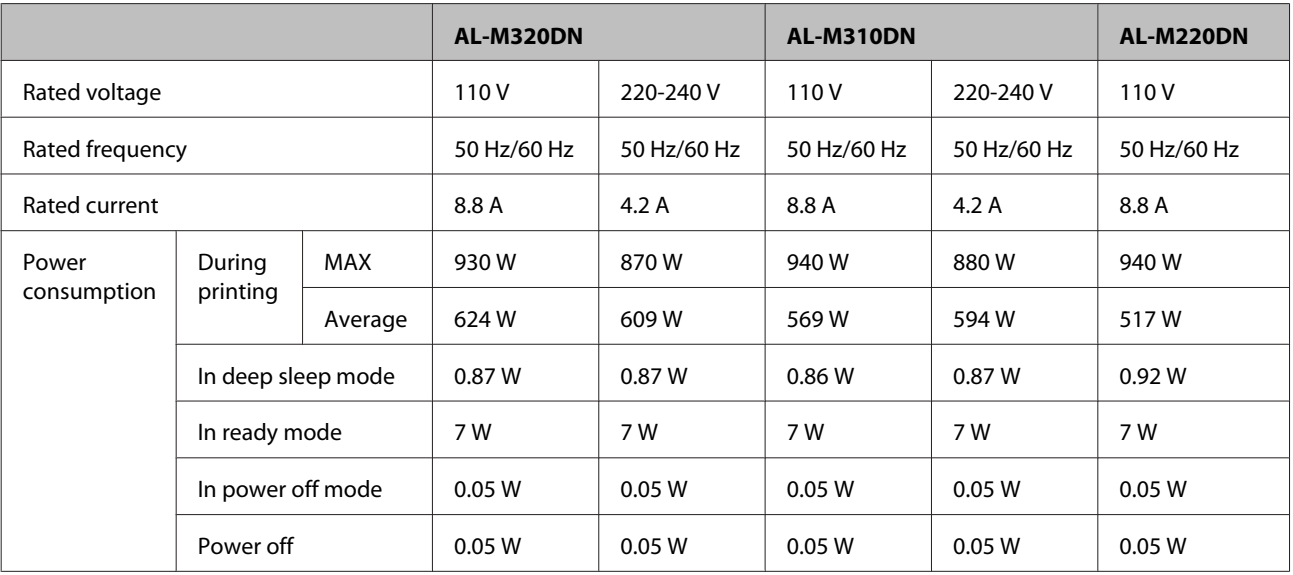

#### *Note for users in Europe:*

*See the following Website for details on power consumption.*

*http://www.epson.eu/energy-consumption/*

#### *Note for users in Taiwan:*

*Rated voltage of this printer in Taiwan is 110 V.*

## **Supported operating systems**

Windows 10 (32-bit, 64-bit)/Windows 8.1 (32-bit, 64-bit)/Windows 8 (32-bit, 64-bit)/Windows 7 (32-bit, 64-bit)/Windows Vista (32-bit, 64-bit)/Windows XP SP3 or higher (32-bit), Windows XP Professional x64 Edition SP2 or higher/Windows Server 2016/Windows Server 2012 R2/Windows Server 2012/Windows Server 2008 R2/Windows Server 2008/Windows Server 2003 R2/Windows Server 2003 SP2 or higher

Mac OS X v10.6.8 - v10.11.x, macOS 10.12

## **Support Mode Settings using the control panel**

c*Important:*

*Remove interface cables before you enter the* SUPPORT MODE*.*

### **Support Menu**

You can make special settings by using the control panel. Normally you do not need to change the settings.

#### <span id="page-103-0"></span>**For AL-M320DN/AL-M310DN**:

**Pressing the**  $\nabla$  **Down** button while turning the printer on, opens the SUPPORT MODE. Press the **P** Right button, select Common Settings by pressing the  $\triangle$  Up or  $\nabla$  Down button, then select the Support Menu.

#### **For AL-M220DN**:

While pressing Alt, Ctrl and Z at the same time, click the **Extended Settings** button. The Support Menu appears.

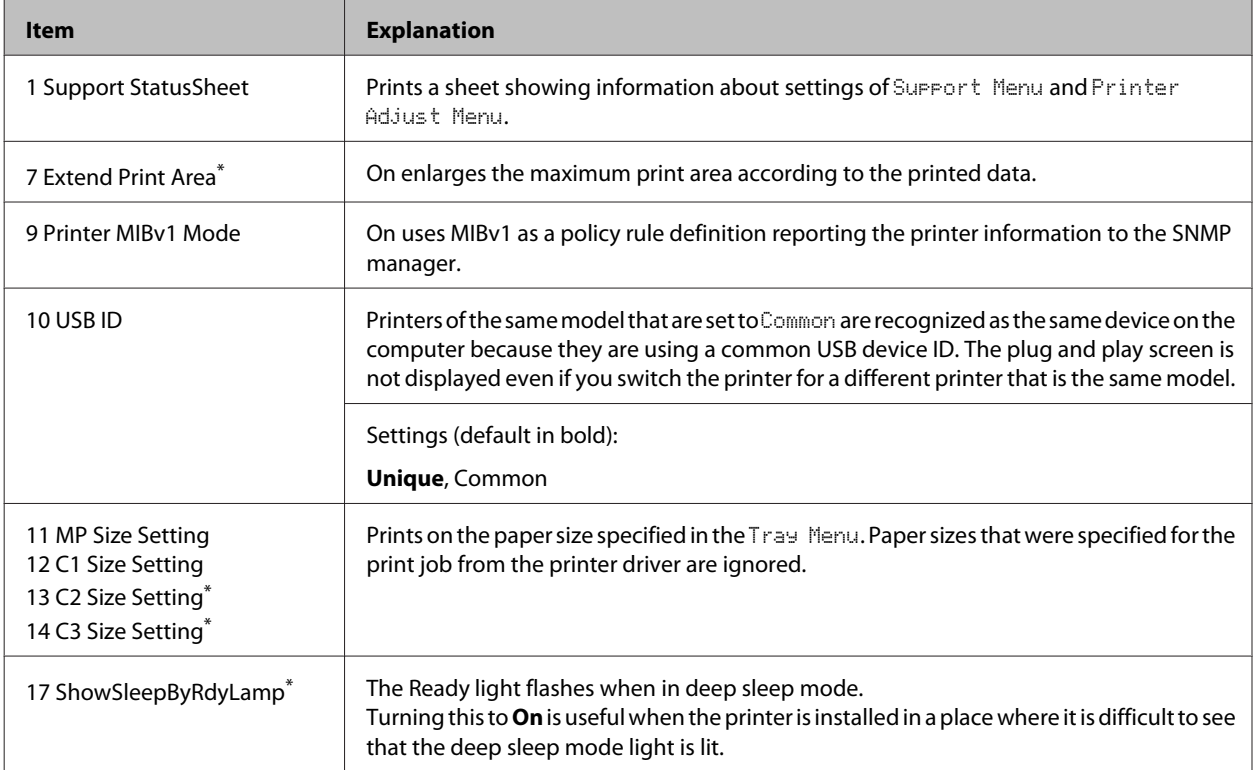

\* AL-M320DN/AL-M310DN only

## **Printer Adjust Menu**

You can make special settings by using the control panel. Normally you do not need to change the settings.

#### **For AL-M320DN/AL-M310DN**:

Pressing the  $\blacktriangledown$  **Down** button while turning the printer on, opens the SUPPORT MODE. Press the  $\blacktriangleright$  **Right** button, select Common Settings by pressing the  $\triangle$  Up or  $\nabla$  Down button, then select the Printer Adjust Menu.

#### **For AL-M220DN**:

While pressing Alt, Ctrl and Z at the same time, click the **Extended Settings** button. The Printer Adjust Menu appears.

#### *Note:*

*The settings in this menu may affect the remaining service lives of consumable products.*

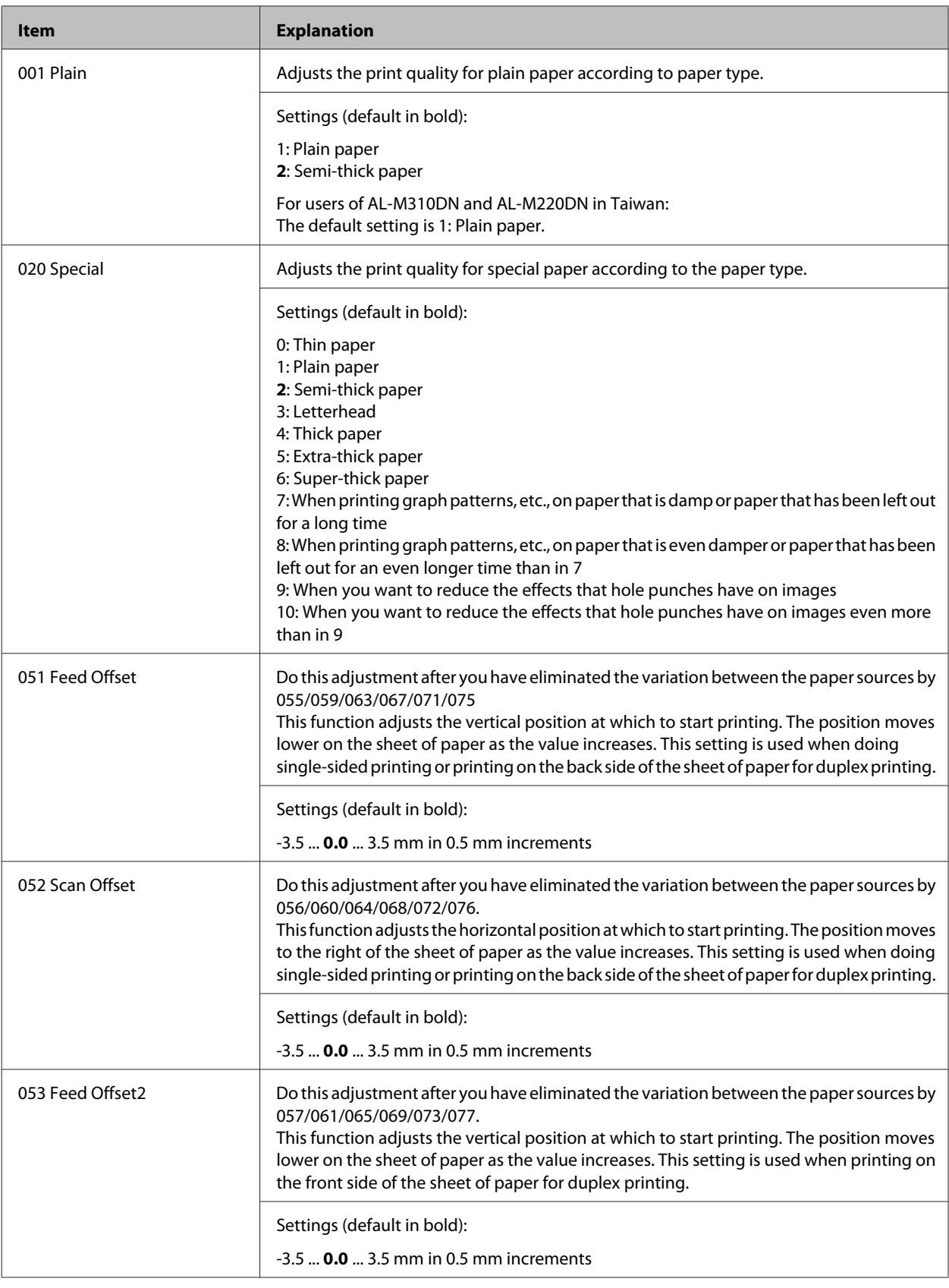

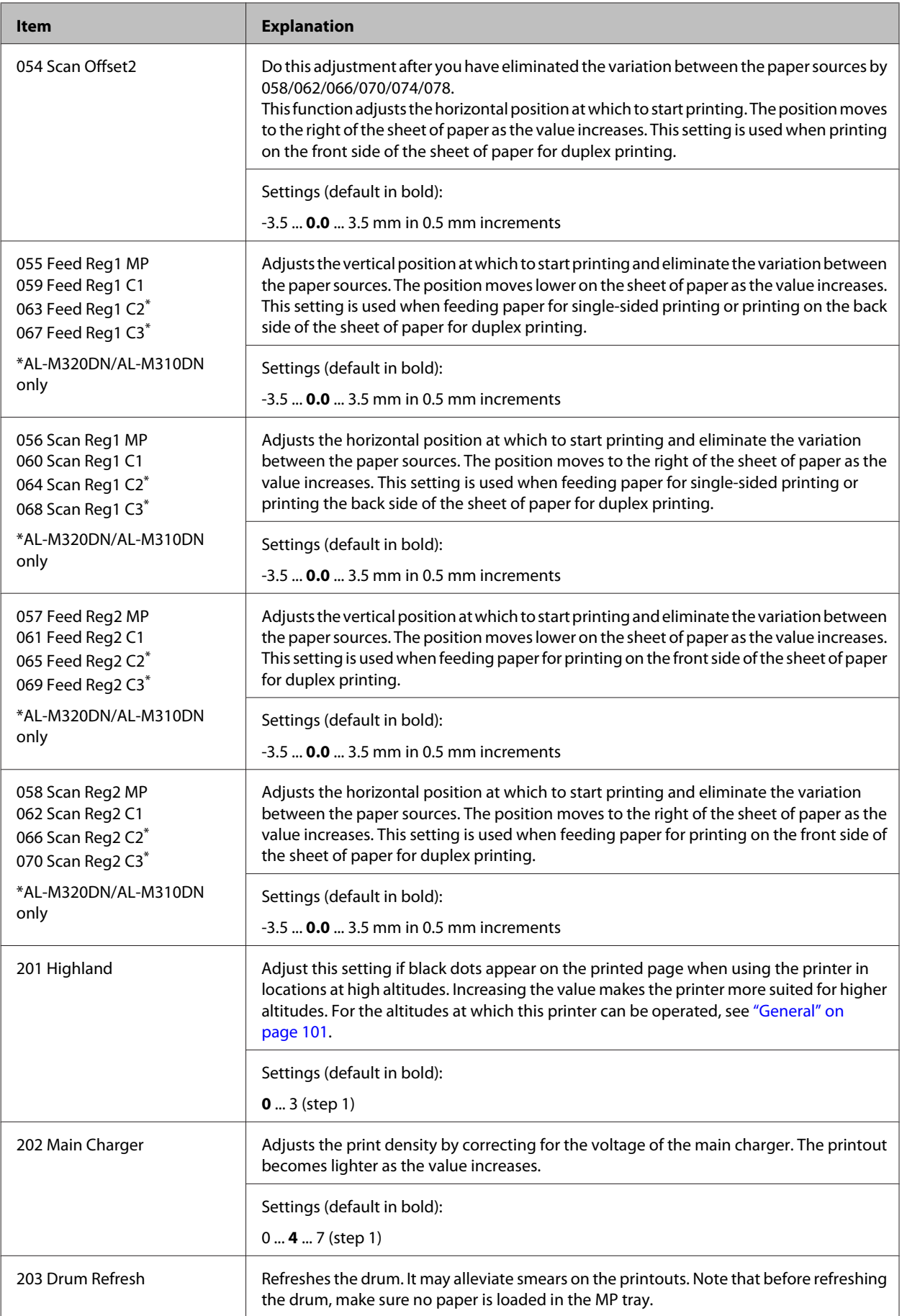

<span id="page-106-0"></span>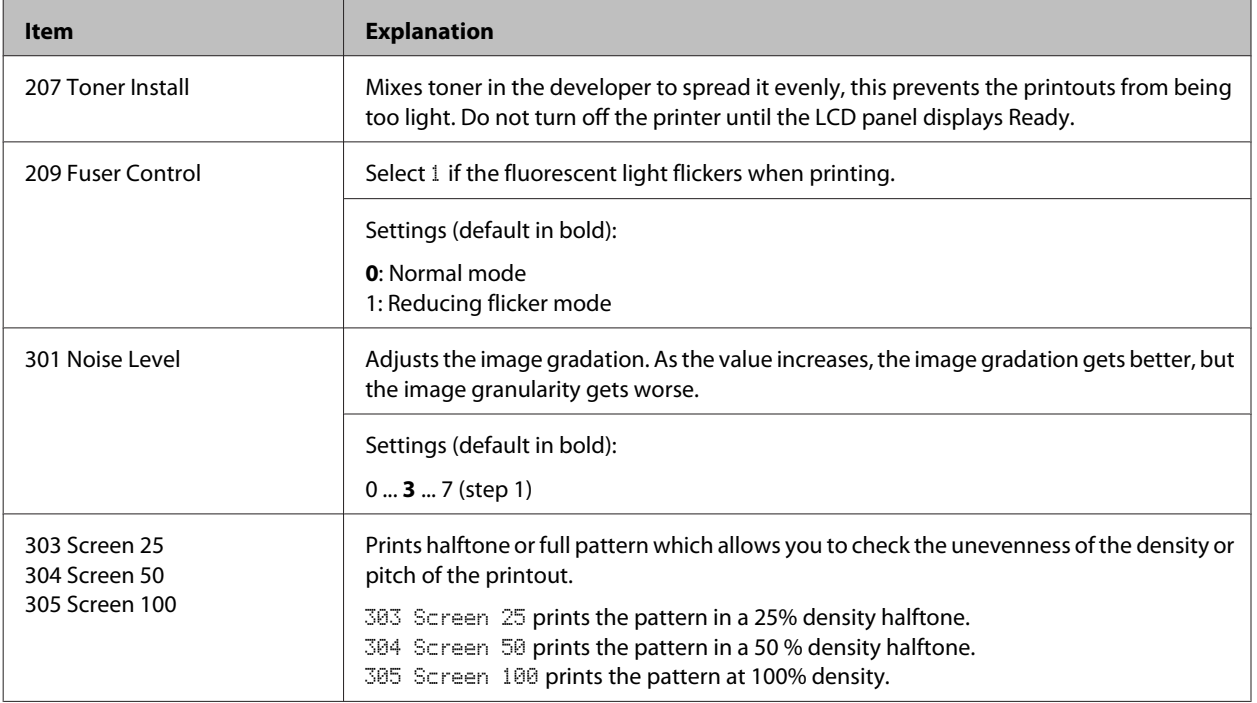

# **Consumable Products and Options**

# **Consumable products**

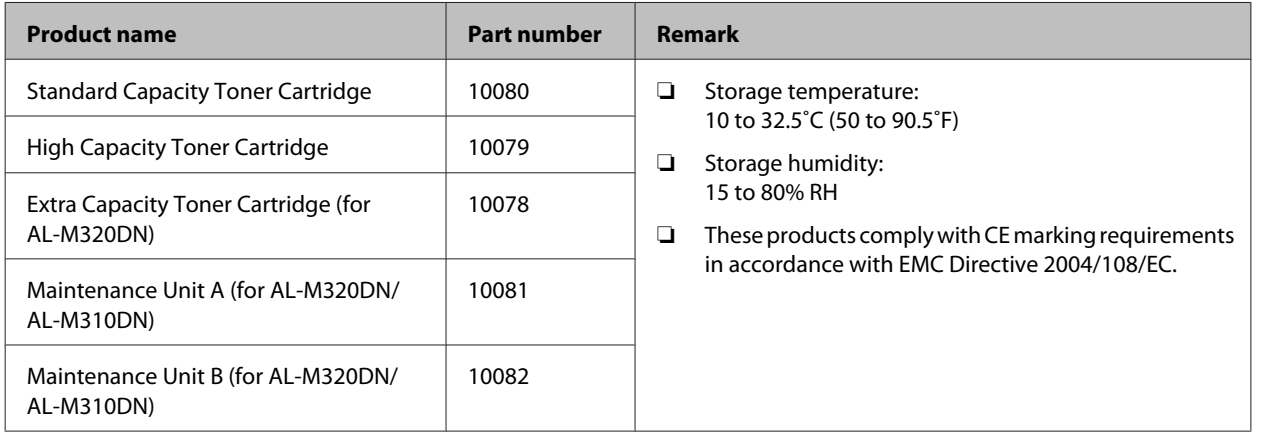

# **Options**

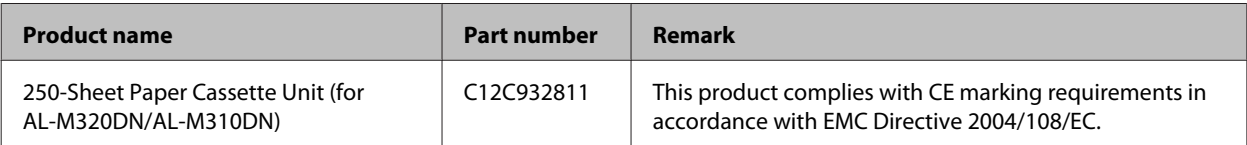

# **Copyrights, Trademarks, and Licenses**

EPSON, EPSON EXCEED YOUR VISION, EXCEED YOUR VISION, EPSON ESC Page, EPSON ESC/P and their logos are registered trademarks and Epson ESC/P2 are trademarks of Seiko Epson Corporation.

Microsoft®, Windows®, Windows Server®, Windows Vista®, and Wingdings® are registered trademarks of Microsoft Corporation.

Apple®, Mac®, OS X®, Bonjour®, ColorSync® FireWire®, Safari®, and TrueType® are registered trademarks of Apple, Inc.

HP and HP LaserJet are registered trademarks of the Hewlett-Packard Company.

PCL is the registered trademark of Hewlett-Packard Company.

Adobe, the Adobe logo, Acrobat, PostScript®3<sup>™</sup>, and Reader are either registered trademarks or trademarks of Adobe Systems Incorporated in the United States and/or other countries.

*General Notice: Other product names used herein are for identification purposes only and may be trademarks of their respective owners. Epson disclaims any and all rights in those marks.*

© 2017 Seiko Epson Corporation

## **SOFTWARE LICENSE**

1) This product includes open source software programs according to the license terms of each open source software program.

2) We provide the source code of some of such open source softwares until five (5) years after the discontinuation of same model of this printer product. If you desire to receive the source code above, please contact the customer support of your region. You shall comply with the license terms of each open source software program.

3) The open source software programs are WITHOUT ANY WARRANTY; without even the implied warranty of MERCHANTABILITY AND FITNESS FOR A PARTICULAR PURPOSE. See the license agreements of each open source software program for more details, which are described on \Manual\LICENSE.pdf.

4) The license terms of each open source software program are described on \Manual\LICENSE\_D.pdf.

# **Standard and Approvals**

European model:

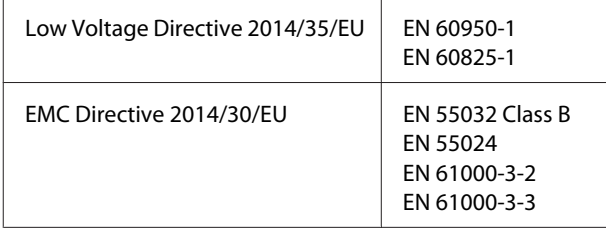

## **German Blue Angel**

See the following website to check whether or not this printer meets the standards for the German Blue Angel.

<http://www.epson.de/blauerengel>

## **Energy Star**

ENERGY STAR® qualification applies only within the Japanese, American, and Canadian markets.
# **Contacting Epson Support**

# **Before Contacting Epson**

If your Epson product is not operating properly and you cannot solve the problem using the troubleshooting information in your product documentation, contact Epson support services for assistance. If Epson support for your area is not listed below, contact the dealer where you purchased your product.

Epson support will be able to help you much more quickly if you give them the following information:

- ❏ Product serial number (The serial number label is usually on the back of the product.)
- ❏ Product model
- ❏ Product software version (Click **About**, **Version Info**, or similar button in the product software.)
- ❏ Brand and model of your computer
- ❏ Your computer operating system name and version
- ❏ Names and versions of the software applications you normally use with your product

# **Help for Users in Europe**

Check your **Pan-European Warranty Document** for information on how to contact Epson support.

# **Help for Users in Taiwan**

Contacts for information, support, and services are:

### **World Wide Web**

<http://www.epson.com.tw>

Information on product specifications, drivers for download, and products enquiry are available.

# **Epson HelpDesk**

Phone: +886-2-80242008

Our HelpDesk team can help you with the following over the phone:

❏ Sales enquiries and product information

- ❏ Product usage questions or problems
- ❏ Enquiries on repair service and warranty

### **Repair service center:**

<http://www.tekcare.com.tw/branchMap.page>

TekCare corporation is an authorized service center for Epson Taiwan Technology & Trading Ltd.

# **Help for Users in Singapore**

Sources of information, support, and services available from Epson Singapore are:

# **World Wide Web**

#### <http://www.epson.com.sg>

Information on product specifications, drivers for download, Frequently Asked Questions (FAQ), Sales Enquiries, and Technical Support via e-mail are available.

# **Epson HelpDesk**

Phone: (65) 6586 3111

Our HelpDesk team can help you with the following over the phone:

- ❏ Sales enquiries and product information
- ❏ Product usage questions or problems
- ❏ Enquiries on repair service and warranty

# **Help for Users in Thailand**

Contacts for information, support, and services are:

### **World Wide Web**

#### <http://www.epson.co.th>

Information on product specifications, drivers for download, Frequently Asked Questions (FAQ), and e-mail are available.

### **Epson Hotline**

Phone: 66-2685-9899

Our Hotline team can help you with the following over the phone:

❏ Sales enquiries and product information

- ❏ Product usage questions or problems
- ❏ Enquiries on repair service and warranty

# **Help for Users in Vietnam**

Contacts for information, support, and services are:

# **Epson Hotline**

Phone: 84-8-823-9239

Service Center: 80 Truong Dinh Street, District 1, Hochiminh City Vietnam

# **Help for Users in Indonesia**

Contacts for information, support, and services are:

# **World Wide Web**

<http://www.epson.co.id>

- ❏ Information on product specifications, drivers for download
- ❏ Frequently Asked Questions (FAQ), Sales Enquiries, questions through e-mail

### **Epson Hotline**

Phone: +62 1500-766

Fax: +62-21 808 66-799

Our Hotline team can help you with the following over the phone or fax:

❏ Sales enquiries and product information

❏ Technical support

### **Epson Service Center**

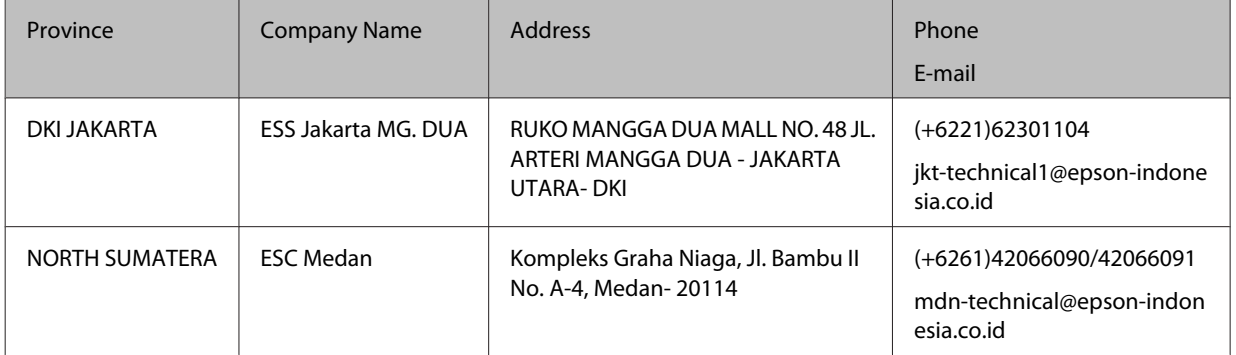

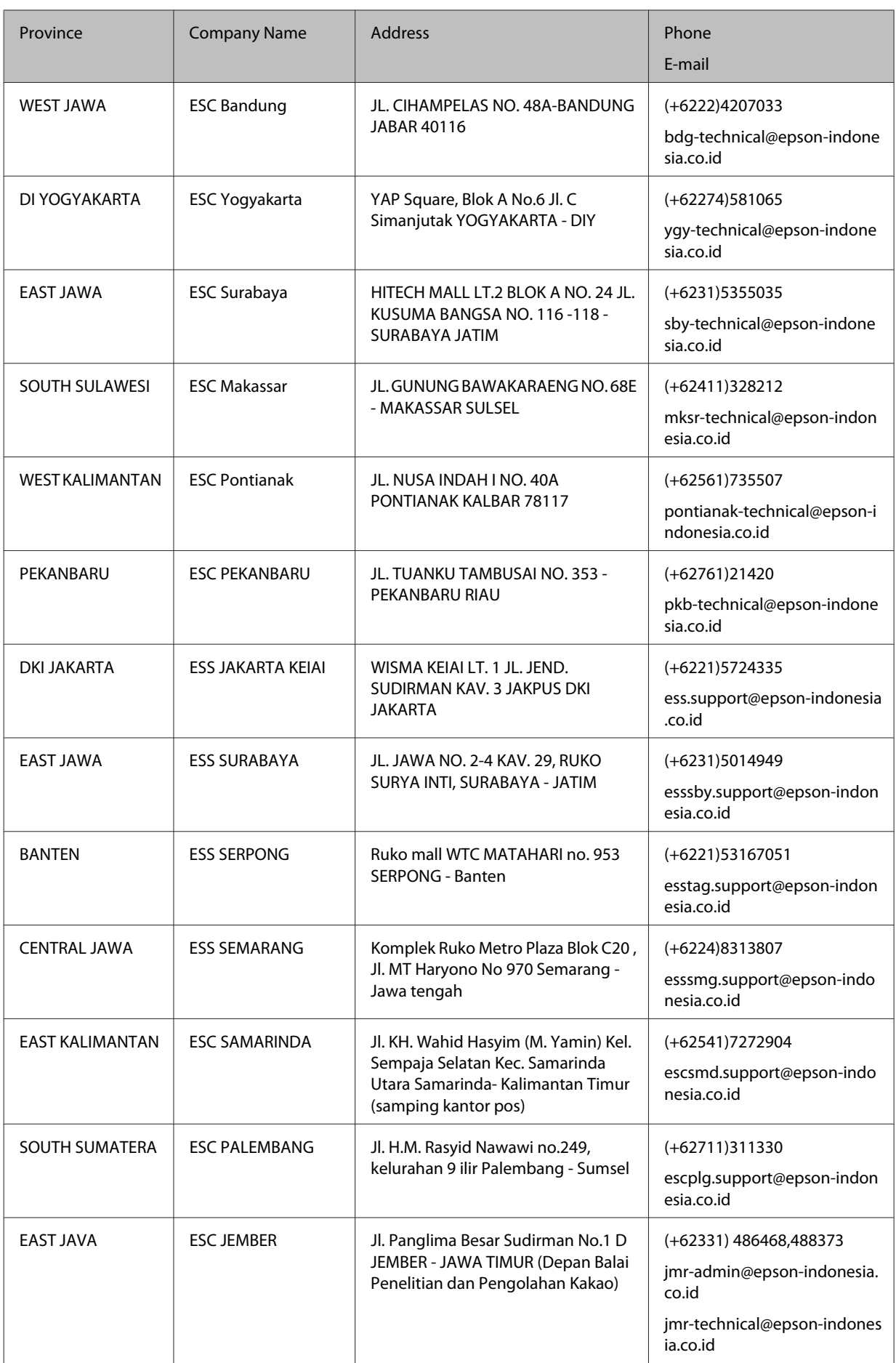

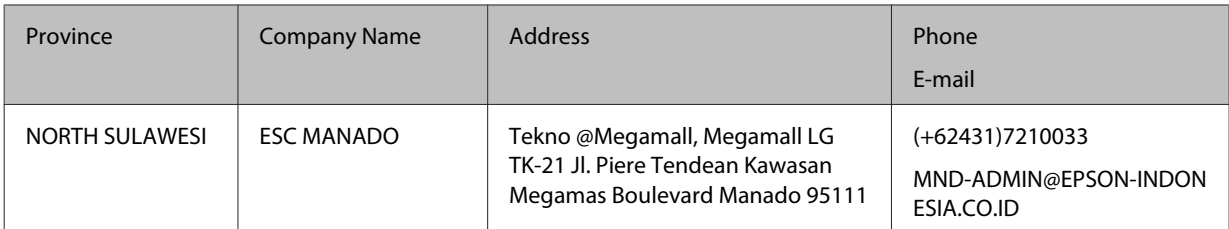

For other cities not listed here, call the Hot Line: 08071137766.

# **Help for Users in Hong Kong**

To obtain technical support as well as other after-sales services, users are welcome to contact Epson Hong Kong Limited.

### **Internet Home Page**

#### <http://www.epson.com.hk>

Epson Hong Kong has established a local home page in both Chinese and English on the Internet to provide users with the following information:

- ❏ Product information
- ❏ Answers to Frequently Asked Questions (FAQs)
- ❏ Latest versions of Epson product drivers

Users can access our World Wide Web home page at:

# **Technical Support Hotline**

You can also contact our technical staff at the following telephone and fax numbers:

Phone: 852-2827-8911

Fax: 852-2827-4383

# **Help for Users in Malaysia**

Contacts for information, support, and services are:

# **World Wide Web**

<http://www.epson.com.my>

- ❏ Information on product specifications, drivers for download
- ❏ Frequently Asked Questions (FAQ), Sales Enquiries, questions through e-mail

### **Epson Helpdesk**

❏ Sales enquiries and product information (Infoline)

Phone: 603-56288222

❏ Enquiries on repair services & warranty, product usage and technical support (Techline)

Phone: 603-56288333

#### **Head Office**

Phone: 603-56288288

Fax: 603-5628 8388

# **Help for Users in the Philippines**

#### **World Wide Web**

#### <https://www.epson.com.ph>

Information on product specifications, drivers for download, Frequently Asked Questions (FAQ), and E-mail Enquiries are available.

# **Technical support**

To obtain technical support as well as other after sales services, users are welcome to contact the Epson Philippines Corporation at the telephone and fax numbers and e-mail address below:

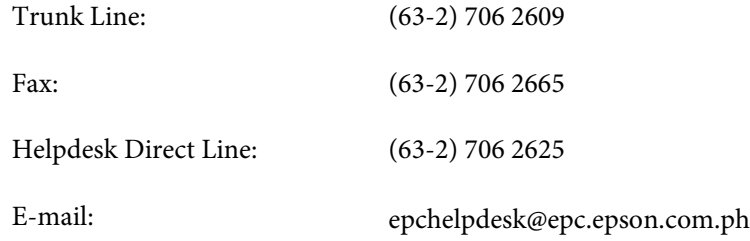

Our Hotline team can help you with the following over the phone:

- ❏ Sales enquiries and product information
- ❏ Product usage questions or problems
- ❏ Enquiries on repair service and warranty